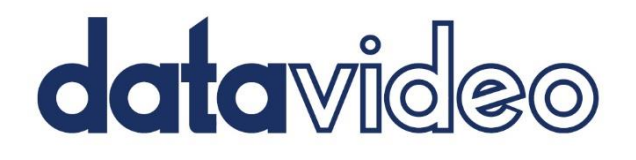

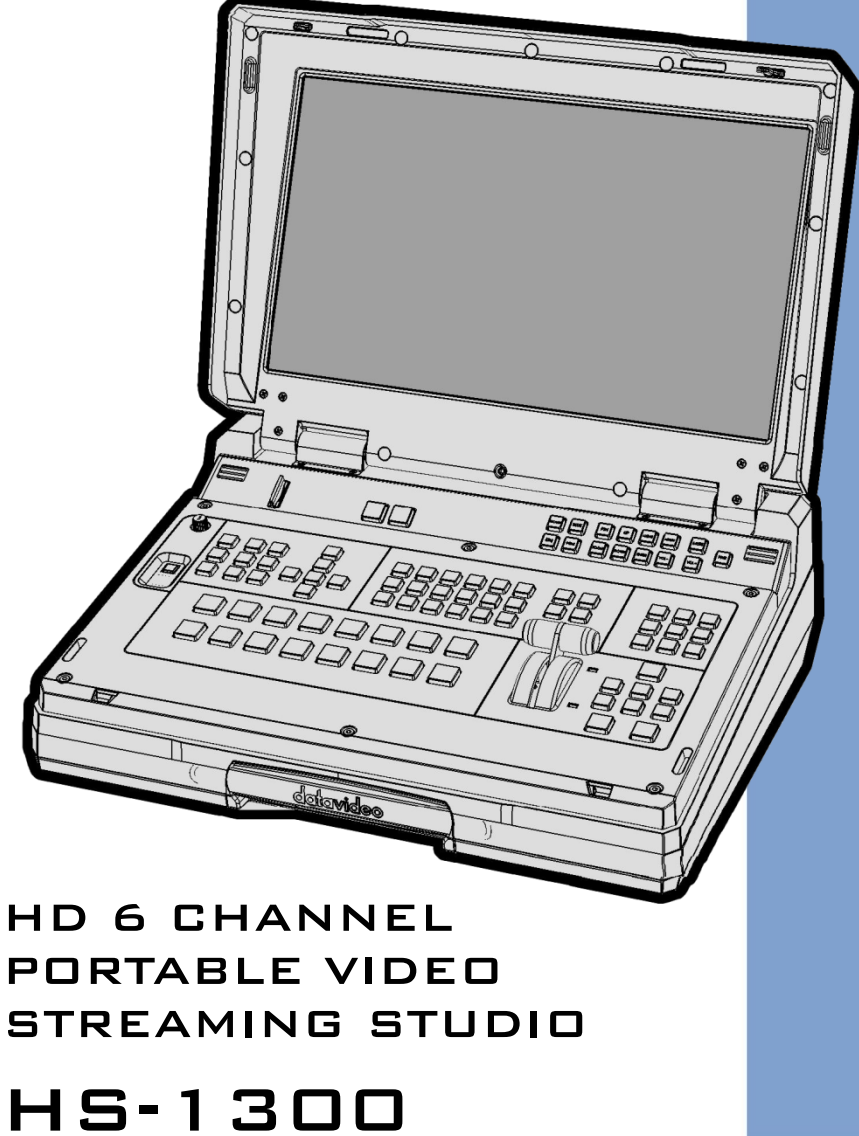

# **Instruction manual**

# **Contents**

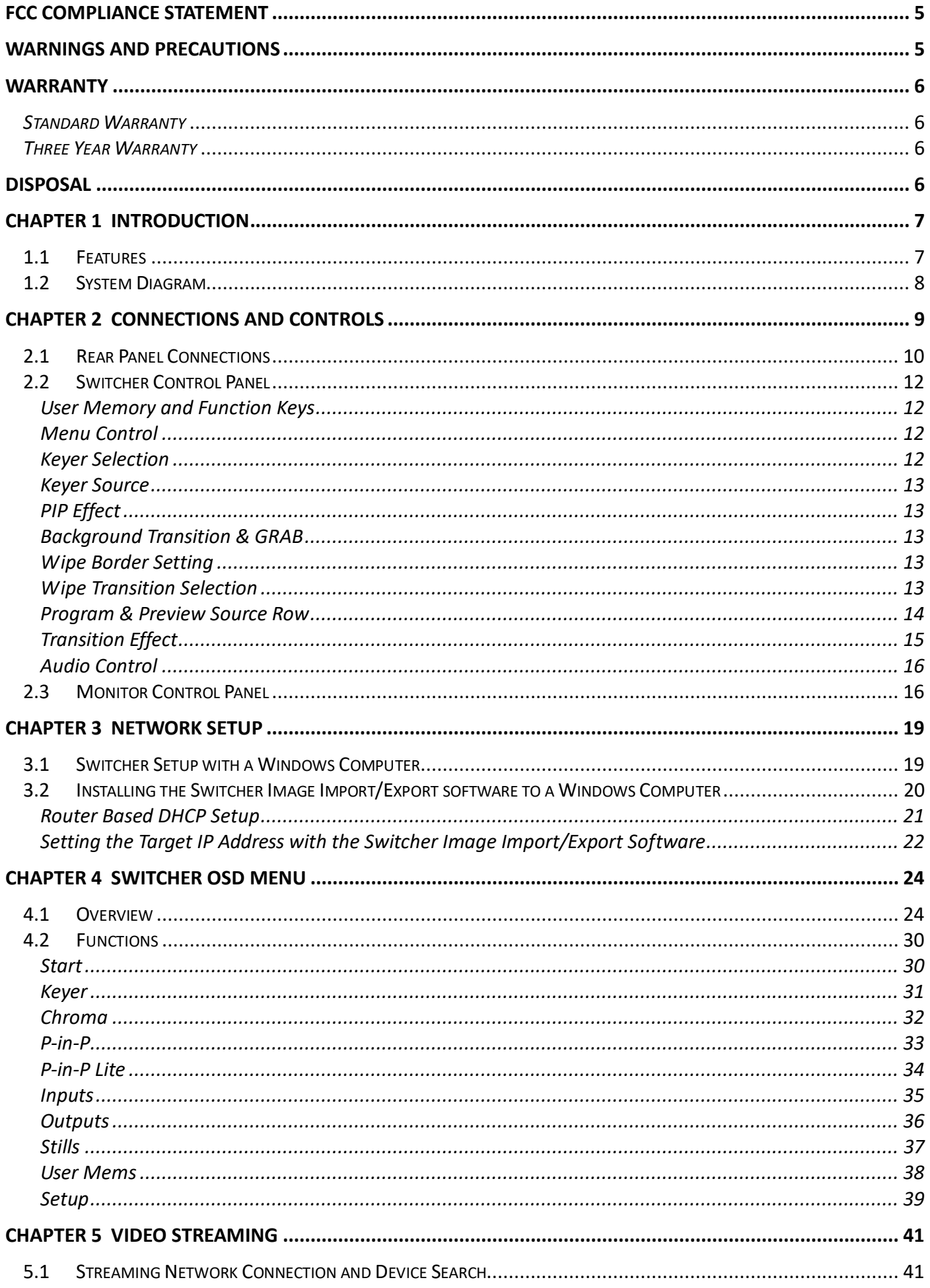

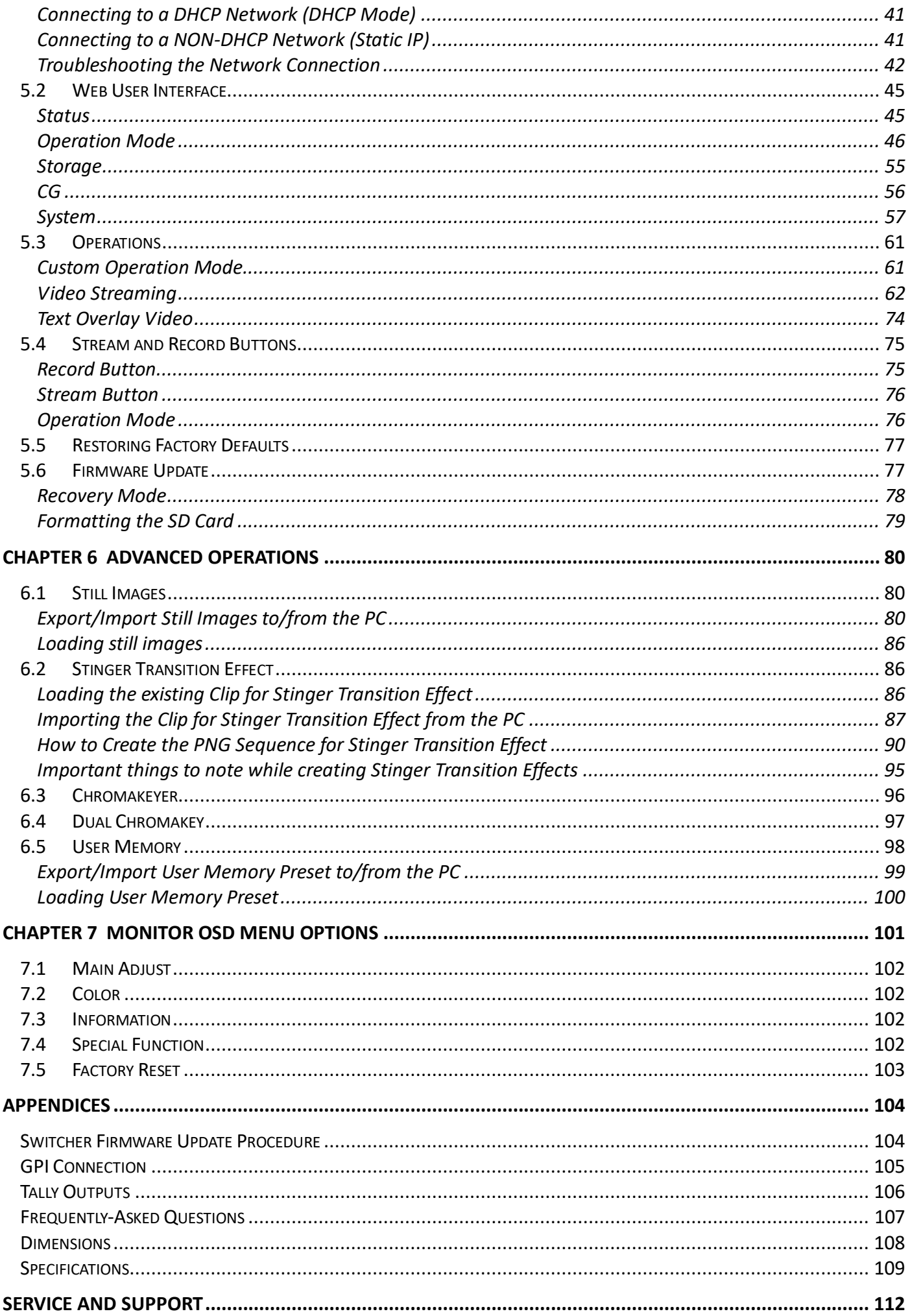

#### **Disclaimer of Product and Services**

The information offered in this instruction manual is intended as a guide only. At all times, Datavideo Technologies will try to give correct, complete and suitable information. However, Datavideo Technologies cannot exclude that some information in this manual, from time to time, may not be correct or may be incomplete. This manual may contain typing errors, omissions or incorrect information. Datavideo Technologies always recommend that you double check the information in this document for accuracy before making any purchase decision or using the product. Datavideo Technologies is not responsible for any omissions or errors, or for any subsequent loss or damage caused by using the information contained within this manual. Further advice on the content of this manual or on the product can be obtained by contacting your local Datavideo Office or dealer.

# **FCC Compliance Statement**

This device complies with part 15 of the FCC rules. Operation is subject to the following two conditions:

- 1. This device may not cause harmful interference, and
- 2. This device must accept any interference received, including interference that may cause undesired operation.

# **Warnings and Precautions**

- 1. Read all of these warnings and save them for later reference.
- 2. Follow all warnings and instructions marked on this unit.
- 3. Unplug this unit from the wall outlet before cleaning. Do not use liquid or aerosol cleaners. Use a damp cloth for cleaning.
- 4. Do not use this unit in or near water.
- 5. Do not place this unit on an unstable cart, stand, or table. The unit may fall, causing serious damage.
- 6. Slots and openings on the cabinet top, back, and bottom are provided for ventilation. To ensure safe and reliable operation of this unit, and to protect it from overheating, do not block or cover these openings. Do not place this unit on a bed, sofa, rug, or similar surface, as the ventilation openings on the bottom of the cabinet will be blocked. This unit should never be placed near or over a heat register or radiator. This unit should not be placed in a built-in installation unless proper ventilation is provided.
- 7. This product should only be operated from the type of power source indicated on the marking label of the AC adapter. If you are not sure of the type of power available, consult your Datavideo dealer or your local power company.
- 8. Do not allow anything to rest on the power cord. Do not locate this unit where the power cord will be walked on, rolled over, or otherwise stressed.
- 9. If an extension cord must be used with this unit, make sure that the total of the ampere ratings on the products plugged into the extension cord do not exceed the extension cord's rating.
- 10. Make sure that the total amperes of all the units that are plugged into a single wall outlet do not exceed 15 amperes.
- 11. Never push objects of any kind into this unit through the cabinet ventilation slots, as they may touch dangerous voltage points or short out parts that could result in risk of fire or electric shock. Never spill liquid of any kind onto or into this unit.
- 12. Except as specifically explained elsewhere in this manual, do not attempt to service this product yourself. Opening or removing covers that are marked "Do Not Remove" may expose you to dangerous voltage points or other risks, and will void your warranty. Refer all service issues to qualified service personnel.
- 13. Unplug this product from the wall outlet and refer to qualified service personnel under the following conditions:
	- a. When the power cord is damaged or frayed;
	- b. When liquid has spilled into the unit;
	- c. When the product has been exposed to rain or water;
	- d. When the product does not operate normally under normal operating conditions. Adjust only those controls that are covered by the operating instructions in this manual; improper adjustment of other controls may result in damage to the unit and may often require extensive work by a qualified technician to restore the unit to normal operation;
	- e. When the product has been dropped or the cabinet has been damaged;
	- f. When the product exhibits a distinct change in performance, indicating a need for service.

# **Warranty**

# *Standard Warranty*

- Datavideo equipment are guaranteed against any manufacturing defects for one year from the date of purchase.
- The original purchase invoice or other documentary evidence should be supplied at the time of any request for repair under warranty.
- The product warranty period begins on the purchase date. If the purchase date is unknown, the product warranty period begins on the thirtieth day after shipment from a Datavideo office.
- All non-Datavideo manufactured products (product without Datavideo logo) have only one year warranty from the date of purchase.
- Damage caused by accident, misuse, unauthorized repairs, sand, grit or water is not covered under warranty.
- Viruses and malware infections on the computer systems are not covered under warranty.
- Any errors that are caused by unauthorized third-party software installations, which are not required by our computer systems, are not covered under warranty.
- All mail or transportation costs including insurance are at the expense of the owner.
- All other claims of any nature are not covered.
- All accessories including headphones, cables, and batteries are not covered under warranty.
- Warranty only valid in the country or region of purchase.
- Your statutory rights are not affected.

# *Three Year Warranty*

 All Datavideo products purchased after July 1st, 2017 are qualified for a free two years extension to the standard warranty, providing the product is registered with Datavideo within 30 days of purchase.

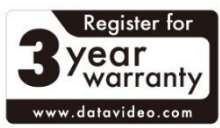

- Certain parts with limited lifetime expectancy such as LCD panels, DVD drives, Hard Drive, Solid State Drive, SD Card, USB Thumb Drive, Lighting, Camera module, PCIe Card are covered for 1 year.
- The three-year warranty must be registered on Datavideo's official website or with your local Datavideo office or one of its authorized distributors within 30 days of purchase.

# **Disposal**

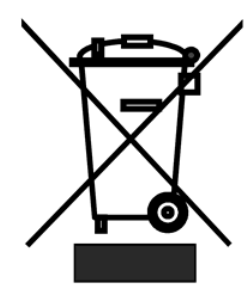

### **For EU Customers only - WEEE Marking**

This symbol on the product or on its packaging indicates that this product must not be disposed of with your other household waste. Instead, it is your responsibility to dispose of your waste equipment by handing it over to a designated collection point for the recycling of waste electrical and electronic equipment. The separate collection and recycling of your waste equipment at the time of disposal will help to conserve natural resources and ensure that it is recycled in a manner that protects human health and the environment. For more information about where you can drop off your

waste equipment for recycling, please contact your local city office, your household waste disposal service or the shop where you purchased the product.

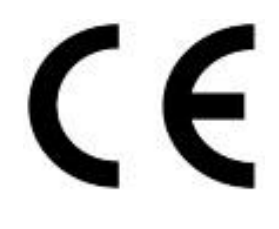

*CE Marking* is the symbol as shown on the left of this page. The letters "**CE**" are the abbreviation of French phrase "Conformité Européene" which literally means "European Conformity". The term initially used was "EC Mark" and it was officially replaced by "CE Marking" in the Directive 93/68/EEC in 1993. "CE Marking" is now used in all EU official documents.

# **Chapter 1 Introduction**

HS-1300 features an easy-to-use video streaming and recording appliance for professional video producers who need to simultaneously stream a live event and record the master quality version for post-editing.

The HS-1300 is a cost effective 6 channel broadcast-quality hand-carry mobile switcher, it is designed for live events and TV programs that need to mix a variety of video and audio sources. The HS-1300 is a lightweight, portable and powerful featured mobile studio solution.

Friendly and advanced features include a 17.3-inch video monitor, which displays the multi-view. The Multiview includes all the input sources, as well as preview and program.

# **1.1 Features**

- Simultaneous Live Streaming & Recording
- Broadcast quality HD / SD H.264 network streaming
- Support different bitrate for recording and streaming
- 6 video inputs (SDI x 4 + HDMI x 2)
- 5 Video Output: (SDI x 2 + HDMI x 3)
- 2 x XLR Analogue Audio Inputs
- Flexible Mix/Effects Processor with
	- 2 Upstream Keyers supporting Chroma Key & Linear/Luma Key
	- 2 DSK supporting Linear & Luma Key Modes
	- 1 PIP (assignable to any of the 4 keyers)
	- Wipe, Mix & Cut Transitions
	- Full M/E Preview function
- Any Input (1-6) can be used as a Frame store (Stills Store)
- XPT (Cross Point Assignment)
- Tally output
- GPI Output
- One 17.3-inch with a resolution of 1600x900 dots
- Easy to use On-screen Menu System for quick setting of parameters

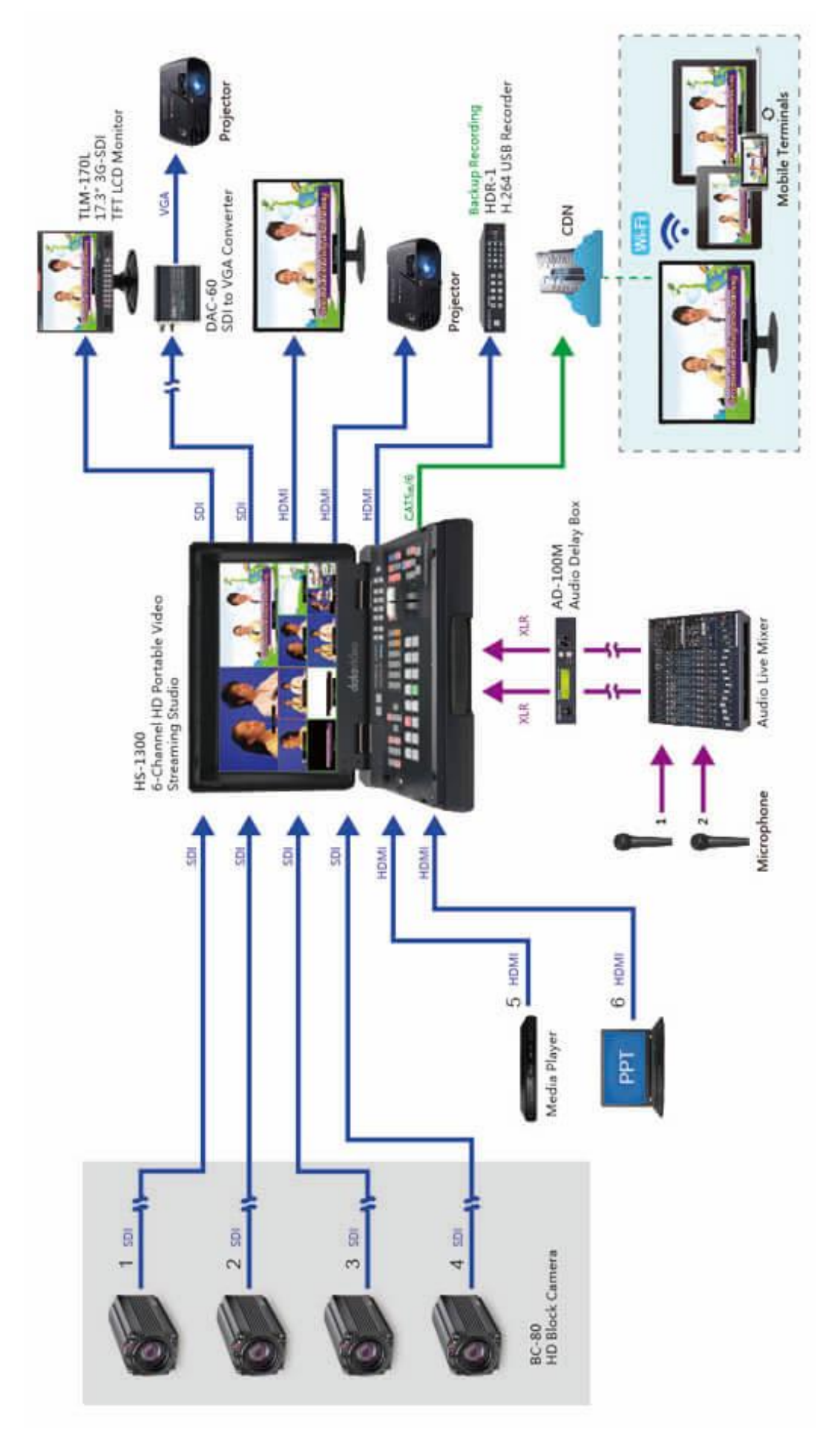

# **Chapter 2 Connections and Controls**

![](_page_8_Figure_1.jpeg)

- 
- 4 PIN XLR Power Input Connector **9** GPI Output Connector
- Monitor HDMI IN (External Video Input) **10** Ethernet Port
- HDMI Video Input 1 2 **11** Tally Signal Output
- 
- HD-SDI Video Output 1 2 **13** Stream Port
- **7** HDMI Video Output  $1 3$
- Power Switch **8** 3 PIN XLR Audio Input 1 2
	-
	-
	-
- HD-SDI Video Input 1 4 **12** USB Firmware Upgrade Port
	-

![](_page_8_Figure_15.jpeg)

- 
- 
- 
- 
- 
- User Memory & Function Keys **6** Background Transition & GRAB
- Menu Control **7** Wipe Border Setting
- Keyer Selection **8** Wipe Transition Selection
- Keyer Source **9** Program & Preview source rows
- PIP Effect **10** Transition Effect

# **2.1 Rear Panel Connections**

**POWER 1. POWER SWITCH**  $\overline{111}$ Switches the power On / Off.  $\overline{\mathbf{H}}$ DC IN 12V **2. DC Power Input** Connect the supplied 12V 5A PSU to this 4 PIN XLR socket. ⊕ ⊕

MONITOR HDMI IN

### **3. Monitor HDMI IN (External Video Input)**

The HS-1300 provides a useful connection for confidence monitoring of HDMI sources on location.

Connect one external HDMI input source for monitoring the live show.

**Video Input Modules:** The HS-1300 is equipped with six video input channels. Connect the respective video sources to these video input channels.

![](_page_9_Figure_7.jpeg)

![](_page_10_Picture_0.jpeg)

### **7. HDMI Video Output**

All three HDMI ports output Program video.

![](_page_10_Picture_3.jpeg)

**GPI** 

**8. AUDIO Input 1-2**

Supports two XLR Balanced Audio Input channels.

### **9. GPI Output**

The GPI socket can be used for simple external control.

*Note: Please configure GPI settings in the Switcher Menu.*

### **ETHERNET**

![](_page_10_Picture_11.jpeg)

### **10. Ethernet Port**

The Ethernet port allows the user to transfer files to and from the switcher on the PC remotely. See *[Chapter](#page--1-63) 3* for details on how you can utilize this port or perform system setup using this port.

![](_page_10_Figure_14.jpeg)

### **11. Tally Signal Output**

Sends **Red**, and **Green** tally signals to each channel. **Red** indicates On-Air, and **Green** indicates next camera source.

![](_page_10_Picture_17.jpeg)

### **12. USB Firmware Upgrade Port**

Connect the USB drive containing the latest firmware files to this port and start the firmware upgrade process on the OSD MENU.

*Note: Please refer to the section on [Firmware Update](#page--1-64)  [Procedure](#page--1-64) for firmware upgrade details.* 

![](_page_10_Figure_21.jpeg)

### **13. Stream Port**

The Stream Port allows the user to connect the laptop to the HS-1300 directly to access the NVS-31 or connect the builtin NVS-31 to any IP network.

**Note: Please refer to the [Video Streaming](#page--1-0) section for device setup details.**

# **2.2 Switcher Control Panel**

### *User Memory and Function Keys*

![](_page_11_Figure_2.jpeg)

### **User Memory**

User Memory buttons 1-6 allow the user to recall and load previously saved switcher settings.

### **SHIFT**

There are 12 user memory locations. Under normal circumstances, Buttons USER 1 to 6 represent user memory locations 1 to 6. To load settings saved in locations 7 to 12 to buttons USER 1-6, simply press the **SHIFT** button.

### **SAVE: User Memory Save**

The **SAVE** button saves the current switcher settings. To save, keep holding down this button and then select the User Memory number by pressing the corresponding User Memory button.

### **Normalise Button**

The **NORM** button resets the currently opened menu item to the default values.

### *Menu Control*

![](_page_11_Figure_12.jpeg)

### **Menu Control**

Press the **MENU** button in the HS-1300 function section to enter the System Configuration Menu. Press the **UP**, **DOWN**, **LEFT**, and **RIGHT** arrow buttons to browse the menu options and change values. Use the **ENTER** button to save and confirm any setting that has been changed. To Exit, simply press the **MENU** button again.

### *Keyer Selection*

![](_page_11_Figure_16.jpeg)

**Key 1 PGM** enables key 1 on the Multi view and PGM output **Key 2 PGM** enables key 2 on the Multi view and PGM output **DSK 1 PGM** enables DSK 1 on the Multi view and PGM output **DSK 2 PGM** enables DSK 2 on the Multi view and PGM output **Key 1 PVW** enables key 1 on the Multi view and PVW output **Key 2 PVW** enables key 2 on the Multi view and PVW output **DSK 1 PVW** enable DSK 1 on the Multi view and PVW output **DSK 2 PVW** enable DSK 2 on the Multi view and PVW output

### *Keyer Source*

![](_page_12_Figure_1.jpeg)

![](_page_12_Figure_2.jpeg)

![](_page_12_Picture_3.jpeg)

### **Selection of Keyer Source from Program / Preset Row**

Keep holding down one of these buttons to enter key select mode and fill select mode. Select key source from the Program row and fill source from the Preset row.

The selected source button will flash.

### **KEYER SETUP**

Press this button to open Keyer configuration menu on the Multi view output, and the opened configuration menu corresponds to the selected keyer (Key 1/Key 2/DSK 1/DSK 2).

### **DSK AUTO**

Auto DSK transition function either transitions "DSK 1 or DSK 2 individually" or transitions "DSK 1 and DSK 2 simultaneously"

*PIP Effect*

![](_page_12_Figure_12.jpeg)

**PIP** enables the PIP key mode

**PIP LITE** enables the PIP LITE key mode

### *Background Transition & GRAB*

![](_page_12_Figure_16.jpeg)

**TRANS BG** enables Background Transition between Program / Preset

**GRAB** grabs the current Program video image to Input 6.

# *Wipe Border Setting*

![](_page_12_Figure_20.jpeg)

**BDR ON/OFF** turns the WIPE border function ON/OFF

**BDR SOFT** configures the WIPE border softness

**BDR COLOR** selects the WIPE border color

**BDR SIZE** adjusts the WIPE border thickness

# *Wipe Transition Selection*

![](_page_12_Figure_26.jpeg)

### **WIPE Transition Selection**

The HS-1300 has 8 user defined wipe buttons that allow the user to select WIPE transition effect directly from the control panel.

The **REV button** reverses the direction of the selected WIPE.

All wipes can have an optional colour border applied. The wipe border width and colour are chosen within the menu system.

Transitions can be performed manually using the **T-Bar** or automatically by using the **SPEED** and **AUTO TAKE** buttons.

![](_page_13_Picture_1.jpeg)

![](_page_13_Picture_3.jpeg)

Vertical Wipe Left to Right  $\|\Pi\|$  Vertical Wipes from Centre to Left and Right sides

![](_page_13_Picture_5.jpeg)

Upper Left corner Wipe to Lower EXECUTE: WE GO LOWER  $\Vert \Box \Vert$  Box Wipe from Centre to outside edges Right corner

![](_page_13_Picture_7.jpeg)

Diamond Wipe from Centre to outside edges

![](_page_13_Picture_9.jpeg)

Circle Wipe from Centre to outside edges

![](_page_13_Picture_11.jpeg)

Cross Wipe from Centre to outside edges

![](_page_13_Picture_13.jpeg)

Heart Wipe from Centre to outside edges

# *Program & Preview Source Row*

![](_page_13_Picture_157.jpeg)

PRESET-

![](_page_13_Figure_18.jpeg)

The Program row of buttons is the active channel, this is the live output. The active channel will appear as the Program Output. You can switch or CUT from one video source to another directly on the Program row. You will see the multi view Program output change as you press different keys along this top row of buttons.

The Preset row is the cued channel; this channel will appear in the Preview window. The Preset row selection decides which input will be transitioned next when using any of the transition controls.

Buttons 1, 2, 3, 4, 5 and 6 are video source buttons.

![](_page_13_Picture_22.jpeg)

### **BLK**

Black background – the black background, for use on the Program and Preset row.

![](_page_13_Picture_25.jpeg)

### **BG**

Background button – assigns a background colour or colour bars for use on the Program and Preset row.

# *Transition Effect*

![](_page_14_Picture_1.jpeg)

### **FTB**

Fade To Black, this button fades the current video program source to black. When pressed again it acts in reverse from complete black to the currently selected program video source.

![](_page_14_Figure_4.jpeg)

### **SPEED**

There are three speed buttons which can be defined by the user. By pressing a speed button the user is choosing the rate of transition or time taken when using the AUTO TAKE button.

### **Transition Speed (1, 2 and 3)**:

Button 1= 12 frame duration, 2= 25 and 3= 50 at 1080i50 Button 1= 15 frame duration, 2= 30 and 3= 60 at 1080i60

![](_page_14_Picture_9.jpeg)

**PVW TRANS**  Transition shown on PVW only.

![](_page_14_Picture_11.jpeg)

### **MIX**

This button enables MIX transition effect.

![](_page_14_Picture_14.jpeg)

### **WIPE**

This button enables WIPE transition effect. The WIPE button must be selected when a wipe effect transition between the selected Program and Preset sources is required. This WIPE effect is produced by moving the T-Bar manually or pressing the AUTO TRANS button.

![](_page_14_Figure_17.jpeg)

### **CUT**

This performs a simple immediate switch from the current main source to the selected sub source. The selected transition wipe or MIX is not used.

### **AUTO TAKE**

This performs an automated switch from the current program source to the selected Preview source. The selected transition wipe or MIX will also be used. The timing of the transition is set by the chosen Speed button.

![](_page_15_Picture_0.jpeg)

### **T-Bar**

This performs a manually controlled transition from the current program source to the selected preset source. The selected transition wipe or dissolve will be used. When the T-Bar has travelled as far as it can go, the transition between sources is complete. The T-Bar has indicators next to it, which light when the transition is complete.

*Audio Control*

![](_page_15_Picture_4.jpeg)

**Headphone Socket**

¼"/ 6.3mm Stereo Headphone Socket for conventional headphones.

**Note: Use headphone only when the PGM view is enabled on the 17.3" built-in monitor.**

![](_page_15_Picture_8.jpeg)

**MUTE** This button mutes the headphone audio.

![](_page_15_Picture_10.jpeg)

**Headphone Volume Control** Controls Headphone or Headset volume level.

# **2.3 Monitor Control Panel**

![](_page_15_Picture_13.jpeg)

![](_page_15_Picture_14.jpeg)

PGM

![](_page_15_Picture_15.jpeg)

![](_page_15_Picture_16.jpeg)

![](_page_15_Picture_17.jpeg)

zoom

![](_page_15_Picture_18.jpeg)

![](_page_15_Picture_19.jpeg)

ARPEC

![](_page_15_Picture_20.jpeg)

![](_page_15_Picture_21.jpeg)

![](_page_15_Picture_22.jpeg)

![](_page_15_Picture_23.jpeg)

**Power** Switches the HS-1300 Monitor Power ON / OFF

![](_page_16_Figure_0.jpeg)

![](_page_16_Figure_1.jpeg)

### **Source Select Buttons**

Select the type of source you are using - HDMI, MV (multi-view), PGM (program).

![](_page_16_Figure_4.jpeg)

### **HDMI**

Switch the 17.3" built-in monitor to display the video source plugged into the **MONITOR HDMI IN** port.

#### **BLUE**

Press this button to eliminate the red and green component of input signals. Only the blue component of an input is displayed on the screen.

### **MV**

Press this button to set the Monitor to **MULTIVIEW** mode.

#### **PGM**

Press this button to set the Monitor to **PROGRAM** view.

**Note: Enabling the PROGRAM view on the monitor activates headphone audio output.** 

![](_page_16_Figure_14.jpeg)

#### **PTN**

When pressed displays internally generated SMPTE 75% Colour Bars. Press again to return to the previously selected video input.

![](_page_16_Figure_17.jpeg)

### **ZOOM**

This feature is designed for use with HD-SDI and HDMI sources above 720p resolution. Press this button to zoom in to the video on the display. This is strictly a zooming function and does not alter the native aspect ratio of the source pixels to fill the screen.

The **ZOOM** button allows you to toggle the Pixel Zoom feature between **zoom x1, x2, x4** and **x8**.

![](_page_16_Figure_21.jpeg)

![](_page_16_Picture_22.jpeg)

### **Menu Navigation Buttons**

Display and navigate the set up menus - *See [Monitor Menu Options](#page--1-20) for more details.*

![](_page_16_Figure_25.jpeg)

![](_page_16_Figure_26.jpeg)

![](_page_17_Figure_0.jpeg)

![](_page_17_Figure_1.jpeg)

### **Aspect Ratio Button** Sets the Aspect Ratio to 16:9 / 4:3

**Volume Control** Adjusts the speaker / headphone volume up / down.

![](_page_17_Figure_4.jpeg)

![](_page_17_Picture_5.jpeg)

**MUTE** Mutes the audio from the internal speakers or headphone socket.

![](_page_17_Picture_7.jpeg)

![](_page_17_Picture_8.jpeg)

**RECORD** Press the RECORD button to start video recording.

**STREAM** Press the STREAM button to start video streaming.

![](_page_17_Picture_11.jpeg)

**SD Card Slot** Insert an SD card into the SD card slot for video recording.

**Note: Do not remove SD card while it is being written as doing so may result in corrupted video files.**

# **Chapter 3 Network Setup**

The Ethernet port on the back panel of the HS-1300 allows the user to import or export Stills/Clip files and User memory using the Switcher Image Import/Export software. The Switcher Image Import/Export software allows you to manipulate user memories, still pictures and clip files.

Section 3.1 discusses direct connection between the HS-1300 and your Windows computer. In Section 3.2, we will show you how you can remotely set up the Switcher Image Import/Export software with your switcher after it is installed on your Windows computer.

# **3.1 Switcher Setup with a Windows Computer**

**When new from the factory the HS-1300 will initially have a static IP address of 192.168.100.101.** The unit can be directly connected to a Windows-based computer using an RJ-45 ethernet cable. The following set up should allow you to initially configure the unit before moving it to an existing DHCP / LAN network.

- **An RJ-45 Ethernet cable.**
- **Windows 7/8/10 laptop or PC.**
- **The Datavideo Switcher Image Import/Export software.**

![](_page_18_Picture_8.jpeg)

![](_page_18_Picture_9.jpeg)

HS-1300 IP 192.168.100.101

### **Instructions**

- 1. First connect the HS-1300 and the Windows computer together using an RJ-45 ethernet cable.
- 2. Turn on the Windows computer and set it to **static IP setup** within the **Windows Network and Sharing Centre**. In our example below the computer is given the following IP settings so that the computer matches the same IP range as the switcher.

![](_page_18_Picture_143.jpeg)

3. Now install the **Switcher Image Import/Export software** to the computer.

# **3.2 Installing the Switcher Image Import/Export software to a Windows Computer**

The HS-1300 can be connected to a simple IP network and accessed using Windows-based software. If you have not already set up the HS-1300 with a computer then please follow the instructions in the previous section.

![](_page_19_Picture_2.jpeg)

Please download the latest software from the Datavideo HS-1300 web page. See: [www.datavideo.com](http://www.datavideo.com/)

The install executable file [.msi] will be called **SwitcherImageImEx\_vXXXX.msi**

The vXXXX represents the latest version number.

Switcherlmagelm Ex\_v0975.msi

Double click this .msi file then **follow the on screen install wizard prompts**.

Once installed launch the **Switcher Image Import/Export software**.

The **Switcher Image Import/Export software** has a built-in IP finder, which is designed for PC with multiple Ethernet cards or DHCP network environment. Please note IP finder can only find devices that are on the same network domain as the PC. If you cannot remember your device IP, please press the **RESET** button to restore the default network settings. Upon launch of the **Switcher Image Import/Export software**, you will be prompted to select one Ethernet Interface Card.

![](_page_19_Picture_130.jpeg)

Once selected, click **OK** to start the scanning process.

### **Note: Please make sure the selected interface card is on the same network domain as the HS-1300 device.**

Once the HS-1300 device is found, the software will connect with the switcher hardware over the IP set up described in the previous section. If the connection is successfully established, on the software user interface as shown in the diagram below, the **Connect Status** will show "**Connected**" (will display **Not Connected** if disconnected).

![](_page_20_Picture_124.jpeg)

### *Router Based DHCP Setup*

The computer software can also access the HS-1300 over an existing TCP/IP LAN type network. In order to initially set up the HS-1300, you may need the assistance of your local I.T. specialist to help with the network settings. To help guide you, we have included a simplified network setup example below, further advice may be available through your dealer locally or your Datavideo regional office.

### **To create this simple dedicated HS-1300 IP network you will need:**

- **An IP router which can assign/give IP addresses.**
- **Two RJ-45 patch leads.**
- **Windows 7/8/10 laptop or PC.**
- **The IP router Administrator login and password.**
- **The Datavideo Switcher Image Import/Export software.**

![](_page_20_Picture_9.jpeg)

![](_page_20_Picture_10.jpeg)

### **Instructions**

- 1. First connect the router to the HS-1300 and the Windows computer using two RJ-45 patch leads.
- 2. Turn on the Windows computer and set it to **DHCP setup** within the **Windows Network and Sharing Centre**.
- 3. Now click the Windows start button and run the CMD prompt window.
- 4. At the command line **> : \_** type **IPCONFIG** and press enter.
- 5. The **DEFAULT GATEWAY** number displayed should be the router's current IP address.
- 6. Enter the **DEFAULT GATEWAY IP address** into the address bar of the computer's web browser.
- 7. The web browser should display the login window for the router. Enter the router's login and/or password.

The login details may be written on a sticker on the router itself or noted in the manual for the router.

- 8. Once logged into the router we need to change the router to supply IP addresses in the **192.168.100.xxx** range. Use the router's **LAN Setup** or **Configure LAN** option to set the router's IP address as **192.168.100.1** and click **save / apply**.
- 9. Now reboot the router and power ON the HS-1300.
- 10. Log into the router again using the web browser and the router's new IP address **192.168.100.1**
- 11. Use the router's **LAN Setup** or **Configure LAN** option again, within this option there should be another option called **Address Reservation** or **Client List**.
- 12. The two devices connected to the router should be listed here, the computer and the HS-1300.
- 13. The computer, because it is set for DHCP, will already have an IP address automatically assigned to it in this list.
- 14. The HS-1300 will also be listed with its default IP address of **192.168.100.101** if it is not changed.
- 15. Click **save / apply** then reboot the router again.
- 16. Close the web browser and CMD windows.
- 17. Now install the **Switcher Image Import/Export software** to the computer.

### *Setting the Target IP Address with the Switcher Image Import/Export Software*

Click **Setup** button in the **MENU SELECT** pane and the current IP Network settings are shown alongside the software version.

![](_page_21_Picture_161.jpeg)

If the network settings are wrong then you may not be able to access the HS-1300. Always keep a note of the last IP settings used and change these settings carefully to avoid problems.

**Target IP address** – This IP address is the location on the local network, or the internet, where the software can talk to the HS-1300. By clicking the **Target IP address** you can enter a new address, once entered click **Save Setup**. The next time the Image Import/Export Software is opened, it will try to contact the switcher on this new Target IP address.

**Network** – This option in the yellow menu column allows you to change the network options on the HS-1300. When delivered from the factory **the default static IP settings should be:**

**Addr Mode:** Static (a manually set IP address that does not change even after power cycling the HS-1300 unit) **Target IP address:** 192.168.100.101 **Network Mask:** 255.255.255.0 **Gateway:** 192.168.100.1

**DHCP Setup** - If the IP set up method is changed to DHCP then each time the HS-1300 is started, it may be given a different IP address by the network. Only use this method if you know how to find the HS-1300 on the internal IP network. A device on the network (usually a router or server) will automatically assign an IP address to the HS-1300. The other settings such as IP address, Subnet Mask and Gateway may appear blank within the **Switcher Image Import/Export software** as these would be automatically set by network router/DHCP server.

# **Chapter 4 Switcher OSD MENU**

# **4.1 Overview**

![](_page_23_Figure_2.jpeg)

When the **MENU** button is pressed the Main Menu list is displayed on the HS-1300 monitor.

This section covers the Menu options in the order that they appear on the HS-1300 monitor. These settings may also appear in more detail elsewhere in this instruction manual. Options may vary depending on the firmware version in use.

Once the chosen setting has been confirmed with the **ENTER** button, it is stored within the switcher's non-volatile memory.

![](_page_23_Picture_274.jpeg)

![](_page_24_Picture_273.jpeg)

![](_page_25_Picture_310.jpeg)

![](_page_26_Picture_201.jpeg)

![](_page_27_Picture_262.jpeg)

![](_page_28_Picture_328.jpeg)

# **4.2 Functions**

The HS-1300 HD 6-Channel Portable Video Studio offers the user an OSD menu to perform several image effect configurations, such as Picture-in-Picture, keyers, downstream keys, still pictures and etc. The user can also configure the I/O by selecting the Inputs and Outputs options. In addition, under the setup options, the user is allowed to set the menu color, size, position and language.

The OSD Menu also gives the user the flexibility to switch between basic and advanced modes. The basic mode is generally a condensed version of the advanced menu mode. The following sections will show you the options available in these two modes.

### *Start*

The "**Start**" option generally allows the user to set the Transition duration, the Transition type, and various WIPE effect parameters. The OSD menu display is illustrated in the table below.

![](_page_29_Picture_266.jpeg)

### **Advanced Mode**

### **Basic Mode**

![](_page_29_Picture_267.jpeg)

### *Transition*

The transition option allows the user to set the transition duration, in frames, for switching to the PGM view when using the **AUTO**, **DSK** and **FTB** buttons. The sub-options are (AUTO) Mix Effect (**M/E**), Downstream Key (**DSK**) and Fade-To-Black (**FTB**). If the M/E is set to a value of 50 then the transition will take effect over a period of 50 frames or roughly 2 seconds. When the **AUTO button** is pressed, the transition will take the current M/E value.

### *Wipe Effects*

This sub-option allows the user to select the desired Wipe Transition Effect and configure the wipe's border softness and width.

- **Wipe** Wipe Effect Selection.
- **Soft** A low value results in a solid edge border and a high value gives a soft diffused border.
- **Width** A low value results in a thin border and a high value gives a wide border.

### *Border*

After selecting this sub-option, the user will then be allowed to fine-tune the border color by adjusting the Luma, Saturation and Hue values, i.e. Luma, Sat and Hue.

### *Position*

Position allows the user to adjust the centre position of some wipes (e.g Circle & Elipse). X represents the horizontal position and Y represents the vertical position.

![](_page_30_Picture_252.jpeg)

### *Matte*

The user can configure the Matte Luma, Saturation and Hue under this sub-option.

### *IP Address*

The displayed IP address allows the user to connect to the switcher from a remote location where network connection is available.

### *Keyer*

In this option, the user is able to configure four keyers, which are **Key 1**, **Key 2**, **DSK 1** and **DSK 2**.

### **Advanced Mode = Basic Mode**

![](_page_30_Picture_253.jpeg)

### *Keyer Control*

There are three keying modes available: **Linear**, **Luma**, and **Chroma**.

After the keying mode is chosen, if only one source is enabled for the keyer, select the source in **Key Source**. If two sources are enabled for the keyer, select the respective sources in **Key** and **Fill Sources**. You may also select **P-in-P** or **P-in-P Lite** to apply the keying effect to the P-in-P window.

### **Please note:**

**If Luma is selected, fine tune the Luma Keyer parameters (Lift, Gain and Opac) in the Keyer option.**

**If Chroma is selected, fine tune the Chroma Keyer parameters in the Chroma option.** 

**If P-in-P is selected, fine tune its parameters in the P-in-P option.** 

**If P-in-P Lite is selected, fine tune its parameters in the P-in-P Lite option.**

For example, if the user selects **Key 1**  $\rightarrow$  **Chroma**  $\rightarrow$  **P-in-P**, you will be performing chromakeying of the Pin-P image after the relevant chroma keyer parameters are adjusted in the **Chroma** option.

**Priority** sets the key image to either the top layer or bottom layer and is only available if **Key 1** or **Key 2** is selected.

The Keyer Control also allows the user to adjust lift, gain and opacity of the key image.

**Lift** adjusts the dark/black areas of the key image.

**Gain** adjusts the light/white areas of the key image.

**Opacity** adjusts the transparency of the overall foreground key image.

### *Key Source*

This sub-option allows the user to assign the key source; various options are listed below:

![](_page_31_Picture_289.jpeg)

### *Fill Source*

This sub-option allows the user to assign the fill source if **Split** is selected; various options are listed below:

![](_page_31_Picture_290.jpeg)

### *Mask*

The Mask feature allows the user to configure the Mask in chroma, luma or linear mode.

- **Left** Left sets the left edge of the keyer mask.
- **Right** Right sets the right edge of the keyer mask.
- **Top** Top sets the top edge of the keyer mask.
- **Bottom** Bottom sets the bottom edge of the keyer mask.

### *Chroma*

In this option, the user will be able to find all the parameters needed to perform chromakeying of the green backdrop.

#### **Advanced Mode = Basic Mode**

![](_page_31_Picture_291.jpeg)

### *Keyer*

First of all, select the **Keyer** that you would like to enable for the chromakeyer (**Key 1**, or **Key 2**) and then select one Key Source from all available **Key Sources** listed in the table below.

![](_page_31_Picture_292.jpeg)

#### *CK Setup*

In this sub-option, the user will be able to fine tune various chroma keyer parameters.

**CK Auto**: This function calculates the best Hue & Luma values for the current Key Source.

**Hue**: This parameter adjusts the color of the chroma key. A typical green screen value will be around 120. Blue screen value will be around 240.

**Luma**: This parameter adjusts the luma value of the chroma key

**Key Range** (KRange): Key Range sets the range of hues or colors (0 – 360 degrees) that closely match the background color to be keyed. The user can start with a value of 120 degrees and this value can be finetuned up or down depending on the setup of the green or blue screen studio.

**Key Foreground** (K Fgnd): Key Background adjusts the performance of the chroma key in light or white areas. Increase the value if the light areas are becoming too transparent.

**Key Background** (K Bgnd): Key Foreground adjusts the performance of the chroma key in dark or black areas. Increase the value if the dark areas are becoming too transparent.

**Hi-Light**: Hi-light boosts the foreground key in high luminance area.

**Lo-Light**: Lo-light boosts the foreground key in low luminance area.

**Bg-Supp**: Background Suppress removes the Luma (Brightness) of the background from the final image. Bg-Supp turns ON/OFF background suppression.

### *Mask*

The Mask feature allows the user to configure the Mask in chroma mode.

- **Left** Left sets the left edge of the Chroma keyer mask.
- **Right** Right sets the right edge of the Chroma keyer mask.
- **Top** Top sets the top edge of the Chroma keyer mask.
- **Bottom** Bottom sets the bottom edge of the Chroma keyer mask.

### *P-in-P*

**P-in-P** option allows the user to adjust all related P-in-P parameters. Enter this option if the user selects **Pin-P** in the **Keyer Ctrl** sub-option of the **Keyer** option. "**P-in-P Scr**" sub-option indicates the keyer enabled for P-in-P. In our example below, the **Key 1** keying effect will be applied to the P-in-P window.

**Please note** that the "**P-in-P Scr**" sub-option can only be changed in the **Keyer** option.

### **Advanced Mode = Basic Mode**

![](_page_32_Picture_262.jpeg)

### *Position*

The user can adjust the P-in-P window position by adjusting values of **X**, **Y** and **SIZE**, where X is the horizontal position, Y is the vertical position and Size is the P-in-P window size.

**X-Value** Positive value: position the P-in-P window to the right.

Negative value: position the P-in-P window to the left.

Zero value: Position the P-in-P window at the center.

**Y-Value** Positive value: move the P-in-P window up.

Negative value: move the P-in-P window down.

Zero value: Position the P-in-P window at the center.

**Size** Ranges from 0 to 100 with 1% being the smallest and 100 being the largest. So 50% would represent a P-in-P window which is half the size of the background image. 100% would see the PIP image totally cover the background image unless offset to one side.

### *Border*

P-in-P window border color can be set by adjusting the **Luma**, **Saturation** and **Hue** values. **Luma** and **Saturation** have a range between 0-100% and **Hue** lies between 0-355.

### *Border Width*

The "**Width**" sub-option adjusts the border width. A width of zero (0) will turn the P-in-P window border off.

### *Crop*

The P-in-P window crop can be adjusted by modifying the following parameters:

- **Left** Adjusts the position of the left edge of the P-in-P window.
- **Right** Adjusts the position of the right edge of the P-in-P window.
- **Size** Adjusts the P-in-P window crop size.
- **Top** Adjusts the position of the top edge of the P-in-P window.
- **Bot** Adjusts the position of the bottom edge of the P-in-P window.

### *P-in-P*

In this sub-option, the user is allowed to switch between **FINE** and **NORMAL** modes. In FINE mode, the parameters X, Y and Size can be fined tuned with step size 0.1. In NORMAL mode, the parameters X, Y and Size are adjusted with step size 1.

### *P-in-P Lite*

**P-in-P** Lite option allows the user to adjust related P-in-P parameters **EXCEPT** its vertical position and the **Pin-P** window size. Enter this option if the user selects **P-in-P Lite** in the **Keyer** option. "**P-in-P Keyer**" suboption will indicate the keyer enabled for P-in-P Lite. In our example below, the **Key 1** keying effect will be applied to the P-in-P Lite window.

**Please note** that the "**P-in-P Keyer**" sub-option can only be changed in the **Keyer** option.

![](_page_33_Picture_272.jpeg)

### **Advanced Mode = Basic Mode**

### *Position*

The user can adjust the horizontal position of the P-in-P window by adjusting the **X** value.

- Positive X value positions the P-in-P window to the right.
- Negative X value positions the P-in-P window to the left.
- Zero X value positions the P-in-P window at the center.

### *Border*

P-in-P window border color can be set by adjusting the **Luma**, **Saturation** and **Hue** values. Luma and Saturation range from 0-100%, whereas Hue ranges from 0-355. The "**Width**" sub-option adjusts the border width. A width of zero (0) will turn the P-in-P window border off.

### *Crop*

The P-in-P window crop can be adjusted by modifying the following parameters:

- **Left** Adjusts the position of the left edge of the P-in-P window.
- **Right** Adjusts the position of the right edge of the P-in-P window.
- **Size** Adjusts the P-in-P window crop size.
- **Top** Adjusts the position of the top edge of the P-in-P window.
- **Bot** Adjusts the position of the bottom edge of the P-in-P window.

### *P-in-P Lite*

In this sub-option, the user is allowed to switch between **FINE** and **NORMAL** modes. In FINE mode, the parameters X can be fined tuned with step size 0.1. In NORMAL mode, the parameters X is adjusted with step size 1.

### *Inputs*

This feature allows the user to configure the color of the Inputs 1-4. In addition, the user can shuffle the contents of Inputs 1-6 without changing the hardware connections at the back of the machine. The user can also select the input source from Clip, Still, Freeze and Live.

### **Advanced Mode**

![](_page_34_Picture_352.jpeg)

#### **Basic Mode**

![](_page_34_Picture_353.jpeg)

### *Input 1-4*

By selecting the corresponding input (Inputs 1-4), the user will then be allowed to configure the colour of the inputs 1-4 by adjusting its Black Level, White Clip and Chroma Gain parameters.

### *Freeze*

"Freeze" allows the user to load an image to **Inputs 1-6** from one of the four sources listed as follows:

- **Still**
- **Freeze**
- **Live**

### *Crosspoint*

In this sub-option, the user can shuffle the contents of Inputs 1-6 without changing the hardware connections at the back of the machine, or even assign multiple inputs to the same source. For example, the user is allowed to assign the input 2 video source to input 1, after which the input 2 video will also be displayed on the input 1 window.

### *Outputs*

This option allows the user to configure various output settings such as video output, audio output, and GPI Out.

### **Advanced Mode**

![](_page_35_Picture_305.jpeg)

### **Basic Mode**

![](_page_35_Picture_306.jpeg)

### *Outputs*

In general, the two SDI output ports (**SDI 1 and SDI 2**) located on the rear panel as well as the 17.3" built-in monitor (**HDMI**) can be configured to output one of the following:

- $\bullet$  Input 6
- $\bullet$  Input 5
- $\bullet$  Input 4
- $\bullet$  Input 3
- $\bullet$  Input 2
- $\bullet$  Input 1
- CLN PVW (Clean PVW)
- CLN PGM (Clean PGM)
- $\bullet$  PG + DSK
- PVW
- $\bullet$  PGM
- MultiV (Multi view)

In addition to selecting your output source, you are also allowed to set two different resolutions for the **17.3" built-in monitor**. The two available resolutions are 1080i and 1080p.
#### *Audio*

The Audio sub-option for the SDI and HDMI outputs allows the user to individually turn ON/OFF the embedded audio component for the **17.3" built-in monitor (HDMI)** and at the **SDI1 and SDI2 output ports (Sdi1 / Sdi 2)**.

**Mode** (On/Off): The HS-1300 can only accept external audio using the analogue XLR inputs on the rear panel. Ideally a master audio mixer would be used alongside the HS-1300. A Datavideo AM-100 or AD-200 could be considered. By changing the Audio sub option from ON to OFF will mute the incoming XLR audio from the external master audio mixer.

**Level** (EBU/SMPTE/AUTO): There are two different audio standards available for selection. The user can either select the EBU or SMPTE standard. By selecting AUTO allows the device to automatically detect the audio standard.

**Note: To listen to audio via the headphone, enable PGM view on the 17.3" built-in monitor (Press the PGM button on the monitor control panel).** 

#### *Tally Mode*

In this sub-option, the user will be allowed to switch to either the **Audio Mixer** or the regular tally light connection (**Normal**).

#### *GPI Out*

This allows the user to perform GPI configuration. After turning on the GPI, select the GPI **mode**, which is either level or pulse. The pulse width can also be configured in the sub-option **Width** (1-9). GPI out can then be assigned to one of Inputs 1-6 and the **delay** can be set to between 0 and 99. This feature could be used to trigger playback from an external playback device such as Datavideo's NVP-20 or HRS-30 unit.

#### *Multiviewer*

**AutoNum**: The Multiview windows can be automatically numbered, and this sub-option turns ON/OFF automatic numbering.

Label Inf: This sub-option turns ON/OFF Label information. Input label is followed by information which describes the input as still, live or frozen image.

**Trns Lab**: This sub-option turns ON/OFF Label Transparency. Once enabled, the background of the label is then turned from a solid colour to transparent.

#### *Stills*

Still allows the user to load images from the memory, save images to the memory, and save the images captured.

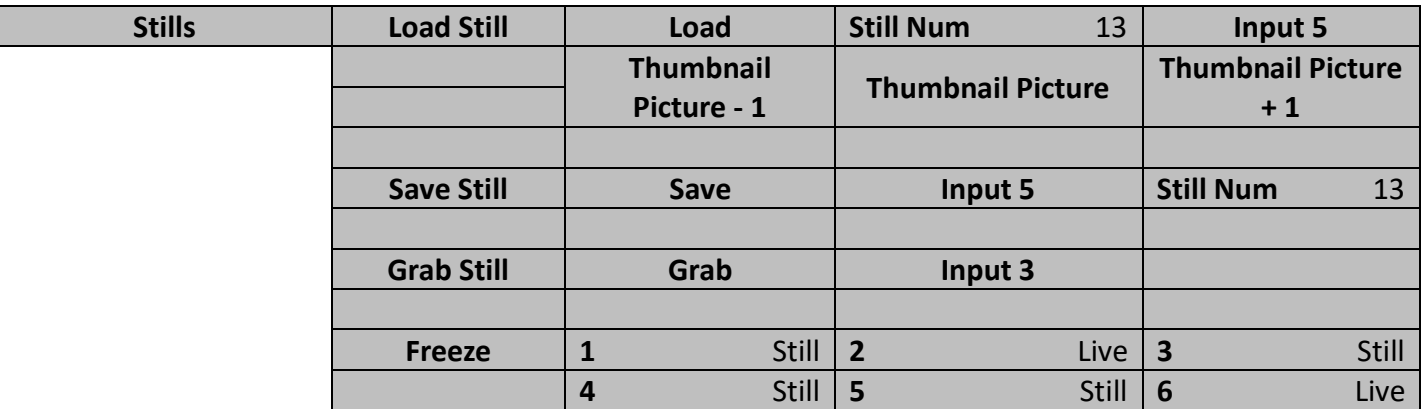

#### **Advanced Mode**

#### **Basic Mode**

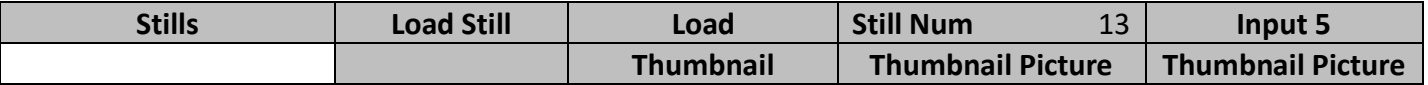

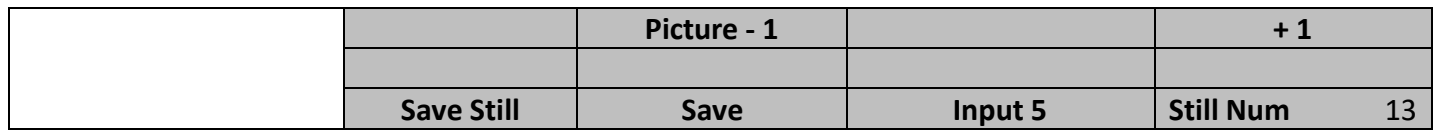

#### *Load Still*

Upon selecting "Load Still", the user can then choose the memory location from which the still image is loaded. The following are the destinations to which the still image can be loaded:

- **Input 6**
- **Input 5**
- **Input 4**
- **Input 3**
- **Input 2**
- **Input 1**

Select "**Load**" to load the still image to the determined destination.

**Image Preview** is available below the "**Load Still**" row. "**Image Preview – 1**" allows the user to preview the previous image, "**Image Preview**" displays the image that will be loaded when "**Load**" is selected, and "**Image Preview + 1**" shows the next image.

#### *Save Still*

"**Save Still**" allows the user to save the still image to a specific memory location. The user should determine the source of the still image first. The available sources are listed below:

- **Input 6**
- **Input 5**
- **Input 4**
- **Input 3**
- **Input 2**
- **Input 1**

To complete the save, the user can simply select "**Save**" after determining the memory location.

#### *Grab Still*

In this sub-option, select "**Grab**" to capture the current program view and save it to Grab Destination (Input 1 to Input 6).

#### *Freeze*

"Freeze" allows the user to load an image to **Inputs 1-6** from one of the four sources listed as follows:

- **Clip**
- **•** Still
- **Freeze**
- **Live**

#### *User Mems*

In this option, the user is allowed to **load** previously saved settings and **save** the currently configured settings.

#### **Advanced Mode = Basic Mode**

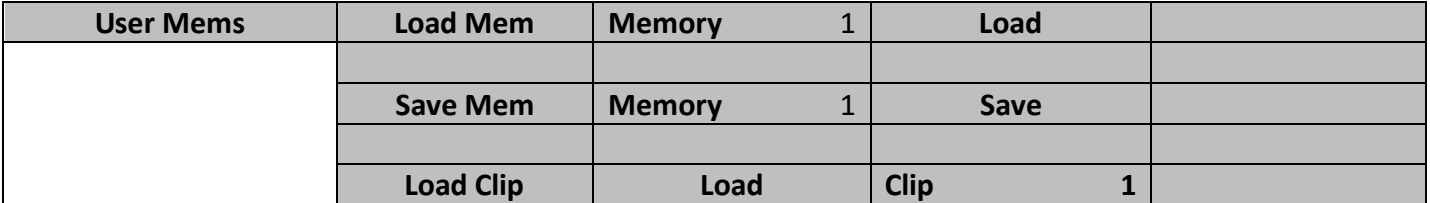

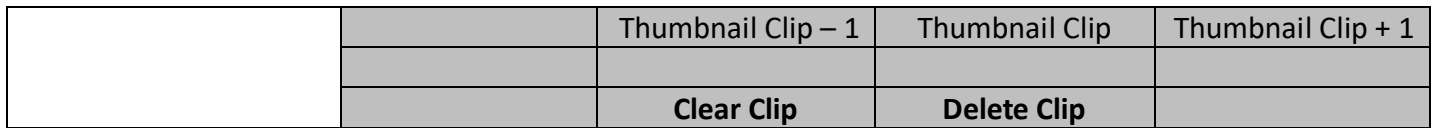

#### *Load Memory*

Use the up/down arrow to scroll to the desired memory location (1-999) and load the saved setting by selecting "Load". The user can also press one of the USER memory shortcut buttons (1-6) on the control panel as a quick way of loading those previously saved User configurations.

#### *Save Memory*

Use the up/down arrow to scroll to the desired memory location and save the current setting by selecting "Save"

#### *Load Clip*

Before loading the clip, the user should first choose the clip location where the video clip is saved. The following are the buffer destinations to which the video clip can be loaded:

- **Input 6**
- **Input 5**
- **Input 4**
- **Input 3**
- **Input 2**
- **Input 1**

Select "Load" to load the selected video clip to the configured destination.

**Clip Preview** is available below the "**Load Clip**" row. "**Thumbnail Clip – 1**" allows the user to preview the previous clip, "**Thumbnail Clip**" displays the clip that will be loaded when "**Load**" is selected, and "**Thumbnail Clip + 1**" shows the next clip.

To clear the loaded clip from the buffer, simply select "**Clear Clip**." To remove clip from a memory location, select "**Delete Clip**."

#### *Setup*

In the "Setup" menu, the user can change the **resolution**, switch between full and simplified menu versions, adjust the **menu preferences**, enable/disable **Auto Save**, reset the machine to its **Factory Default** settings, choose the preferred OSD menu **language**, **upgrade firmware** and view the **current firmware versions** (Interface, Mainboard and Keyboard).

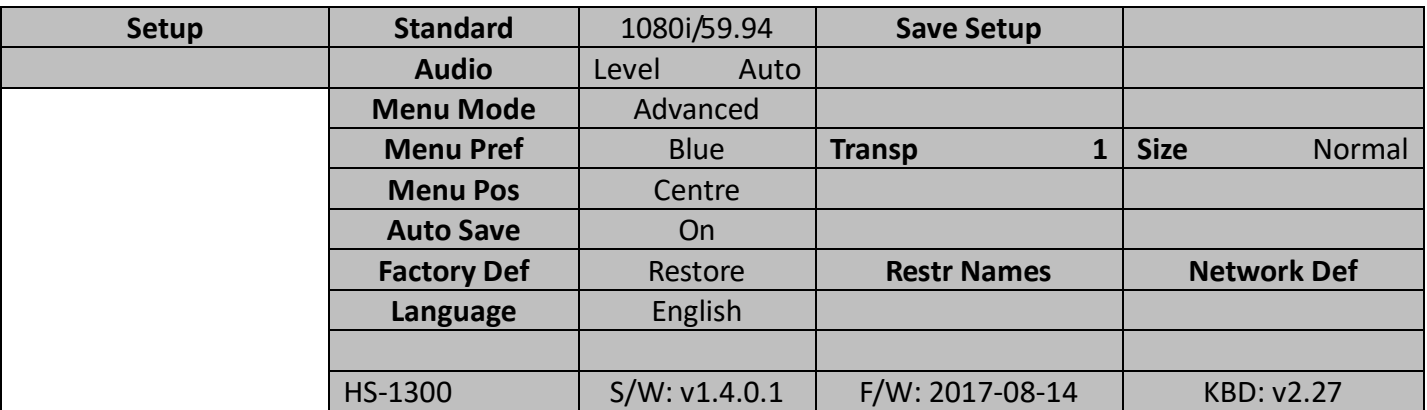

#### *Audio Level (EBU/SMPTE/AUTO)*

There are two different audio standards available for the user to select. The user can either select the EBU or SMPTE standard. By selecting AUTO, the device will be allowed to automatically detect the audio standard.

#### *Menu Preference*

In menu preference, the user is allowed to set the menu color, menu transparency level, menu size and the display position.

**Menu color**: the available colors are blue and grey

Options of **Menu Transparency** are listed below:

0: No Transparency

1: Background 50% Transparent (buttons not Transparent)

2: All Menu 50% Transparent

#### **Menu Size**

The menu size options are:

- 1. Normal
- 2. Small (1080i Mode)

3. Large (720p Mode)

#### **Menu Position**

Menu Position gives the user ability to select several positions for the Menu area on the Screen. The current options are Centre, Top, Left, Right and Bottom.

#### *Standard*

This option allows the user to choose the appropriate output resolution such as 1080i/50. Once done, simply select "**Save Setup**" to confirm the selected output resolution. The available resolutions are 1080i/50/59.94/60, 720p/60/59.94/50.

#### *Menu Mode*

The user is allowed to switch between full and simplified menu versions. Select "Advanced" for full menu display or "Basic" to display a simplified version of the OSD menu.

#### *Auto Save*

When enabled, your last settings will be automatically saved before the machine is shut down. At the next boot, the machine will automatically load the last saved settings. In addition, a Still Load will cause the auto save to occur.

#### *Factory Default*

**Reset**: This option resets the machine to the factory default settings by loading the default configuration from memory point 0 for all configuration options except for the **Setup**.

#### *Reset Names*

This resets the Multiviewer labels (Inputs 1-6) to their default settings.

#### *Network Default*

Network Default resets the device's network settings.

#### *Language*

The available languages for OSD menu are English, Traditional Chinese and Simplified Chinese.

#### *Software*

This option is only available when the USB storage device containing the latest firmware file is inserted. Select Upgrade to start the firmware upgrade process. Refer to the FIRMWARE UPDATE section for more details.

At the bottom of the menu, you will be able to view the version number of the latest firmware installed.

# **Chapter 5 Video Streaming**

The HS-1300 Portable Video Studio includes a built-in Video Streaming Server (NVS-31) allowing the user to stream and record your program at the same time. From any SDI/HDMI input sources, the Datavideo's video streaming server generates an H.264 encoded stream that is compliant with RTSP or RTMP protocols. While encoding the video at bit rates appropriate for live streaming, the Datavideo NVS-31 concurrently records a high-quality MP4 file to an SD card.

*Note: The built-in video streaming server and recording device are referred to as NVS-31.*

## **5.1 Streaming Network Connection and Device Search**

This section details how to connect the NVS-31 to a network with or without a DHCP server, and describes how to acquire the NVS-31's IP address.

## *Connecting to a DHCP Network (DHCP Mode)*

Follow the following procedure to scan your DHCP network for connected NVS-31 devices.

#### *Note: The NVS-31 will be automatically assigned an IP address upon connection to the DHCP network.*

- 1. Connect the NVS-31's stream port to the network via an Ethernet cable.
- 2. Turn on the HS-1300's power and the NVS-31 will also be turned ON in the DHCP mode by default.
- 3. Connect the laptop to the same network that the NVS-31 is connected to and download the free IP Finder utility program.
- 4. Double click the IP Finder utility program icon to open the IP Finder interface.
- 5. Click the **SCAN** button to start searching for connected devices.

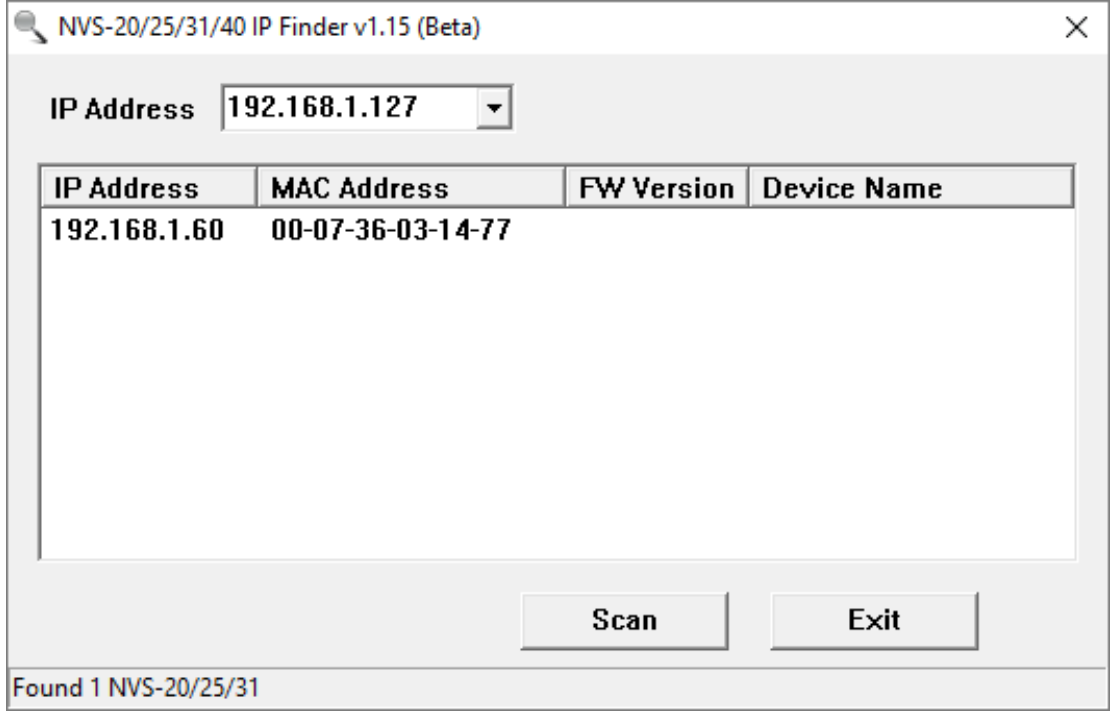

## *Connecting to a NON-DHCP Network (Static IP)*

Upon connection to a non-DHCP network, the NVS-31 will not be assigned of any IP addresses. As such it is recommended that you manually assign a fixed IP address to the device or use the default IP address (**192.168.1.60**).

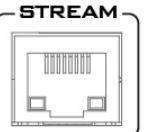

If the problem still persists, try the following ways:

- Temporarily shut down the anti-virus software or firewall.
- Make sure no other devices are connected to the LAN (wired or wireless) because this may result in IP conflicts.

After trying all methods and if the problem is still not solved, the NVS-31 video streaming server offers the fixed IP feature that allows you to establish direct connection to the NVS-31. The default IP address is 192.168.1.60.

#### *Default Fixed IP*

Default Fixed IP is primarily used in point-to-point connection, such as connecting the PC to the NVS-31 directly. In a non-DHCP environment, the NVS-31 works in fixed IP mode only. To configure the NVS-31 to the **default IP**, please follow the steps outlined below:

- 1. Connect the NVS-31's stream port to the network via an Ethernet cable.
- 2. Turn on the HS-1300's power and the NVS-31 will also be turned ON in the DHCP mode by default.
- 3. Search for the NVS-31 device according to the method as detailed in the previous DHCP section. Once found, log into the user interface on the web browser.
- 4. Enter the system page by clicking the "System" tab on the home of the user interface.
- 5. In the "Network Setting", disable the DHCP mode.
- 6. You will then be allowed to manually enter the

static IP address once the DHCP mode is disabled. The static IP is 192.168.1.60 by default. The subnet mask and default gateway are 255.255.255.0 and 192.168.1.254 respectively.

### **Tip: If you forget or lose the IP address, do the following to reset the network settings.**

- Turn off the switcher.
- Press the **RECORD** and **STREAM** buttons at the same time then turn ON the power of the switcher
- Wait for about five seconds and release the button push as soon as you see the **RECORD** and **STREAM** button LEDs light up.
- The IP address should be the default IP which is **192.168.1.30**.

#### *Troubleshooting the Network Connection*

Connect the NVS-31 to the network and open the IP Finder utility program. Scan for the device. If not found, it is possible that your network is not assigning IP addresses. Reasons of this are outlined as follows:

- Router or DHCP server is not connected to the network.
- New devices are blocked by the network administrator.
- Anti-virus software or the firewall blocks the communication.

Solve the problem by attempting the following:

- Turn off the router, wait for 10 seconds then turn on the router again.
- Reset the NVS-31 to the factory default:
	- Turn off the switcher.
	- Push the **Record and Stream** buttons simultaneously while turning on the switcher's power.
	- Wait for about five seconds and release the button push as soon as you see the **RECORD** and **STREAM** button LEDs light up.
- Reboot the PC.

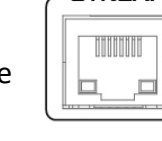

STREAM

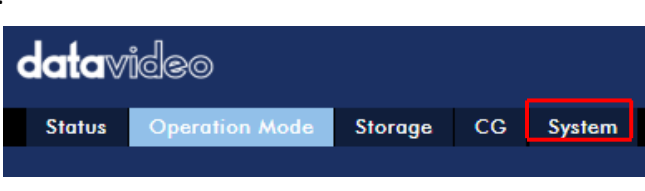

This method allows you to configure the NVS device to the IP range of your network so that you do not need a DHCP server to gain access to the NVS device.

 Connect your PC to the NVS device directly using an Ethernet cable (not necessarily a crossover cable).

Next, change the network settings of your PC or laptop.

- Click START located at the bottom left corner of your screen.
- On the text bar, enter Network Connections then click the icon that appears.
- Double click the network adapter that connects your PC or laptop to the network.
- Click the "**Properties**" button.
- Select "**Internet Protocol Version 4 (TCP/IPv4)**" option and click the "**Properties**" button.
- Check the "**Obtain an IP address automatically**" option.
- Enter IPv4 settings:
	- IP Address: 192.168.1.2
	- Subnet Mask: 255.255.255.0 (System default is 255.255.255.0)
	- Default Gateway: Not required for one-to-one connection.

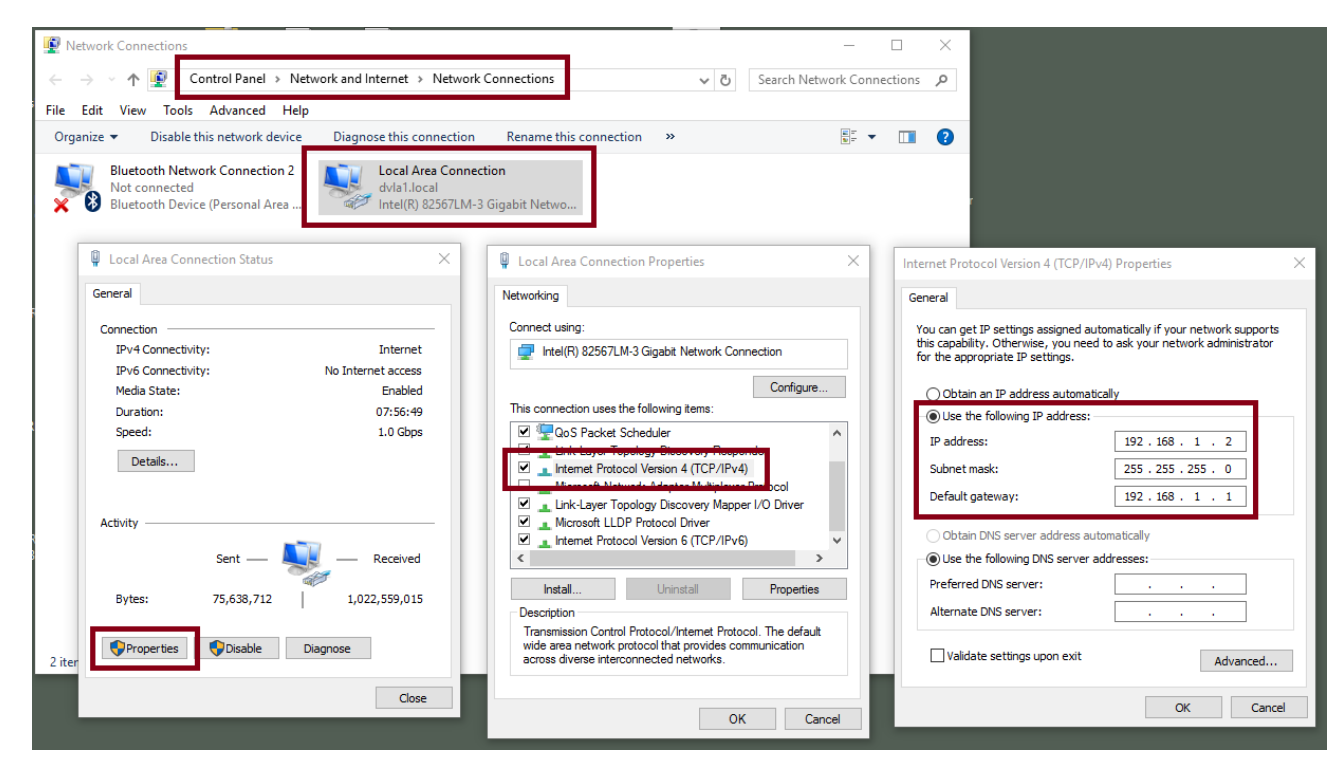

**Note: Please write down the IPv4 address previously entered as it may be needed after you are done with streaming or recording.**

- The NVS-31 should now be connected with an IP address of 192.168.1.60. If the NVS-31 still cannot connect, simply restore the NVS-31 to the factory defaults.
	- Turn off the switcher.
	- Push the **Record and Stream** buttons simultaneously while turning on the switcher's power.
	- Wait for about five seconds and release the button push as soon as you see the **RECORD** and **STREAM** button LEDs light up.
	- Make sure no other devices are connected to the LAN (wired or wireless) because this may result in IP conflicts.
- Login the NVS-31 via a web browser.
	- Default user name is **admin**
	- Default password is **000000**

 Click the "**System**" tab then on the system page, enter network settings such as static IP and default gateway. Make sure that the default gateway matches your connected network and no device shares the same IP as the NVS-31.

For example, if your router's default gateway IP is 10.10.1.1, then in the default gateway field, you should also enter 10.10.1.1. Then set the IP address of the NVS-31 to 10.10.1.X, which can range from 10.10.1.2 to 10.10.1.255. Pick an unused IP address.

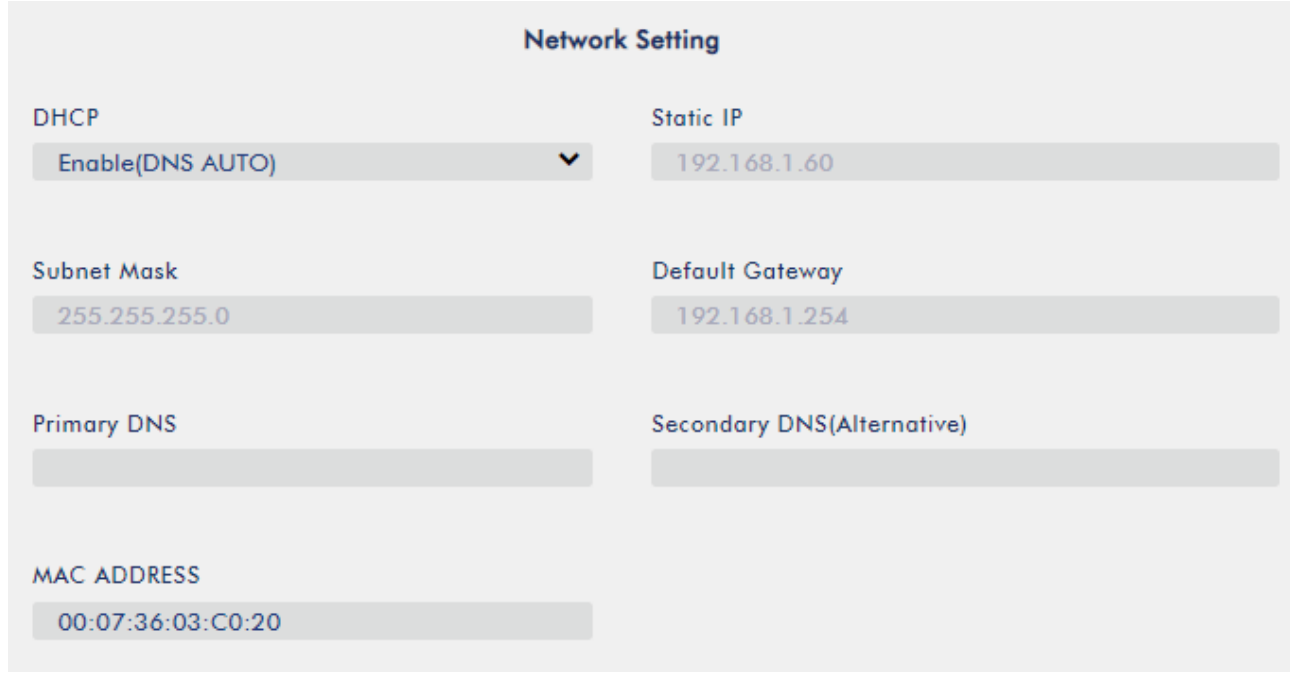

- DHCP: Disable
- Static IP: X.X.X.Y; the first three decimal numbers must be the same as your router or switch. The number Y must be a number not used by any devices connected to the network.
- Subnet Mask:255.255.255.0
- Default Gateway: Z.Z.Z.Z; same as the gateway IP of your router or switch.

**Note: Some router may require special gateway IP setting; instead of the standard 192.168.1.1. Therefore, you should check the network properties on the PC before switching to the fixed IP mode.**

**For example, some routers have a gateway IP of 192.168.1.254 and as a result, the default gateway and primary DNS fields on the NVS-31 must also be configured to 192.168.1.254.**

- Primary DNS: Same as the default gateway IP, which, if causing issues, can be changed to 8.8.8.8 or 8.8.8.4 (Public DNS provided by Google).
- Click the "**Submit**" button to save the network settings.
- Reconnect the PC and the NVS-31 to the network.
- Restore the PC's original network settings.
- Shut down the HS-1300; wait for approximately five seconds before turning the HS-1300 back ON.
- You should be able to access the NVS-31 through the fixed IP address.

#### *Advanced Troubleshooting*

If you still are unable to connect, please try the following:

- Use the ARP table to search for the encoder's MAC address; the device's MAC address is on the print label at the bottom of your HS switcher.
- MAC address starts with **00:07:36:03:xx:xx**.
	- Switcher's MAC address starts with 00:07:36:07:xx:xx (HS-1300 and HS-1300 only)
- On the command prompt (terminal on MAC OS), enter "**arp -a**" then press enter key to display an ARP list. See if the NVS-31 is successfully connected to the network.
- Execute **services.msc**,and on the right column of the "**Services"** window, locate "**DHCP Client"** then click "**Restart"**.
- On the command prompt, enter **ipconfig/flushdns** followed by **ipconfig/release and ipconfig/renew.**

## **5.2 Web User Interface**

By now, we have obtained the IP addresses of the PC and the NVS-31. Enter the NVS-31's IP address into the address bar of a browser then hit the **ENTER** button. Login by entering the user name as well as the password into a pop-up dialogue box as shown below.

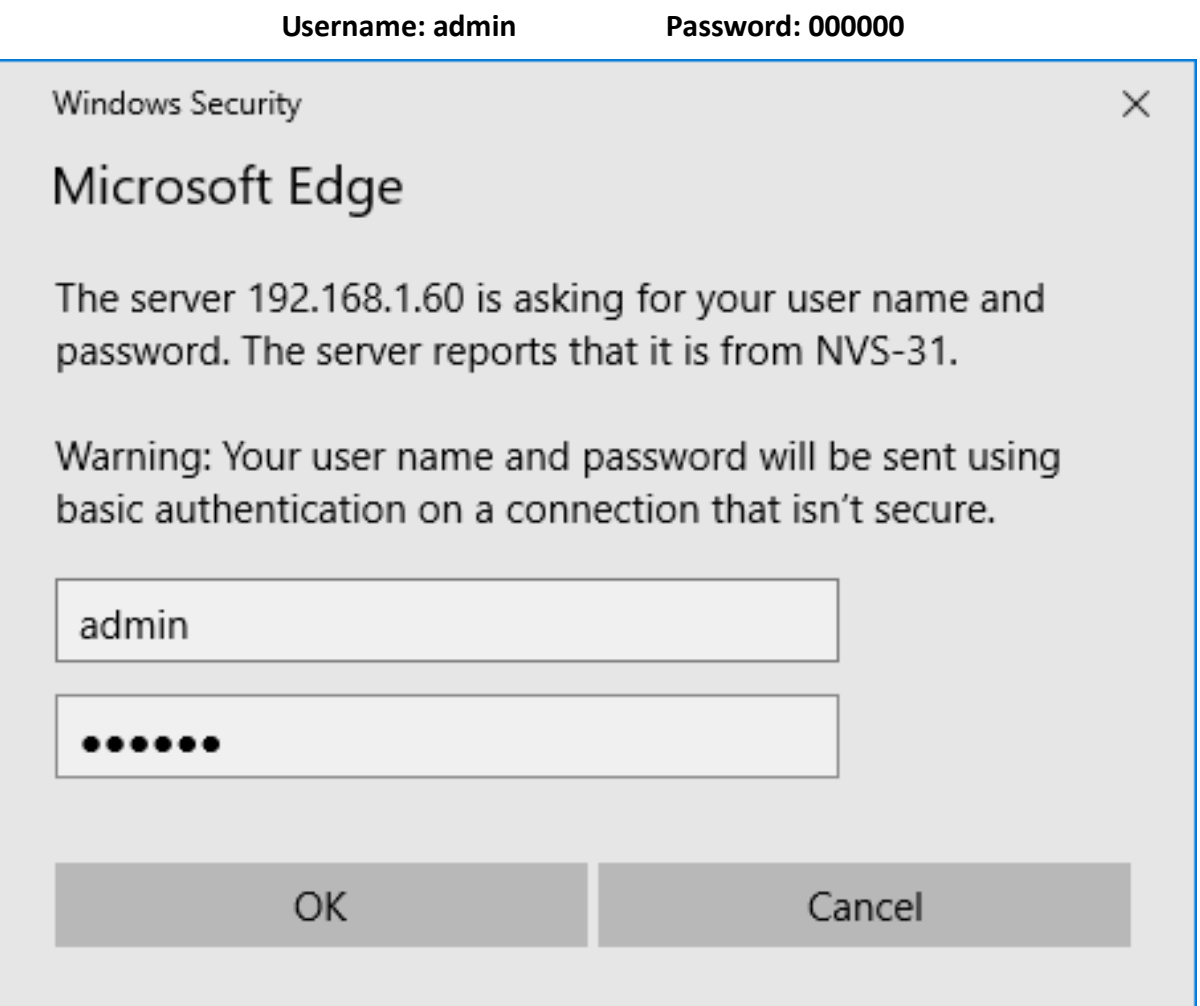

Click **OK** to login. Once logged in, the first page that appears will be the **Status** page.

## *Status*

You will see the **Status** page immediately after logging into the NVS-31 web UI. On the Status page, you will be able to view the **Operation Mode**, **Video Resolution**, **Stream Settings**, **Record Settings**, **Record Media** and **Messages**.

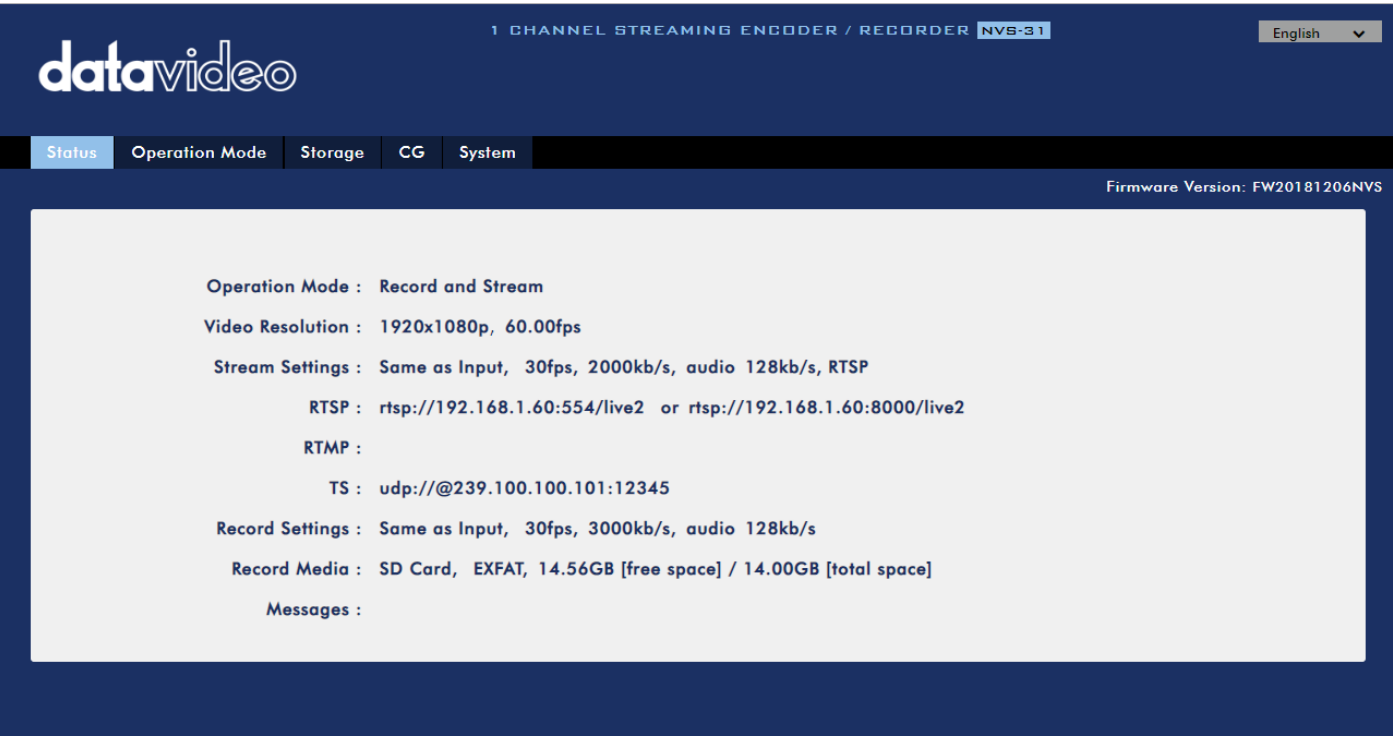

**Note: The NVS-31 web UI is not updated in real time so it is not synchronized with the device status.** 

While monitoring streaming and recording, please update the page periodically even if you choose to physically operate the device or a mixed physical and web UI operations. This ensures the page is always displaying the most up-to-date information.

#### *Operation Mode*

Click the *Operation Mode* tab on the tool bar to open the operation mode configuration page.

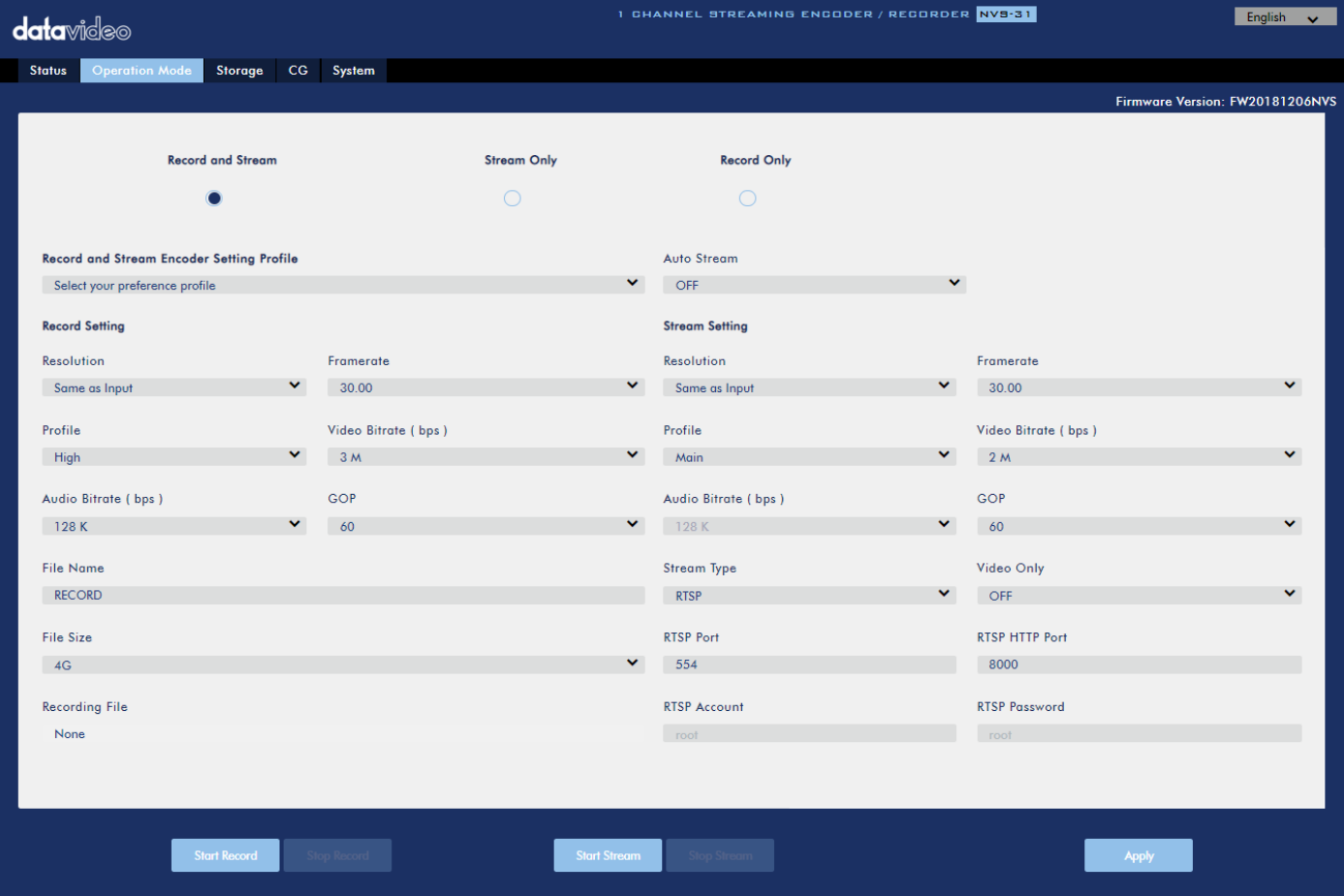

The NVS-31 offers the following operation modes:

- **Record and Stream: Streaming and recording functions are enabled at the same time.**
- **Stream Only: Only streaming mode is enabled.**
- **Record Only: Only recording mode is enabled.**

In each mode, the user will be allowed to customize various stream and record settings.

In the Stream Only mode, settings such as **Resolution**, **Frame Rate**, **Profile**, **Video Bitrate (bps)**, **Audio Bitrate (bps)**, **GOP** and **Stream Type** can be configured.

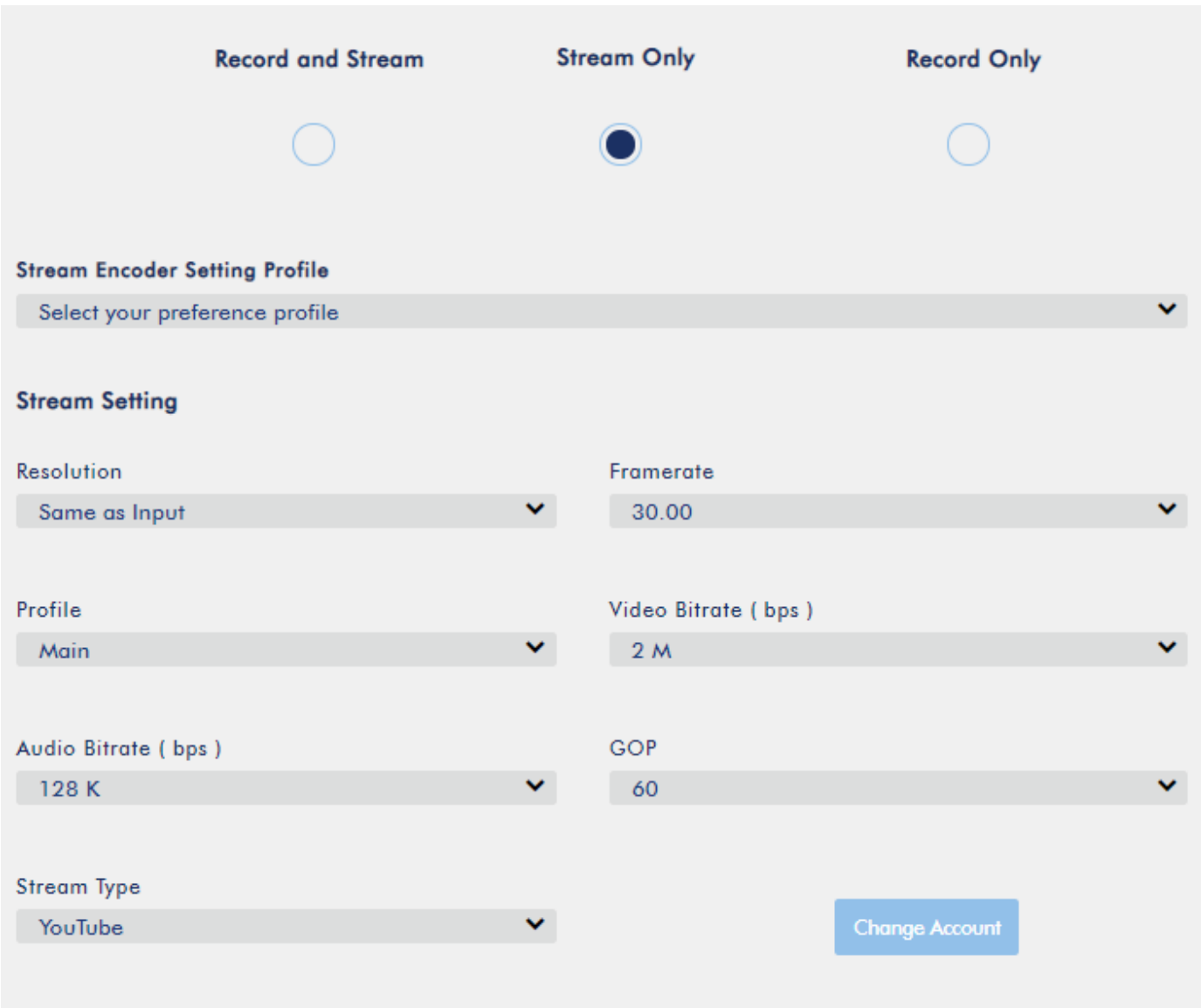

Six stream types are available on the NVS-31 and they are **RTSP**, **RTMP**, **HLS**, **SRT**, **TS** and **Youtube**. See *[Section 5.3](#page--1-0)* for details.

Click the **"Apply"** button to apply the new stream settings. Click the **"Start Stream"** button to open the stream and the **"Stop Stream"** button to end the stream.

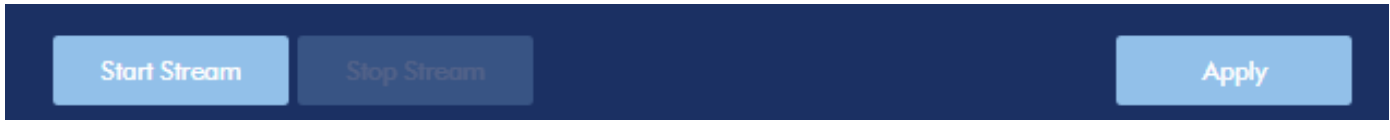

As for recording, the settings are **Resolution**, **Frame Rate**, **Profile**, **Video Bitrate (bps)**, **Audio Bitrate (bps)**, **GOP**, **File Name** and **File Size**.

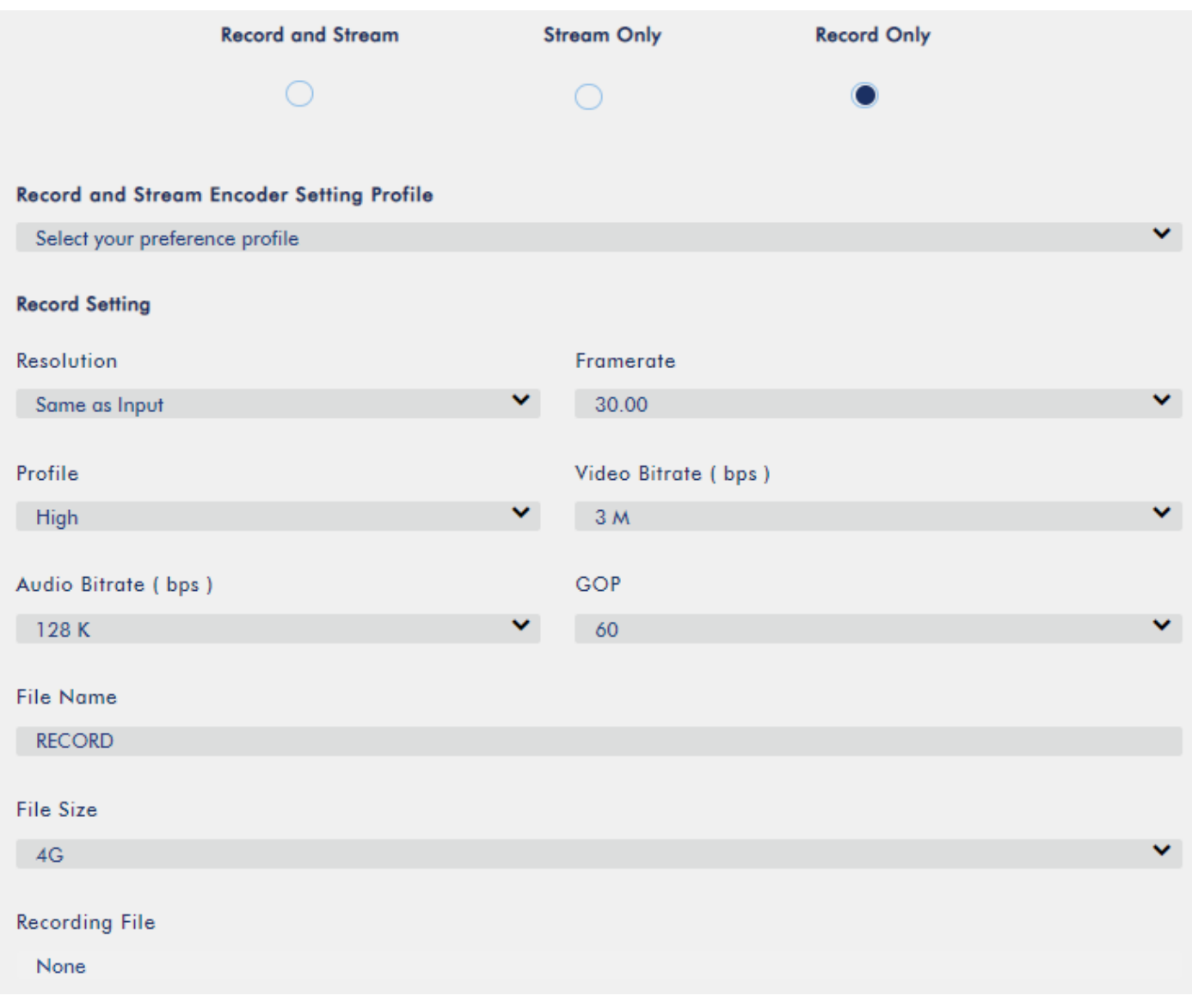

Click the **"Apply"** button to apply the new record settings. Click the **"Start Record"** button to start recording and the **"Stop Record"** button to stop recording.

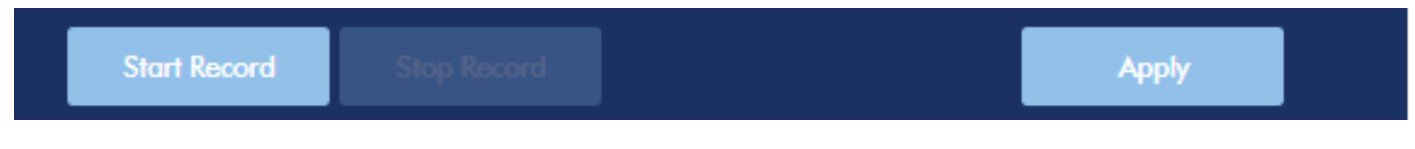

Every mode configuration page includes a profile drop-down menu from which the user is allowed to access different profiles of pre-saved settings. These **profiles** are described in the following section.

#### *Record & Stream Mode – Record and Stream Encoder Setting Profile*

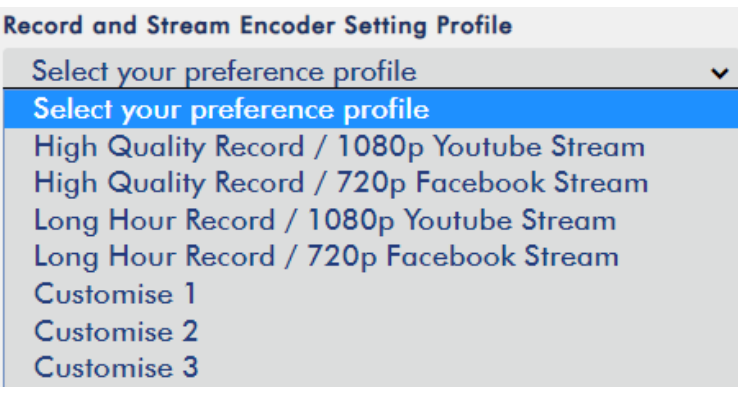

In the **Record and Stream** mode, the **Record and Stream Encoder Setting Profile** drop-down menu provides the user with four user profiles as shown in the diagram below.

**Note: If both record and stream use high bitrates, it is recommended to use 1G router at the minimum for quality issue.**

#### *Stream Only Mode – Stream Encoder Setting Profile*

#### **Stream Encoder Setting Profile**

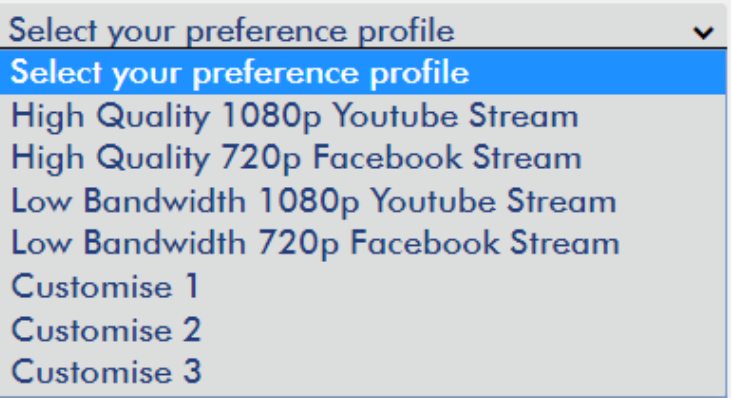

The following profiles shown in the diagram are available in the **Stream Only** mode.

#### *Record Only Mode – Record Encoder Setting Profile*

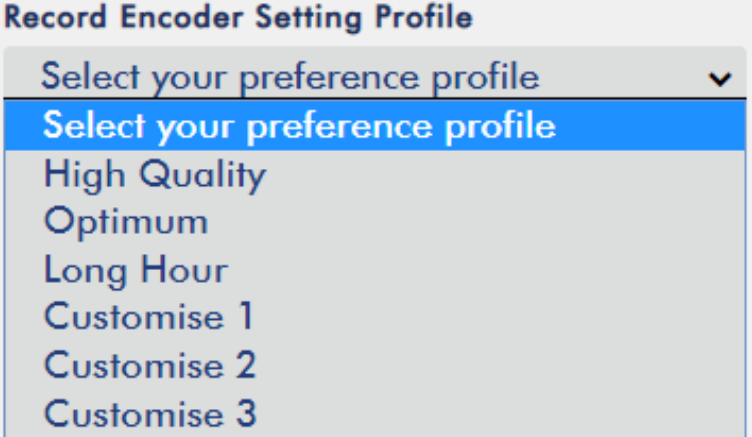

If **Record Only** mode is selected, three profiles shown in the diagram below will be readily available for the user.

In addition, all three operation modes allow the user to define custom settings (Customize 1/2/3). For details of custom settings, see the section on *[customizing your operation mode](#page--1-1)*.

#### *Stream and Record Settings*

In the section, you will be introduced various setting options of stream and record functions.

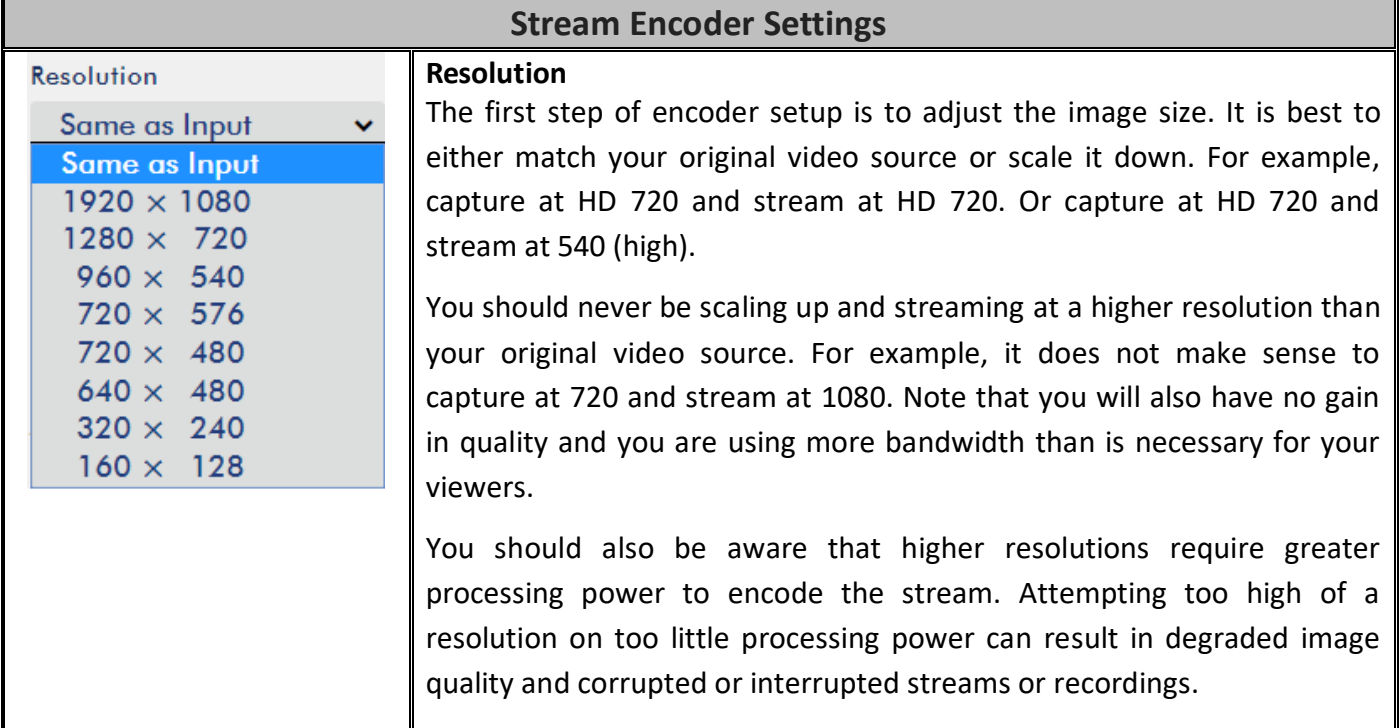

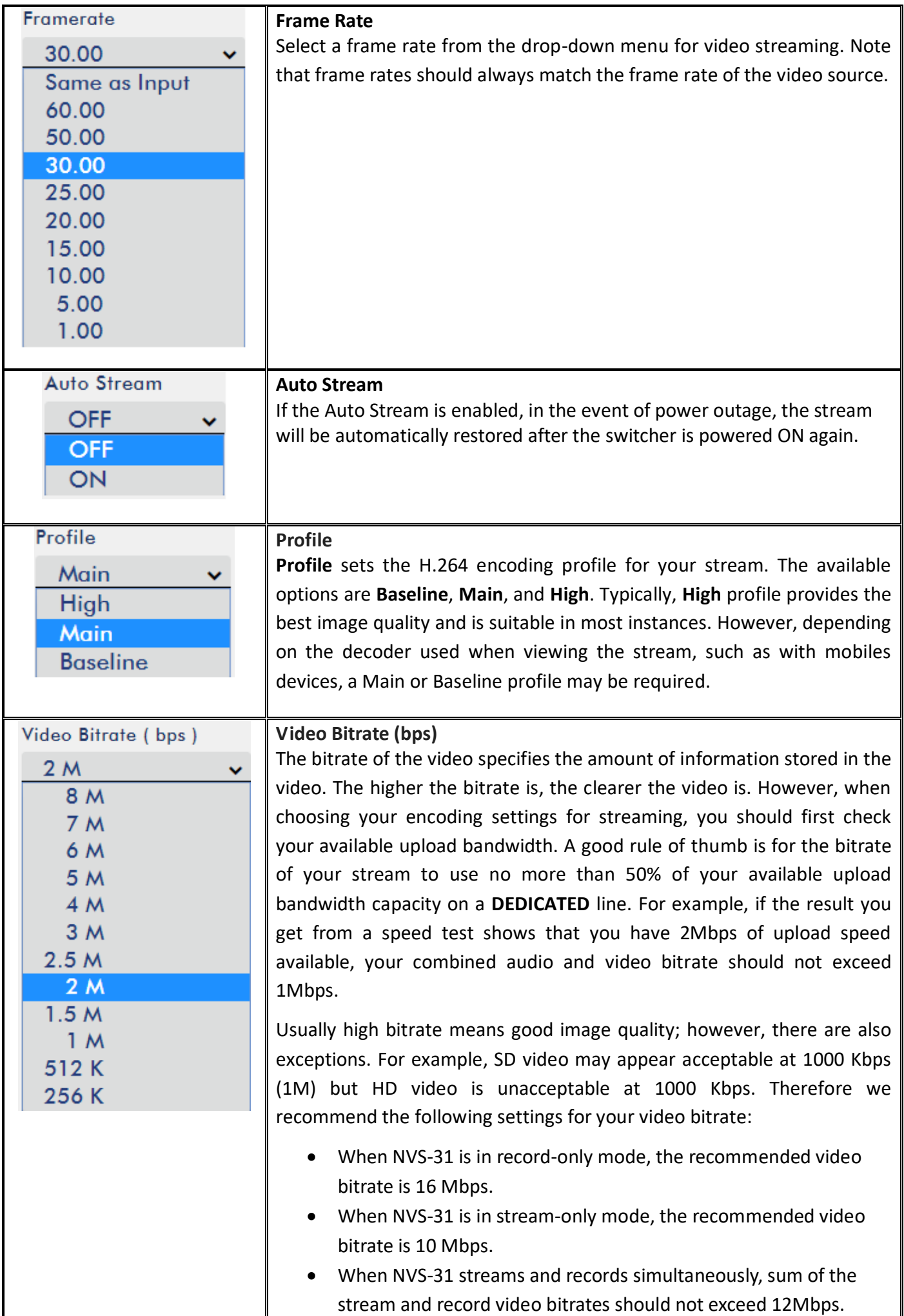

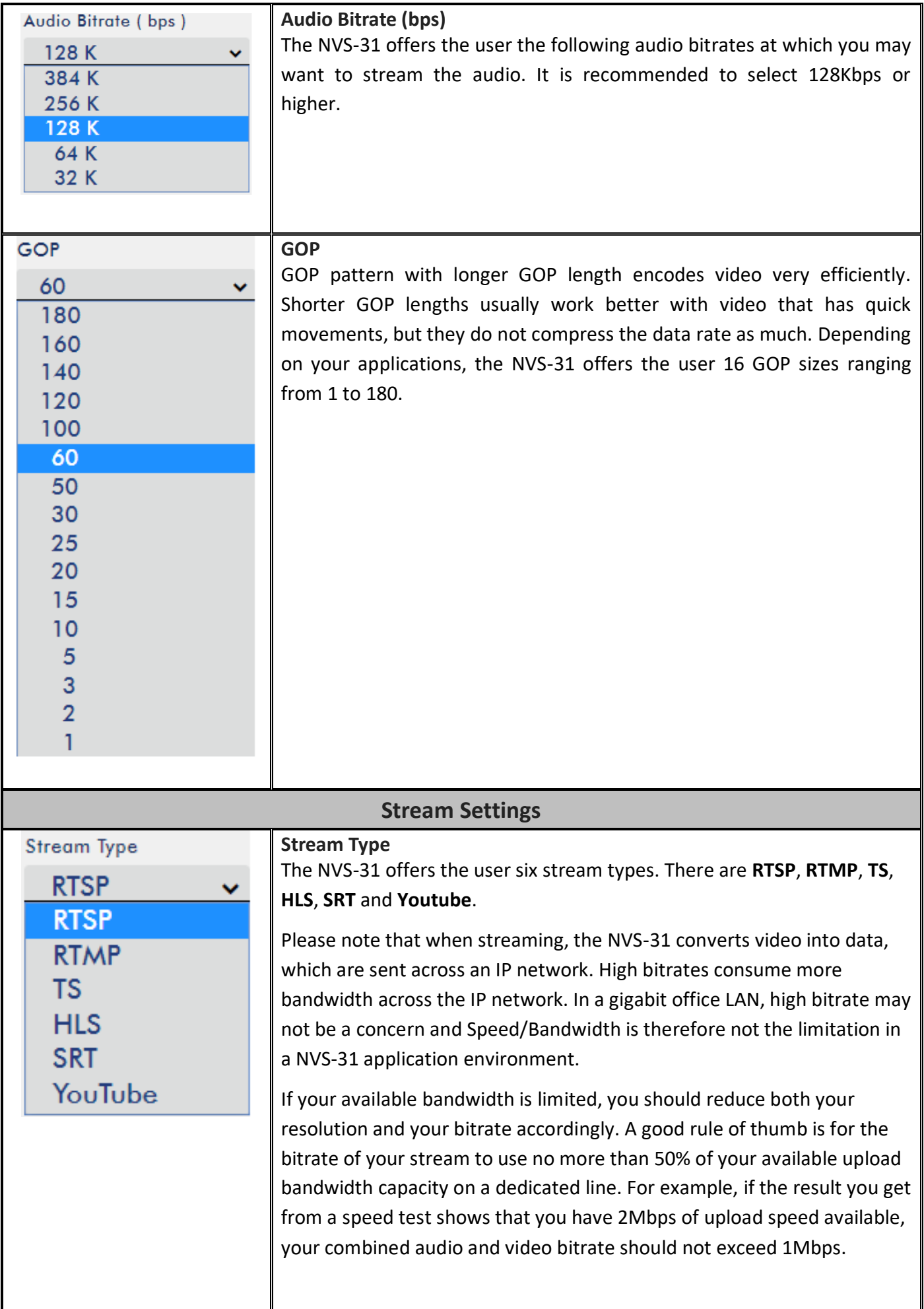

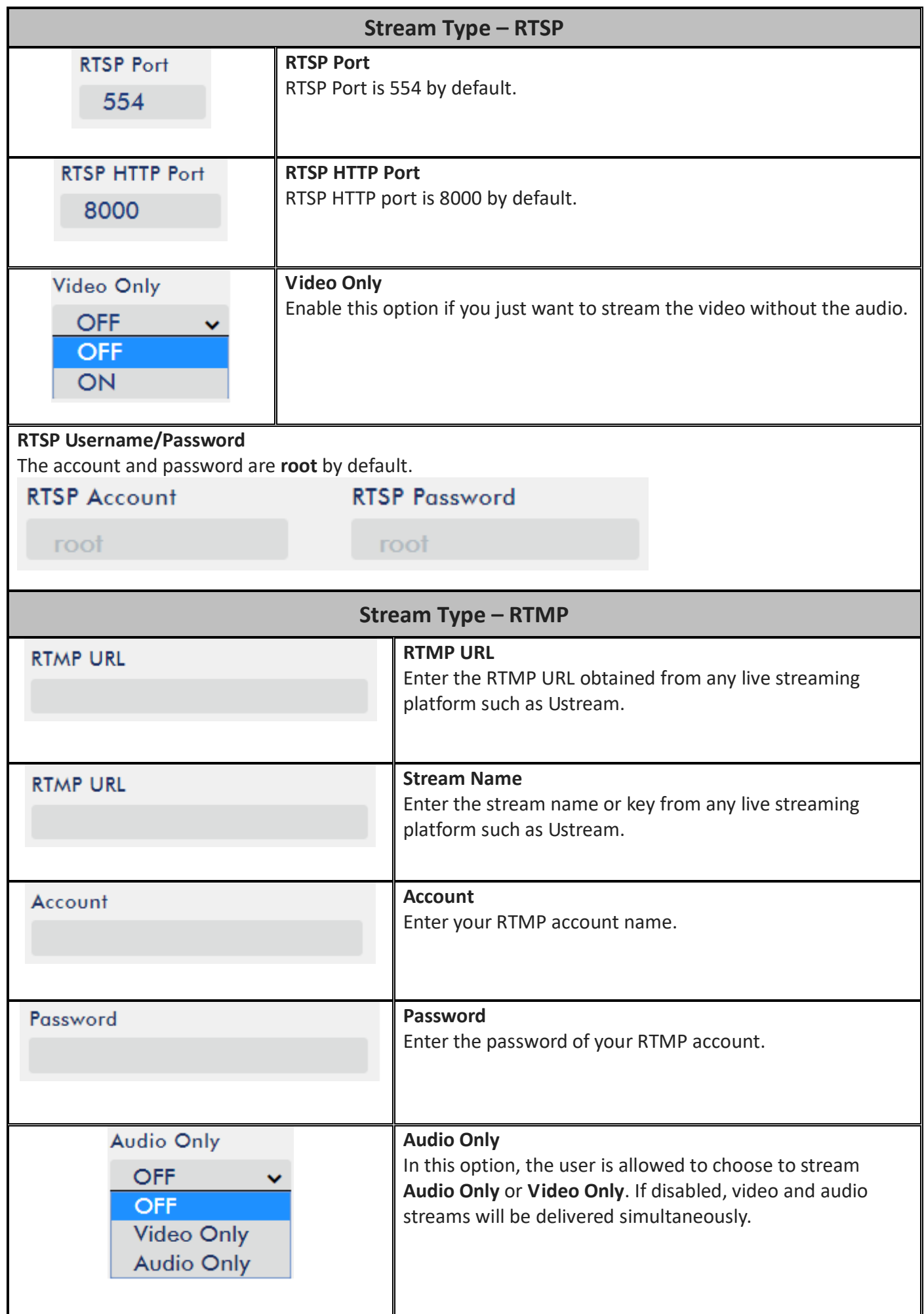

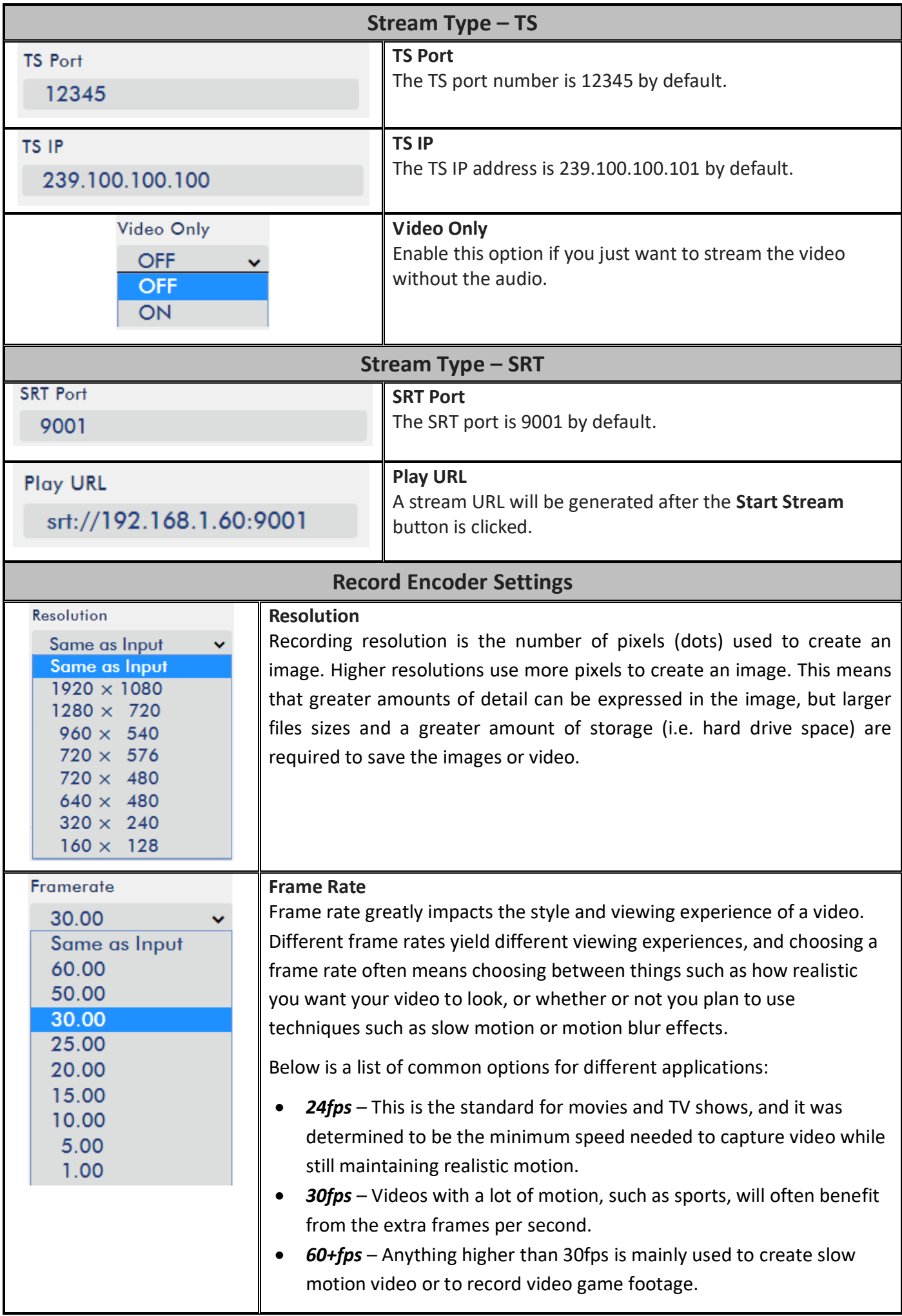

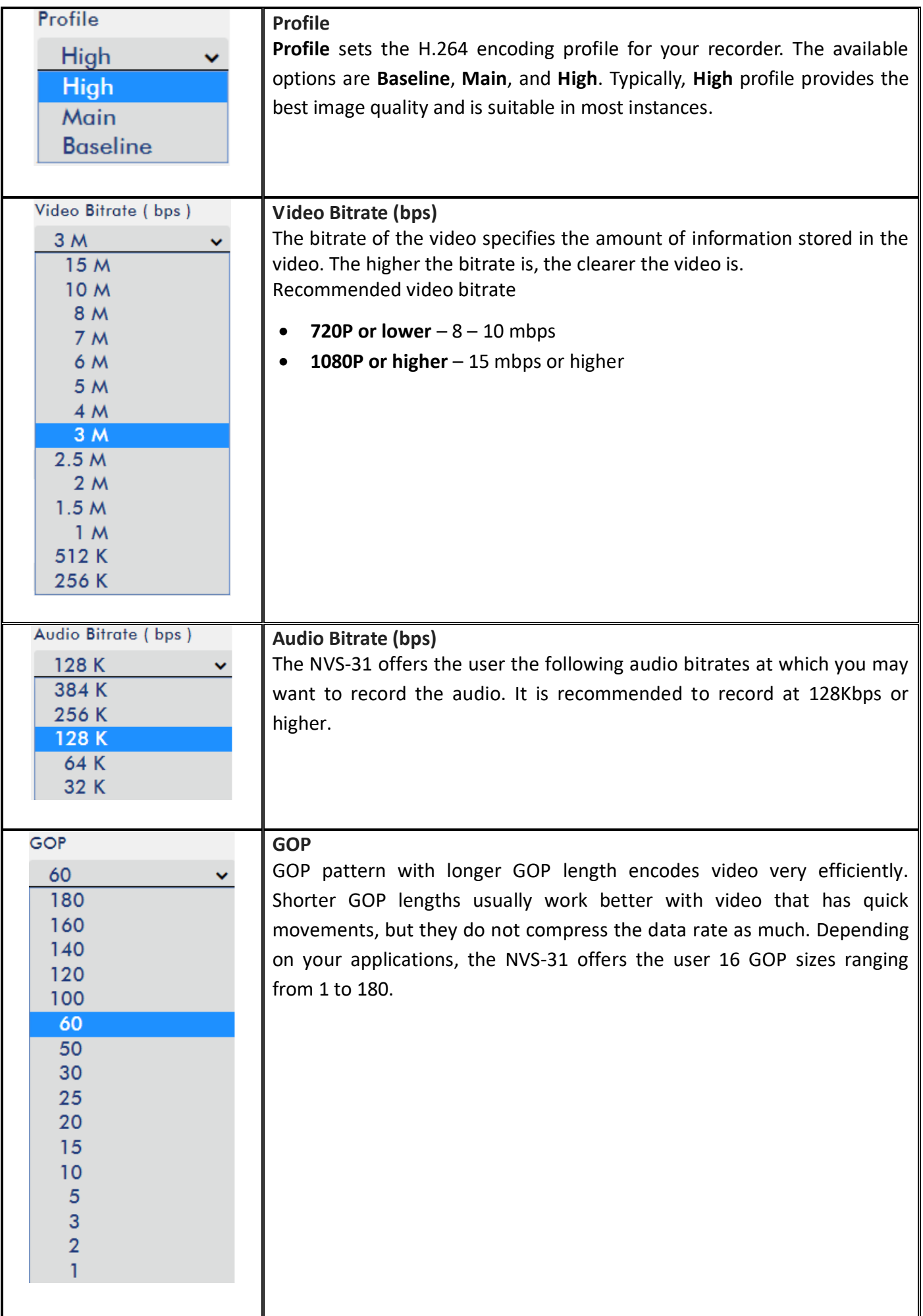

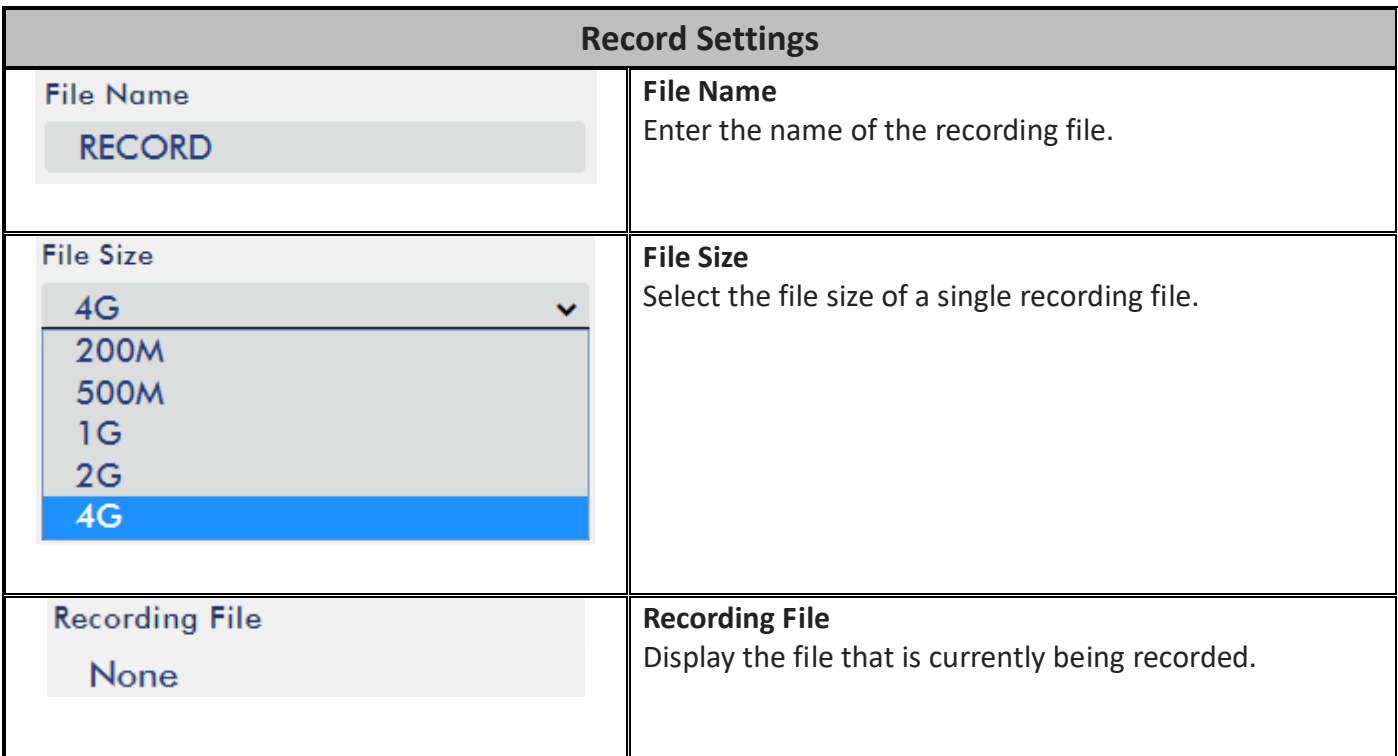

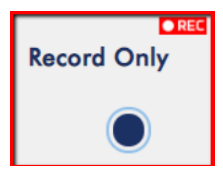

**Note: The record function is activated after the Start Record button is clicked. The REC indicator will appear as shown on the left. Flashing indicates that the record function is starting. A constant lit indicator means the record function has been activated successfully (The indicator flashing three times then turned off indicates errors). The activation time is approximately 2 to 3 seconds.** 

#### *Storage*

The web UI of the HS-1300's built-in video streaming server (NVS-31) also displays storage device information, allowing the user to view the SD card status. The Status page of the web UI is shown in the diagram below.

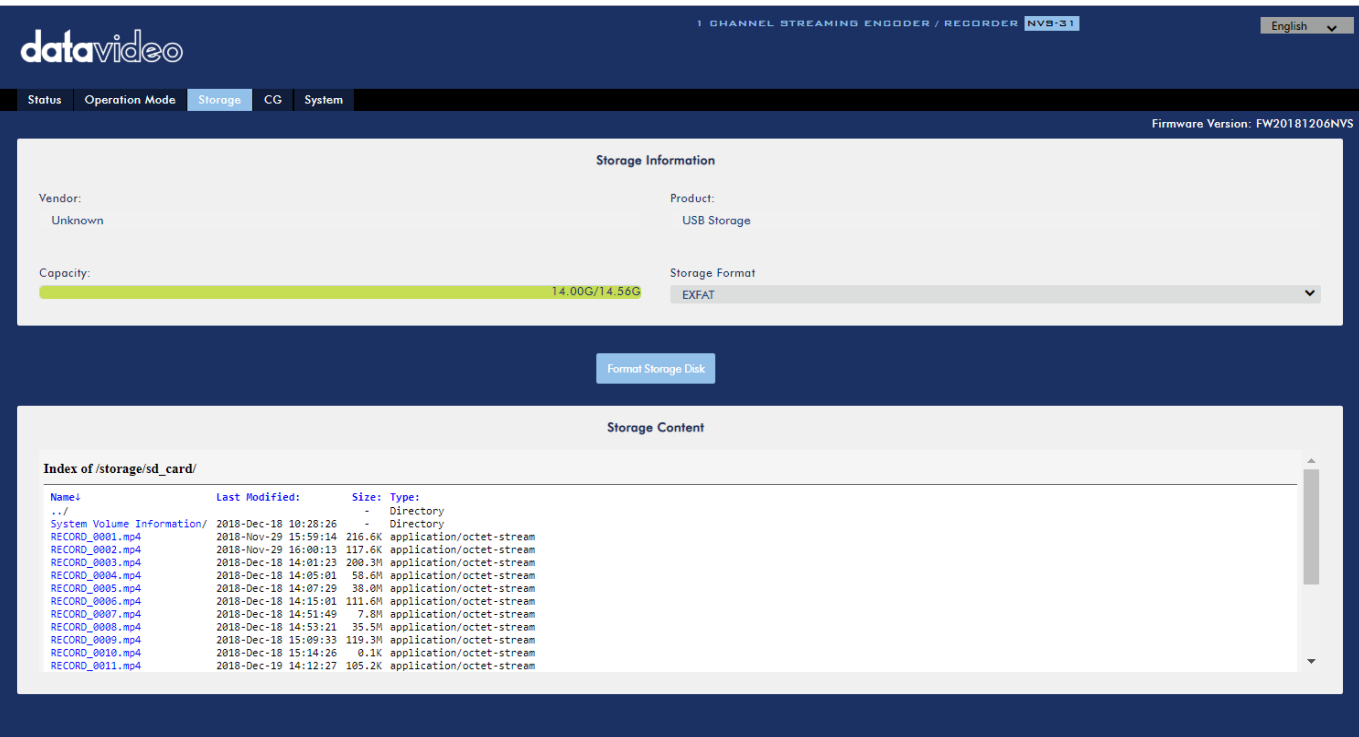

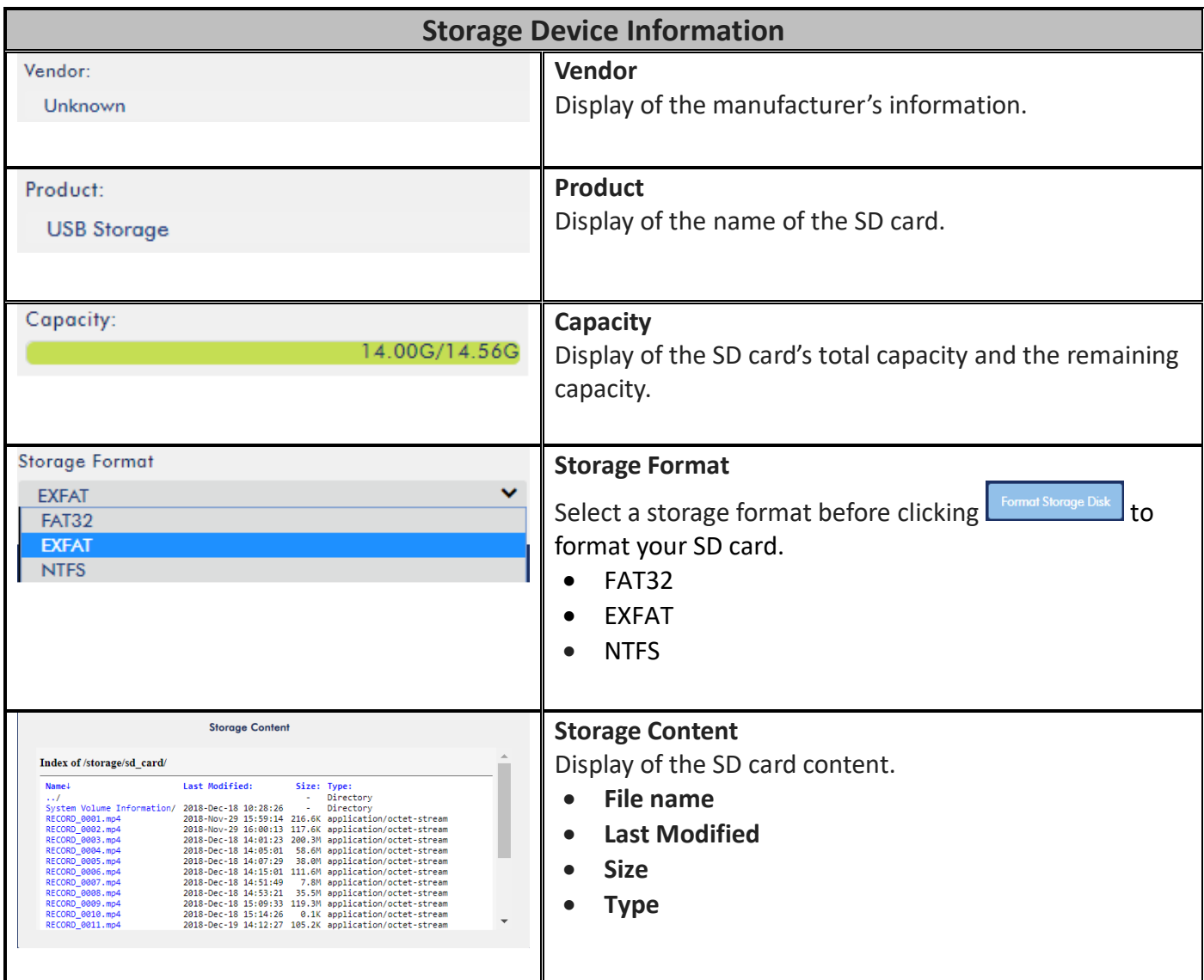

## *CG*

The CG function on the HS-1300's built-in video streaming server allows the user to place a textual layer on top of the video. The CG settings on the CG page are shown in the diagram below.

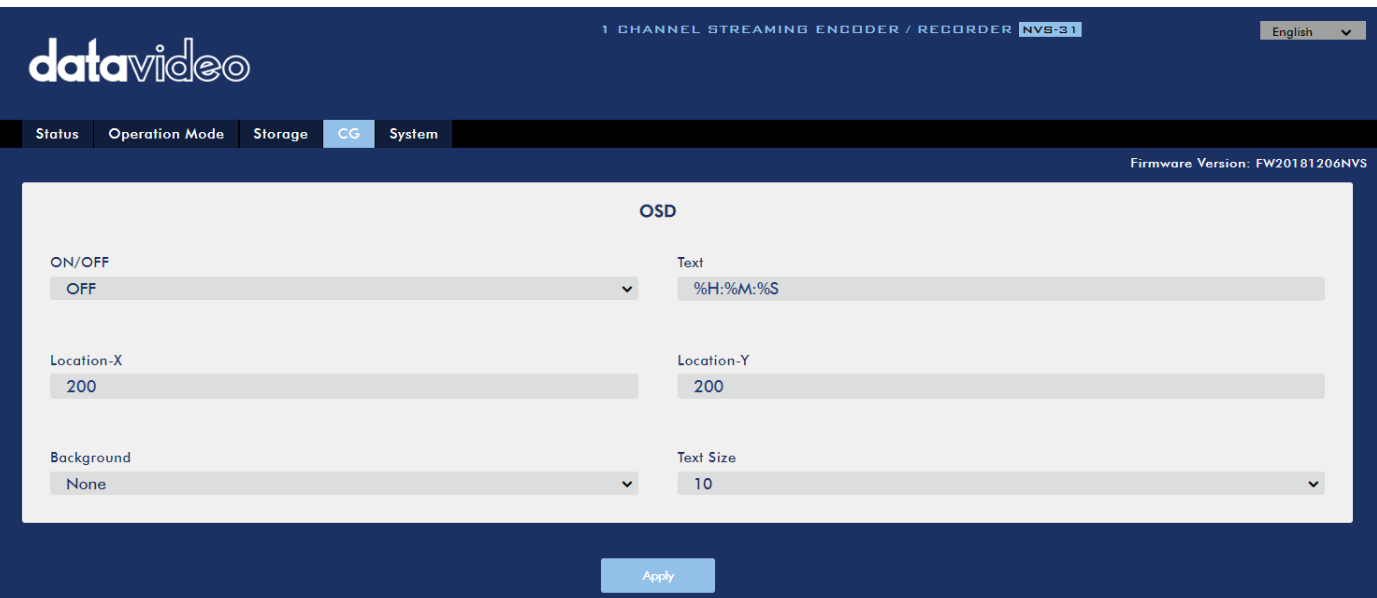

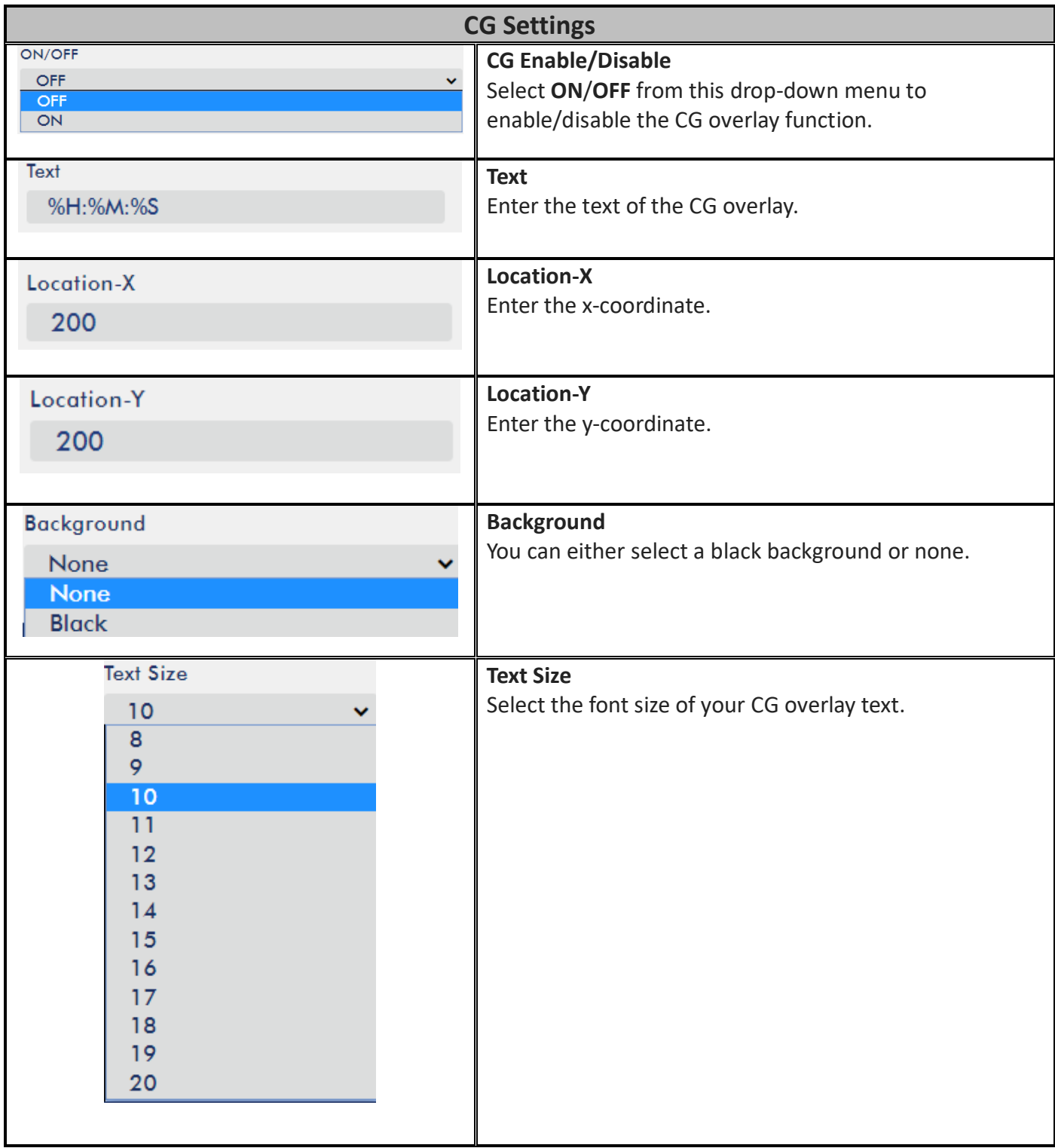

### *System*

The system page of the HS-1300's built-in video streaming server allows the user to configure several network and system related settings such as **DHCP enable/disable**, **static IP address**, **subnet mask**, **default gateway**, **primary and secondary DNS**, and etc.

The system settings are **HLS preview enable/disable**, **time settings**, **firmware update**, **device name**, and **account login information**.

The system page is shown in the diagram below.

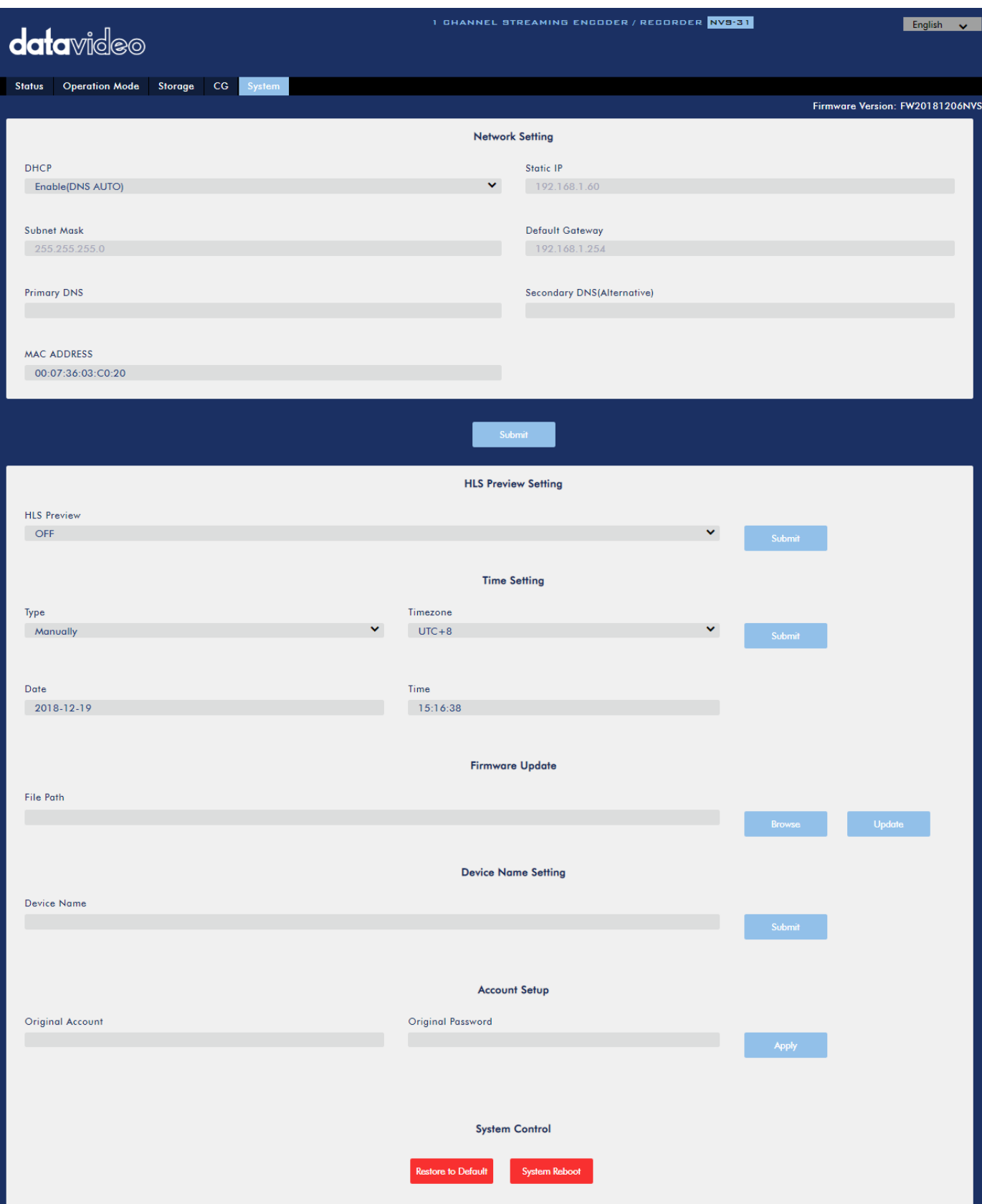

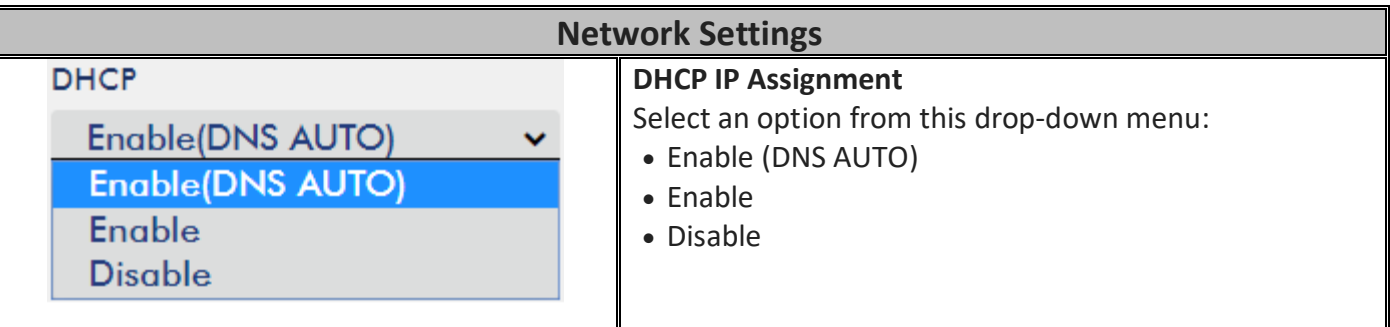

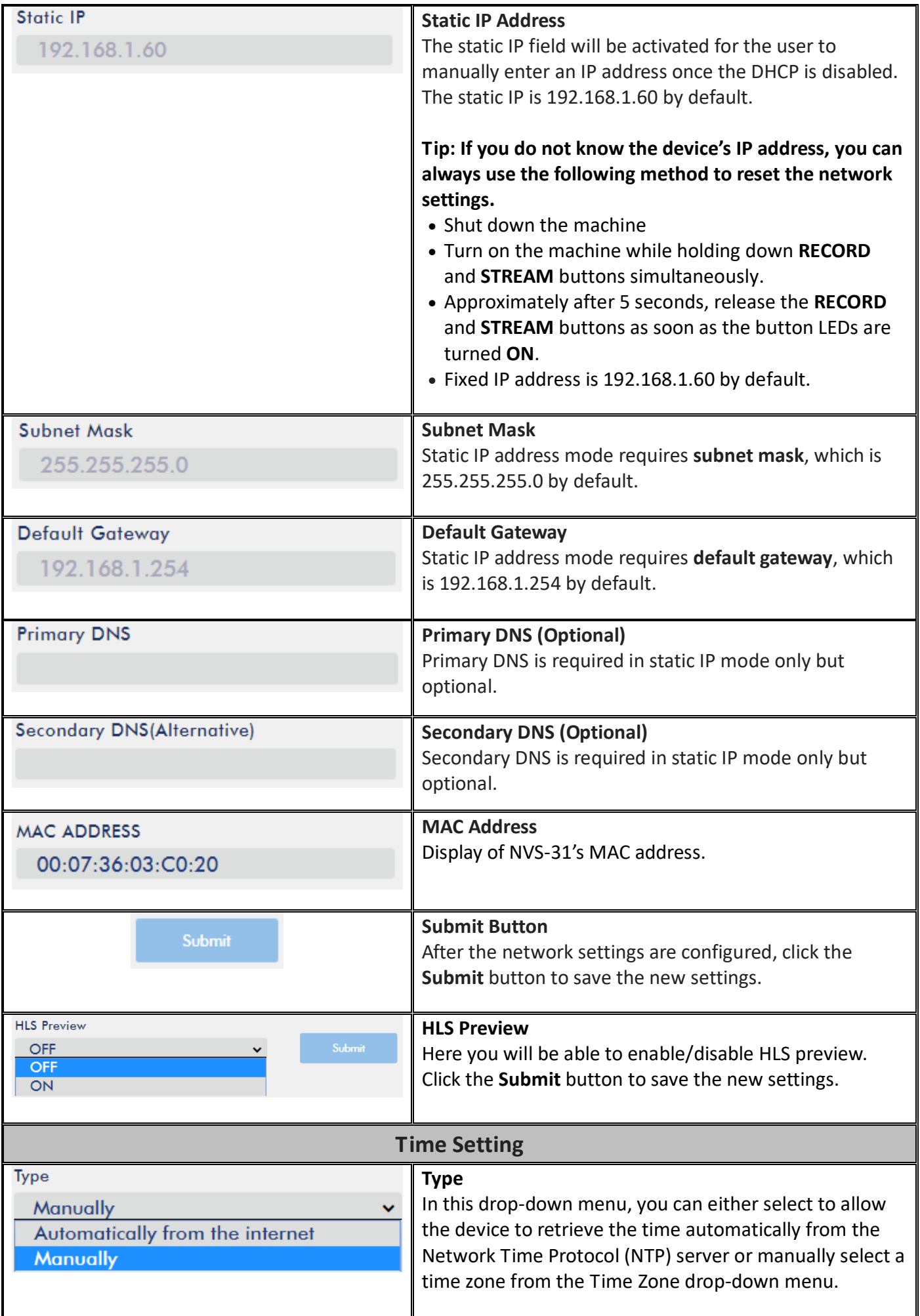

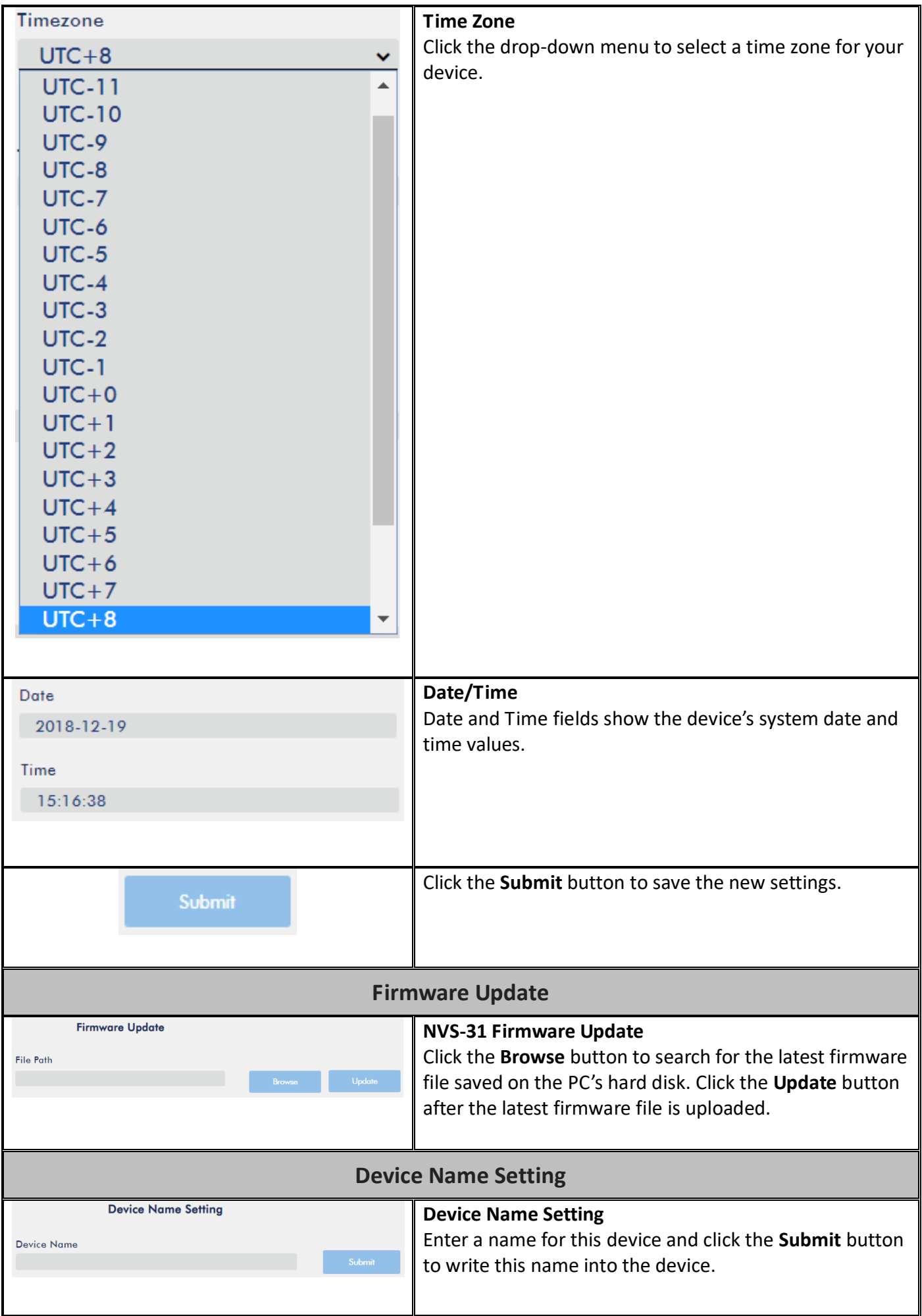

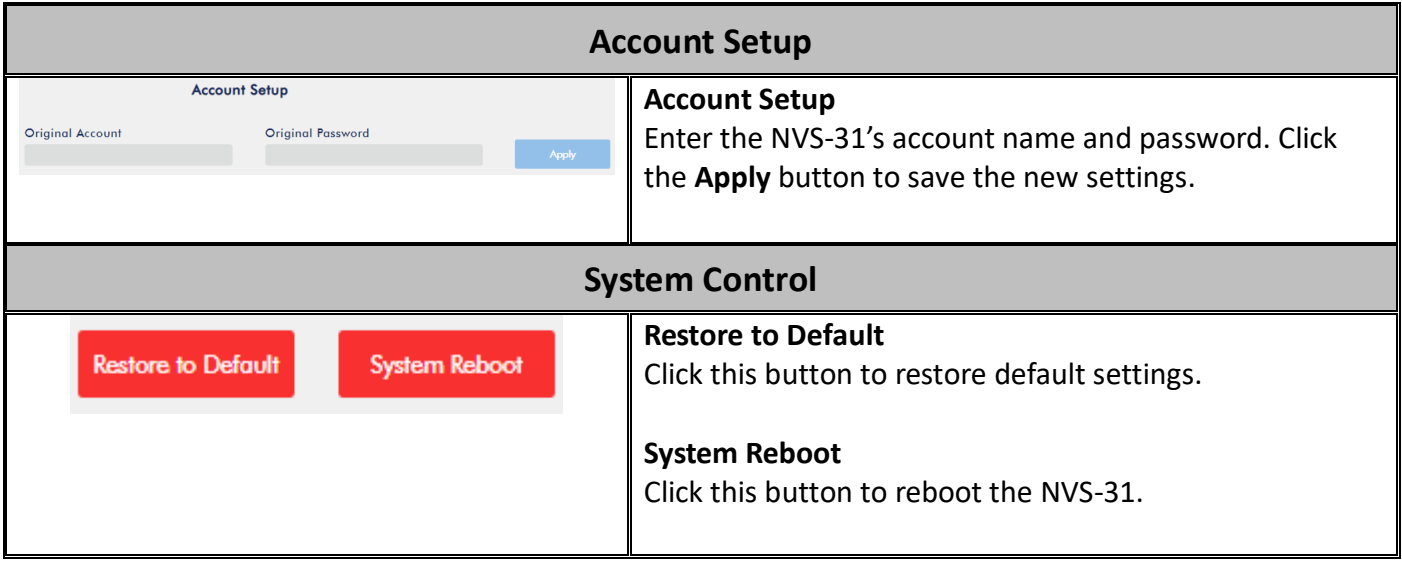

## **5.3 Operations**

In this section, we will discuss how to customize your operation mode, how you can play the video via different streaming protocols and how to place texts on your video.

## *Custom Operation Mode*

The HS-1300's built-in video streaming server allows the user to customize operation mode settings (Record and Stream/Stream Only/Record Only). Follow the steps outlined below to configure your device.

1. Select an operation mode.

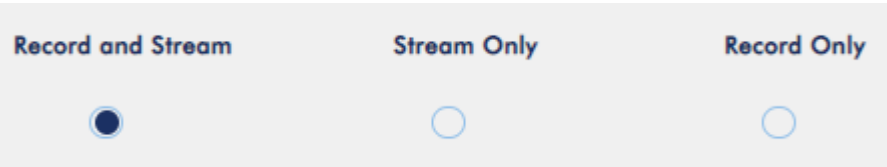

2. Click the "**Record and Stream Encoder Setting Profile**" drop-down menu and select "**Customise 1**". **Record and Stream Encoder Setting Profile** 

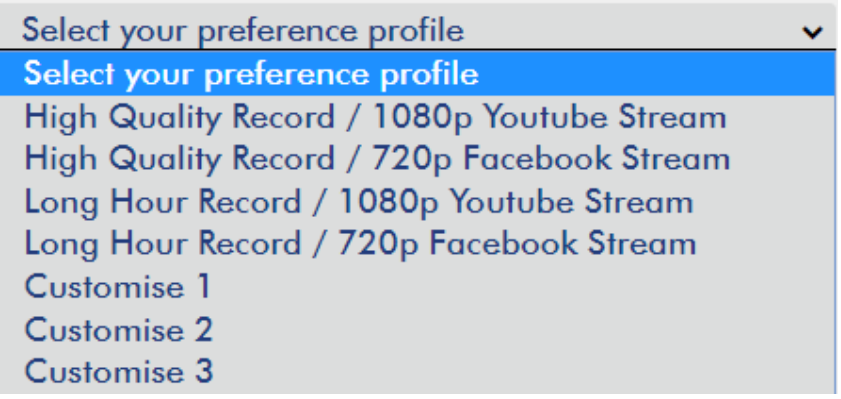

3. Customize settings such as **resolution**, **frame rate**, **profile**, **video bitrate (bps)**, **audio bitrate (bps)** and **GOP**. Click the **Apply** button to save these settings in **Customise 1**.

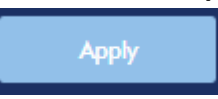

**Note: Follow the above steps to customize Stream Only and Record Only modes. After customise 1/2/3 are configured, to apply settings saved in these profiles, simply click the drop-down menu then select the profile that you would like to use. Lastly, click the Apply button to load the profile settings to the device.** 

## *Video Streaming*

The NVS-31 provides the user with different options for video streaming such as RTSP, TS, RTMP, HLS, SRT and Youtube.

This section discusses settings of these options and how to stream your video using these methods.

#### *RTSP/TS/HLS/SRT*

In the **RTSP/TS/HLS/SRT** modes, the **NVS-31** is a stream server which allows any client device to connect and playback your video stream. However, if you would like to stream to multiple client devices, we recommend using a separate media server to set up your streaming environment.

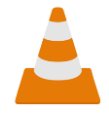

The following operation procedure uses VLC media player to playback video stream. If your PC or laptop does not have VLC media player installed, please visit VideoLAN's official homepage [\(https://www.videolan.org/\)](https://www.videolan.org/) and download the installation file then install the program.

Please follow the steps below to obtain the **RTSP URL**:

- 1. Open the stream settings page
- 2. Select RTSP

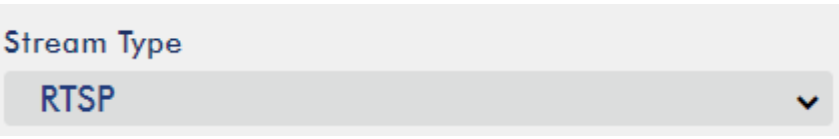

- 3. Click the **Start Stream** button to generate the RTSP URL.
- 4. Based on your settings, the device will automatically generate the RTSP URL.

rtsp://root:root@192.168.1.224:554/session0.mpg

- 5. Before streaming the video via RTSP, enter the RTSP URL into the client device.
- 6. Open VLC then click **Open Network Stream** (shown in the diagram below).

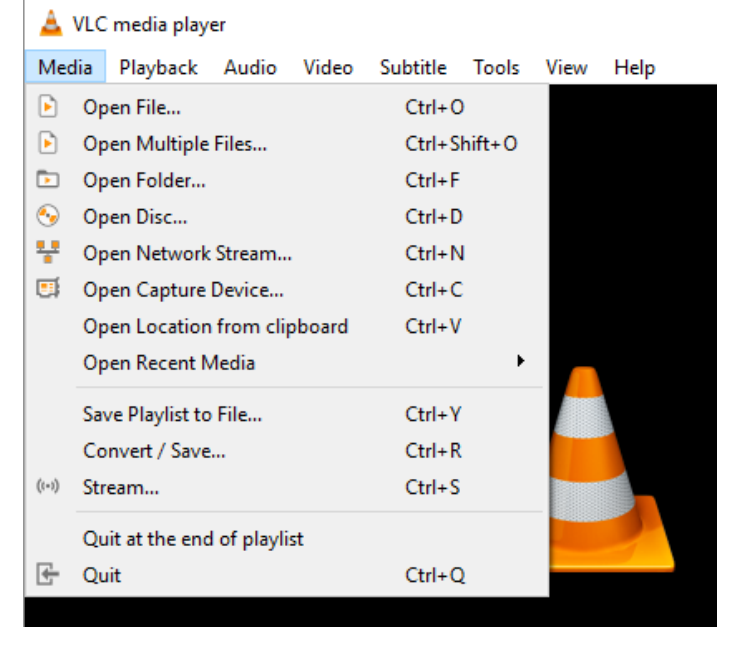

7. As shown in the diagram below, enter the stream URL then click **Play** to start streaming.

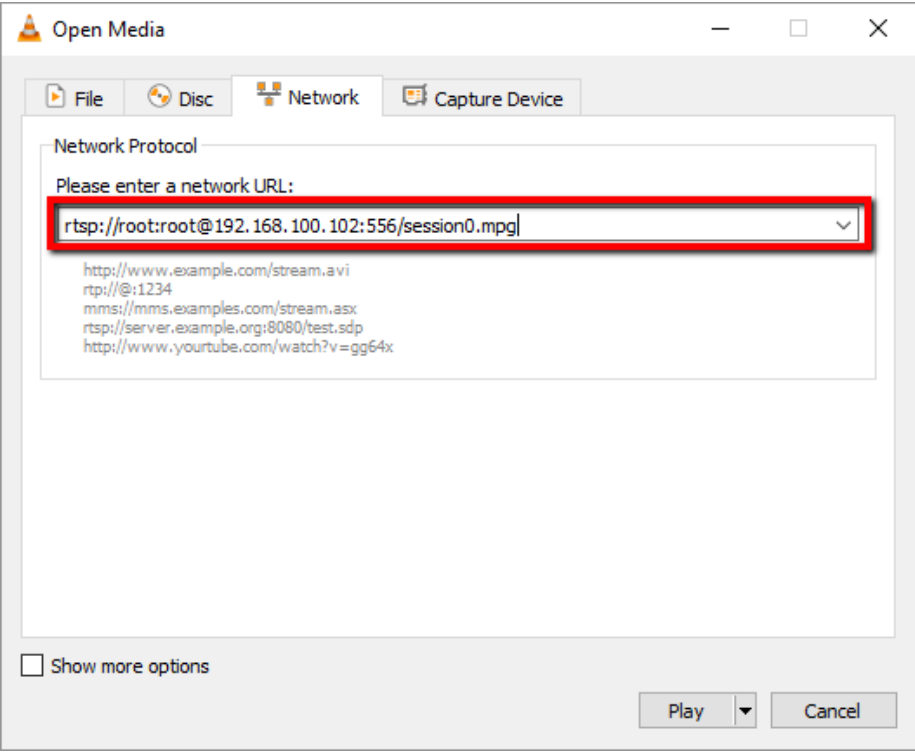

Please follow the steps below to obtain the **TS URL**:

1. Open the stream settings page

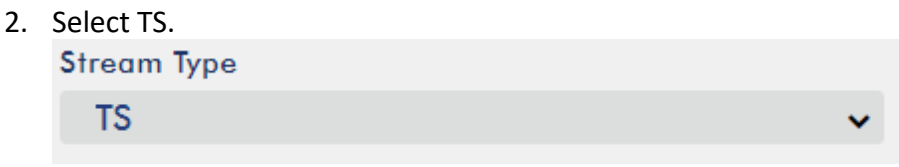

3. Enter the TS port number which is 12345 by default. **TS Port** 

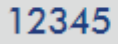

- 4. In the TS IP field, enter your PC's IP address such as 192.168.100.100. TS IP
- 5. Click the **Start Stream** button to generate the TS URL which, in this example, will be udp://192.168.100.100:12345.
- 6. Before streaming the video via TS, enter the TS URL into the client device.
- 7. Open VLC then click **Open Network Stream** (shown in the diagram below).

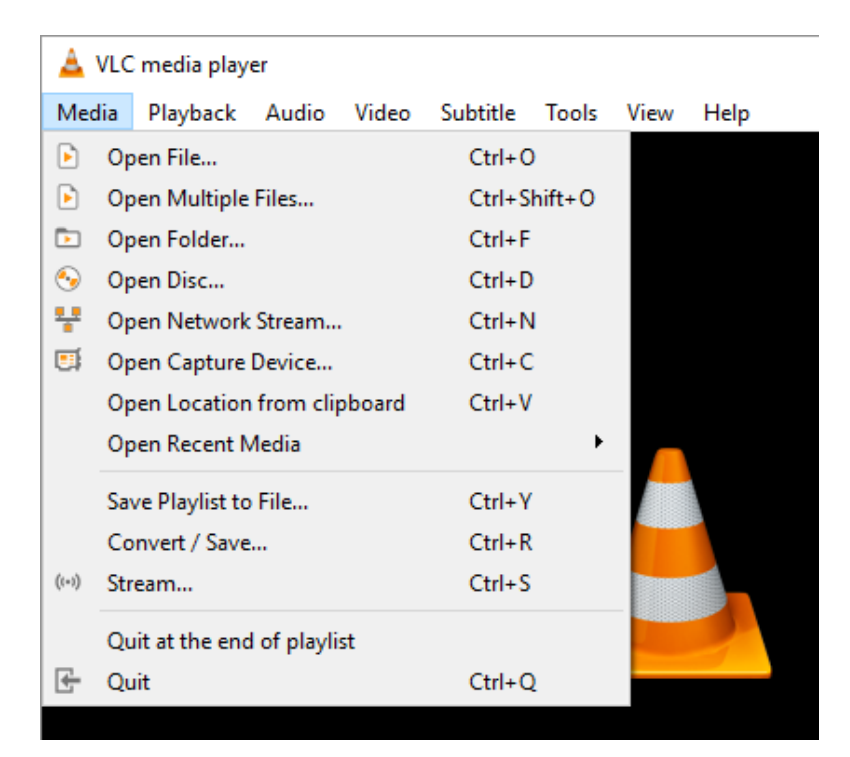

8. As shown in the diagram below, enter the stream URL then click **Play** to start streaming.

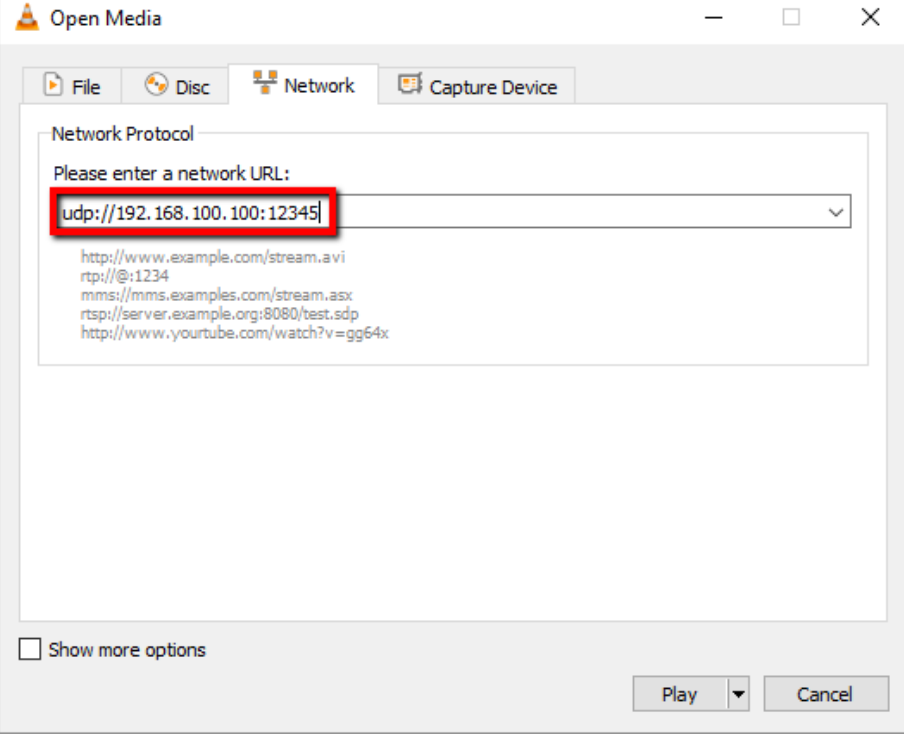

Please follow the steps below to obtain the **HLS URL**:

1. Open the stream settings page

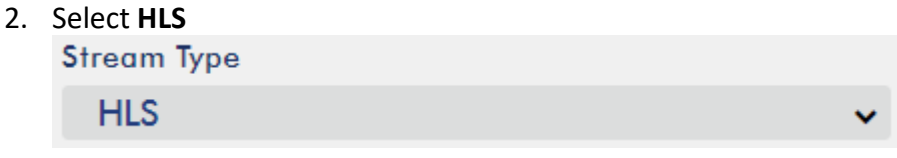

- 3. Click the **Start Stream** button to generate the HLS URL.
- 4. Based on your settings, the device will automatically generate a .m3u8 stream URL as shown below.

http://192.168.1.224/hls/1/session0.m3u8

5. Before streaming the video via **HLS**, enter the **HLS** URL into the client device.

6. Open VLC then click **Open Network Stream** (shown in the diagram below).

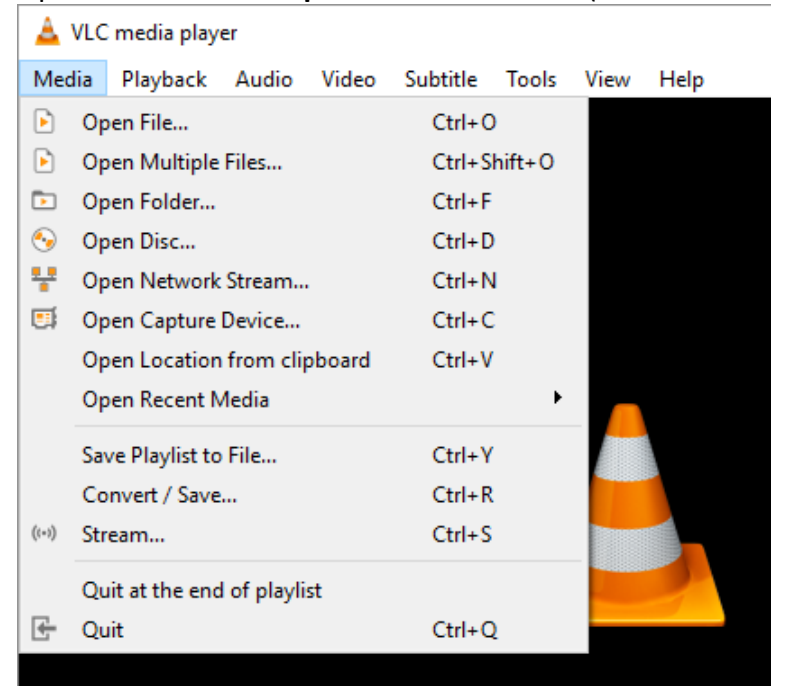

7. As shown in the diagram below, enter the stream URL then click **Play** to start streaming.

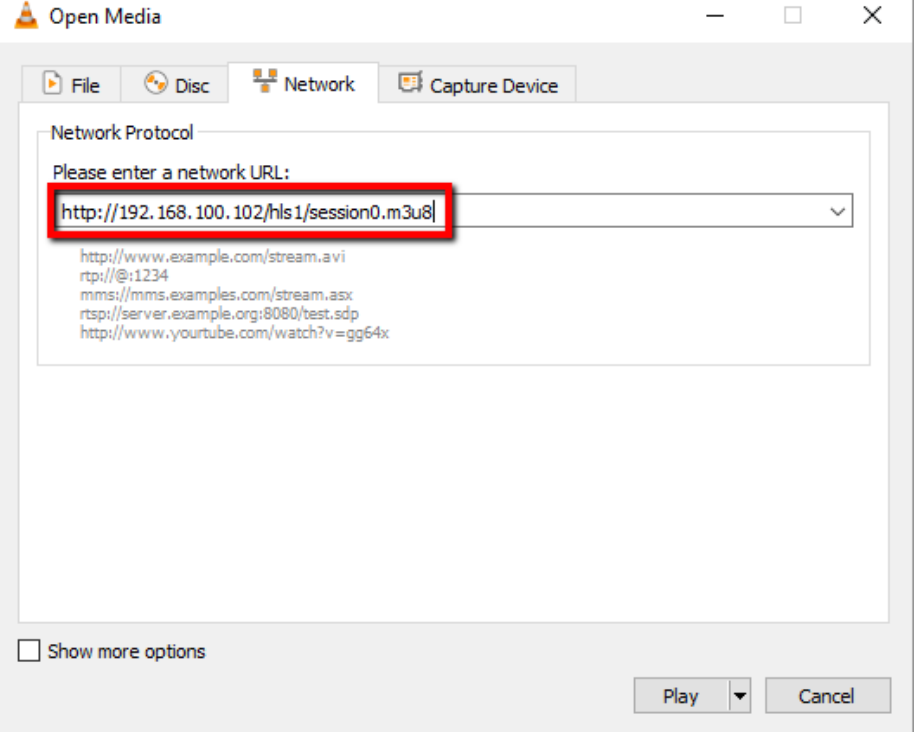

- 8. You can also play .m3u8 stream URL using the devices listed as follows:
	- iPhone, iPad and MacBook: Use Safari to open the .m3u8 stream URL.
	- Windows 10: Use Microsoft Edge to open the .m3u8 stream URL.

Please follow the steps below to obtain the **SRT URL**:

- 1. Open the stream settings page
- 2. Select **SRT** and the **SRT port number** is 9001 by default. **SRT Port Stream Type** 9001 **SRT**  $\checkmark$
- 3. Click the **Start Stream** button to generate the SRT URL.

## srt://192.168.1.60:9001

- 4. Before streaming the video via **SRT**, enter the **SRT** URL into the client device.
- 5. Open VLC then click **Open Network Stream** (shown in the diagram below).

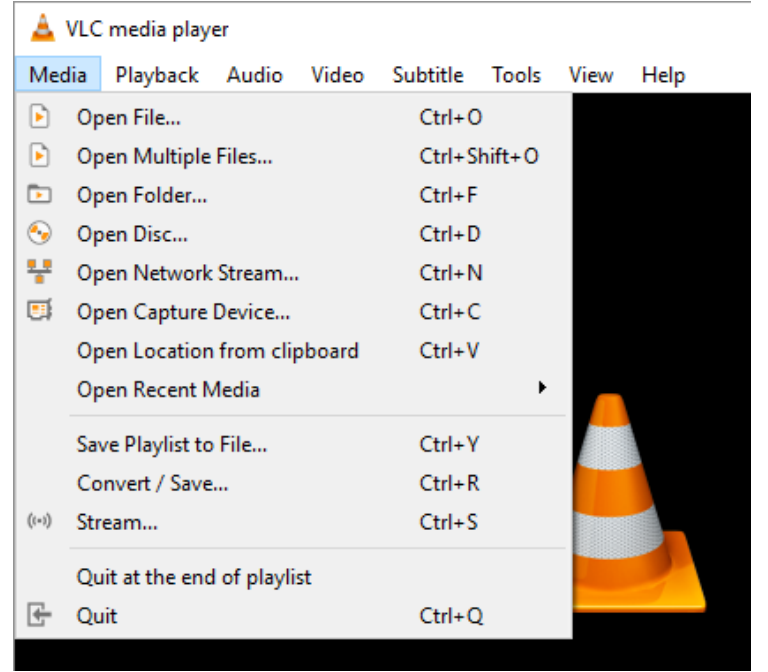

6. As shown in the diagram below, enter the stream URL then click **Play** to start streaming.

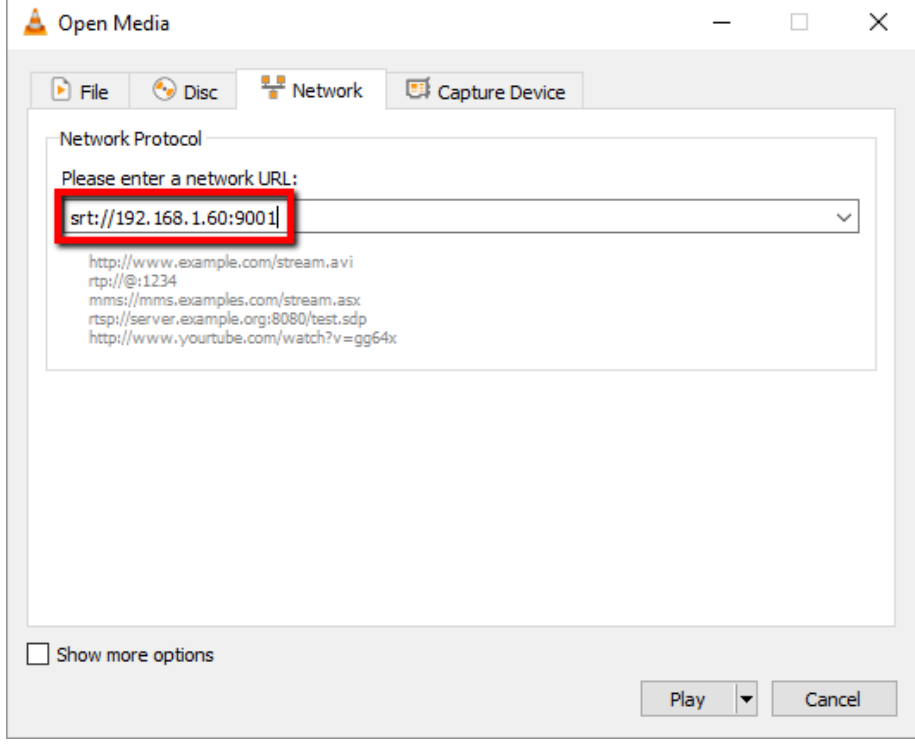

#### *RTMP*

In **RTMP** mode, the NVS-31 can only send one data stream to one CDN or media server that supports the **Real-Time Messaging Protocol (RTMP)**. Examples of the **RTMP** media server are **USTREAM** and **Youtube**.

In the following section, we will show you how to set up an **RTMP** stream to **Youtube**. The step-by-step account setup is outlined as follows:

1. First of all, you have to obtain Server URL and Stream name/key from Youtube.

- 2. Open the Youtube Live Dashboard [https://www.youtube.com/live\\_dashboard](https://www.youtube.com/live_dashboard)
- 3. On the left column, locate and click "Stream now." **CREATOR STUDIO**

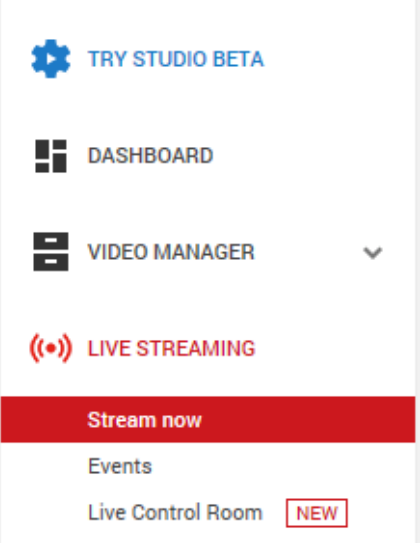

4. On the right, scroll down to the bottom where you will be able to find **Server URL** and **Stream name/key**.

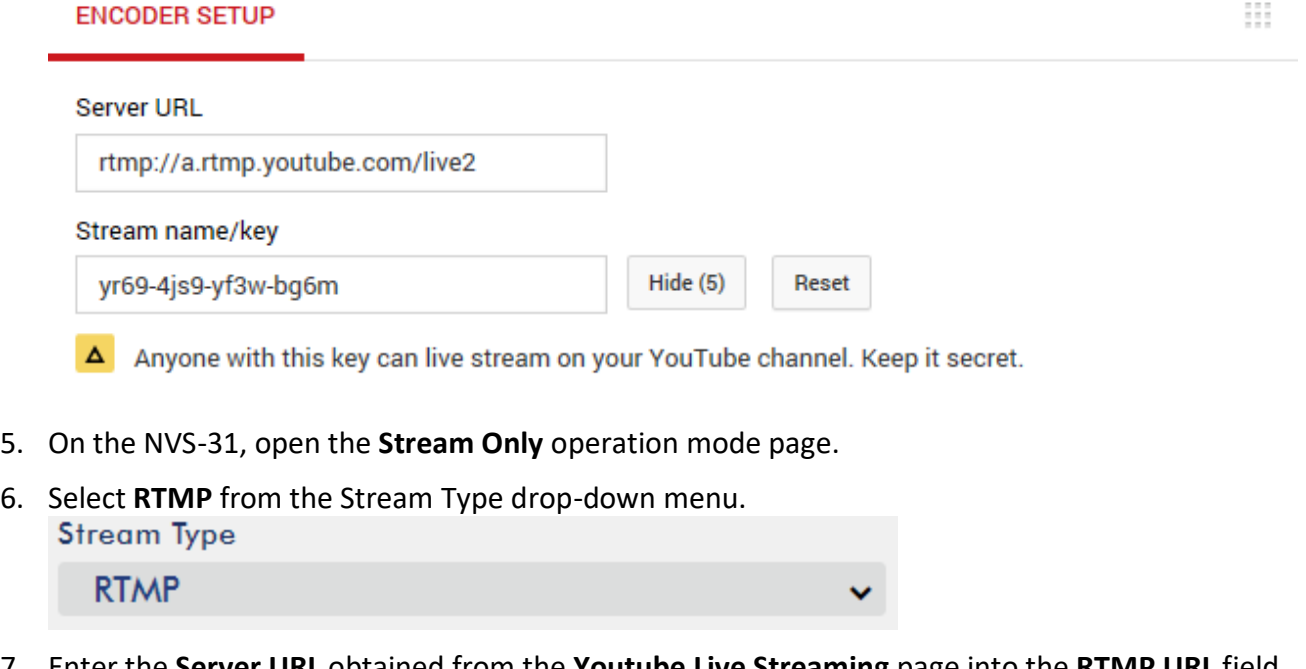

- 7. Enter the **Server URL** obtained from the **Youtube Live Streaming** page into the **RTMP URL** field. **RTMP URL**
- 8. Enter the **Stream name/key** obtained from the **Youtube Live Streaming** page into the **StreamName** field.

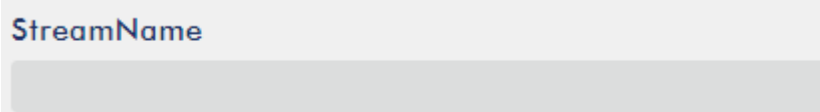

9. As required by the live streaming channel, enter your Youtube account name and password into the **Account** and **Password** fields.

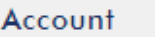

Password

- 10. Click the **Start Stream** button to start streaming the live video on the **Youtube Live Streaming** page. You should also see an **RTMP URL** generated.
- 11. The **RTMP URL** is another alternative that allows you to view the live stream on a web browser. Enter the **RTMP URL** into the web browser's address bar then hit the **Enter** button to open the live video stream.
- 12. Click the **Stop Stream** button to stop live streaming.

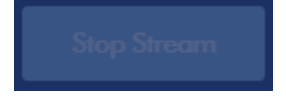

#### **Tip: You are allowed to stream audio or video only.**

#### *Youtube*

The HS-1300's built-in video streaming server provides the user with the capability of streaming to **Youtube** directly. The step-by-step account setup is outlined as follows:

- 1. See section 5.1 for instructions on connecting the NVS-31 to the network. Once connected, search for the NVS-31 on your PC or laptop.
- 2. On the PC or laptop, enter the NVS-31's IP address into the address bar of the web browser.
- 3. Login the NVS-31 web interface then click the **Operation Mode** tab.
- 4. Select "**Stream Only**" mode.
- 5. Configure the following menu options:
	- **Resolution**
	- **Frame Rate**
	- **Profile**
	- **Video Bitrate (bps)**
	- **Audio Bitrate (bps)**
	- **GOP**
	- **Stream Type**
- 6. Select **Youtube** from the **Stream Type** drop-down menu.

#### **Stream Type**

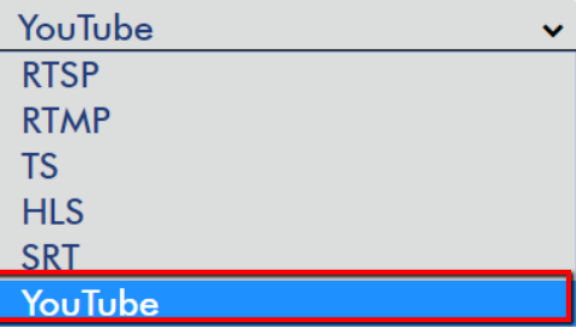

7. Click the "**Start Stream**" button.

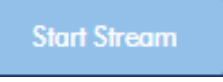

8. The loading page appears.

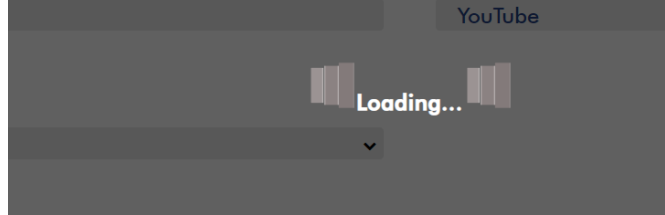

## 9. On the pop-up window, enter the **User Code**.

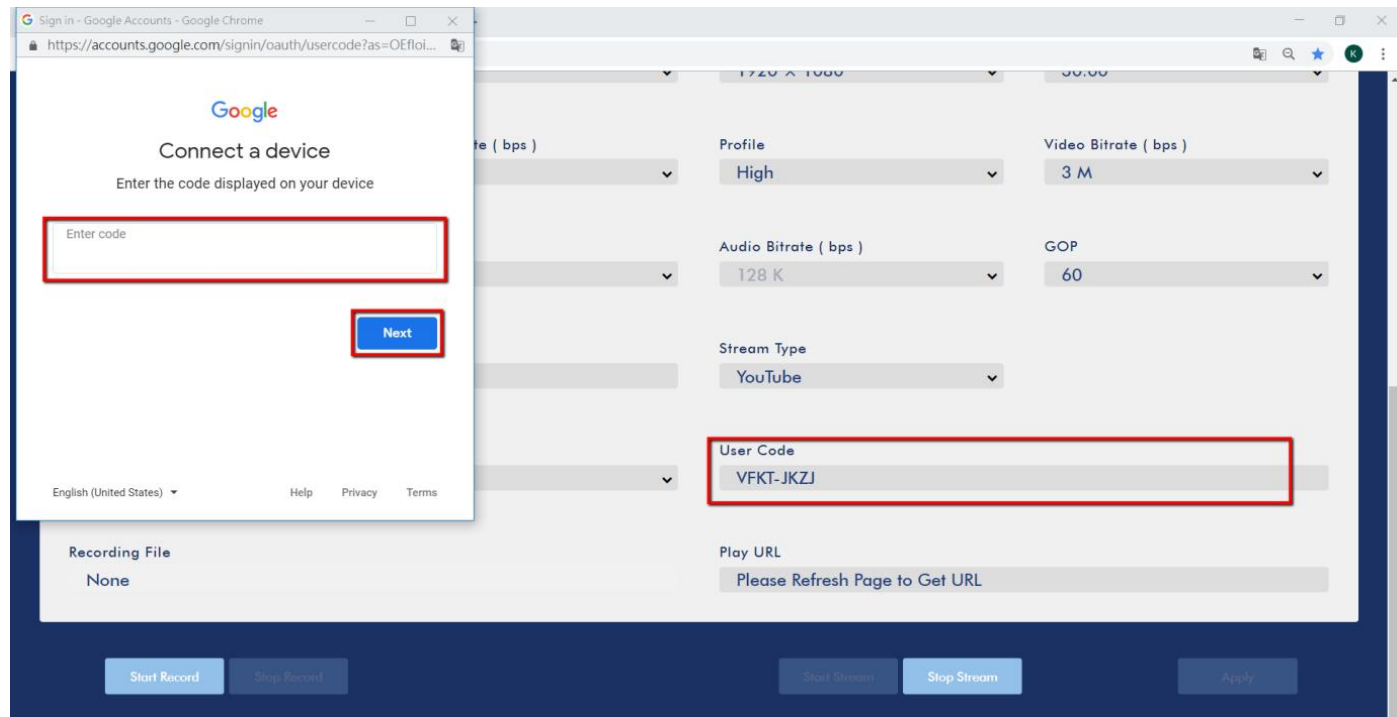

#### 10. Enter the **User Code** then click **Next**.

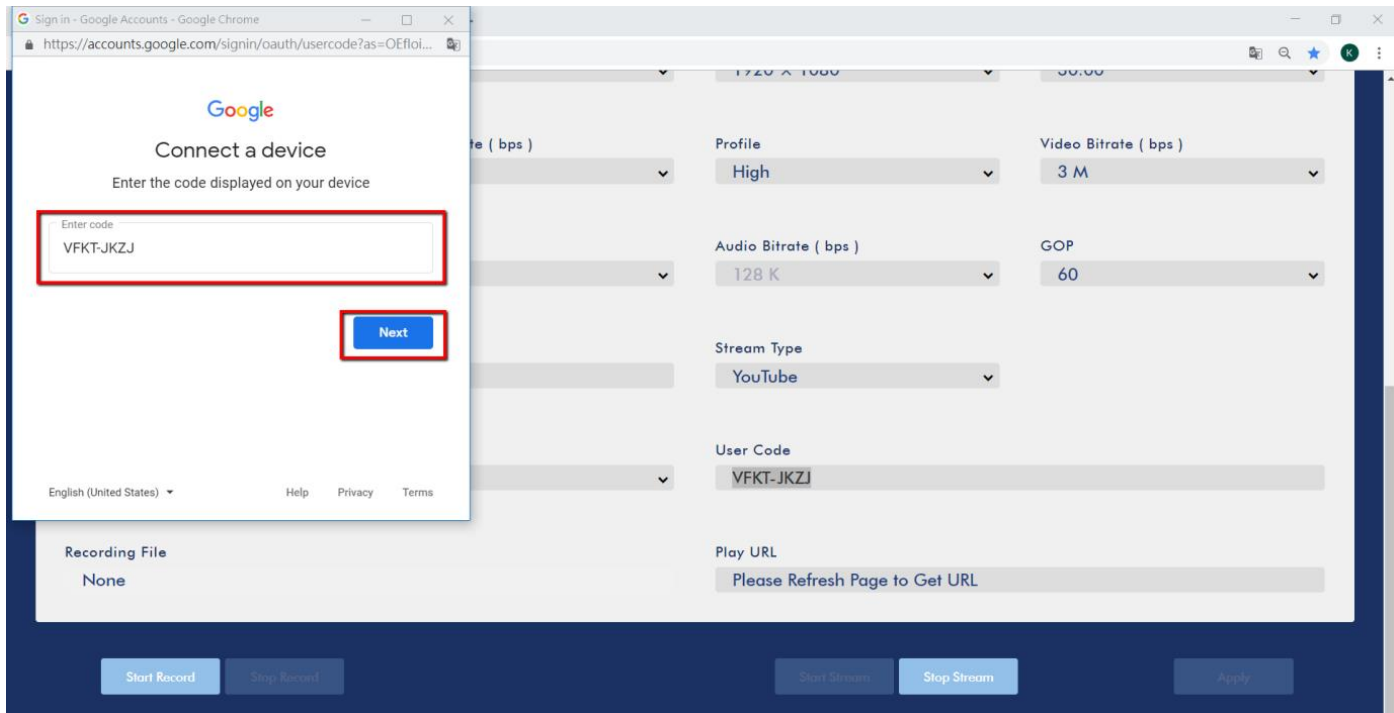

#### 11. Select your account.

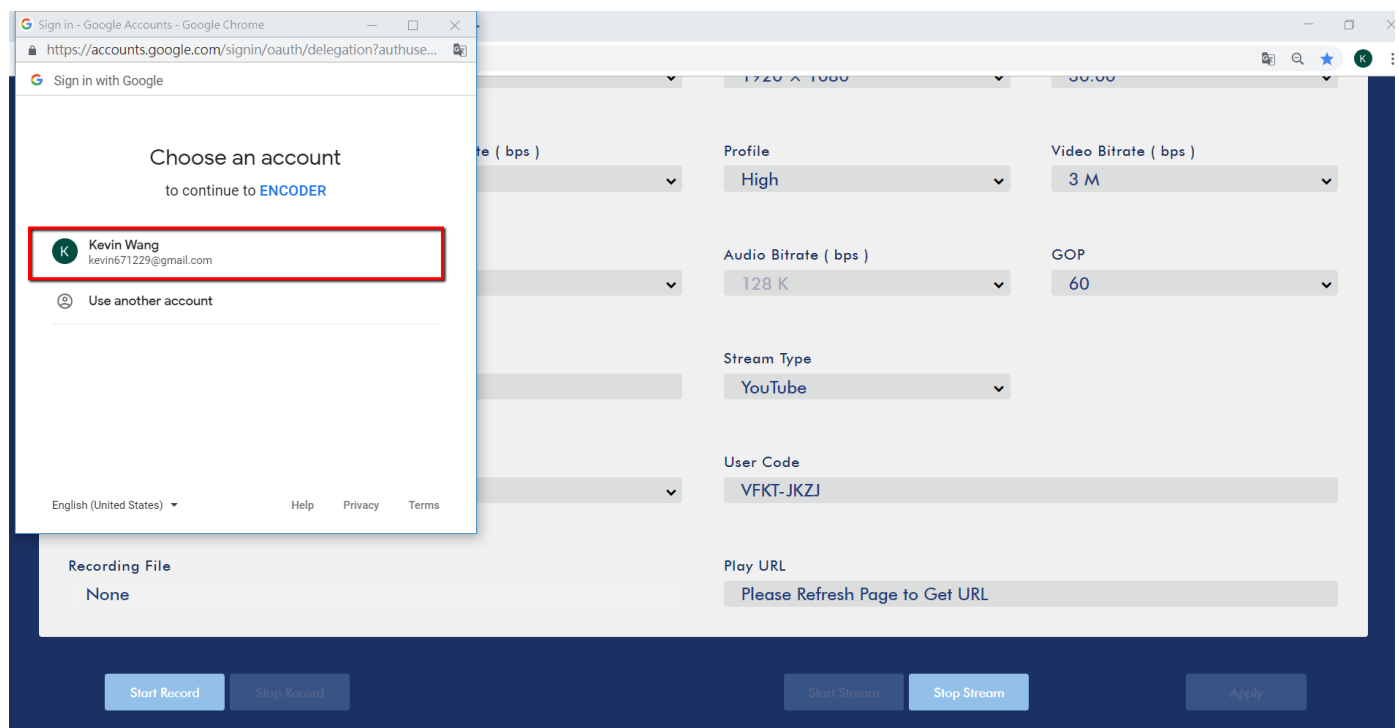

#### 12. Click the **Allow** button to grant the encoder access to the Youtube account.

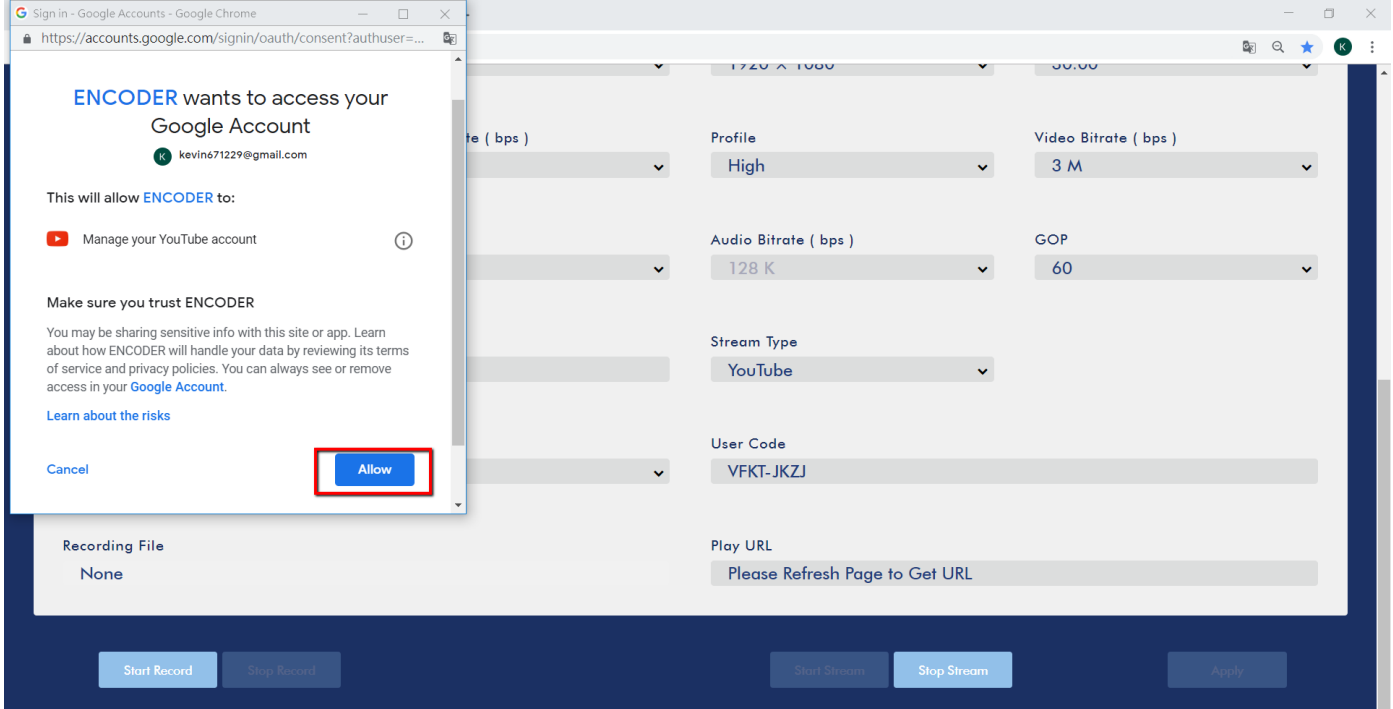

13. After the **Allow** button is clicked, you will be prompted that the device has been connected successfully.

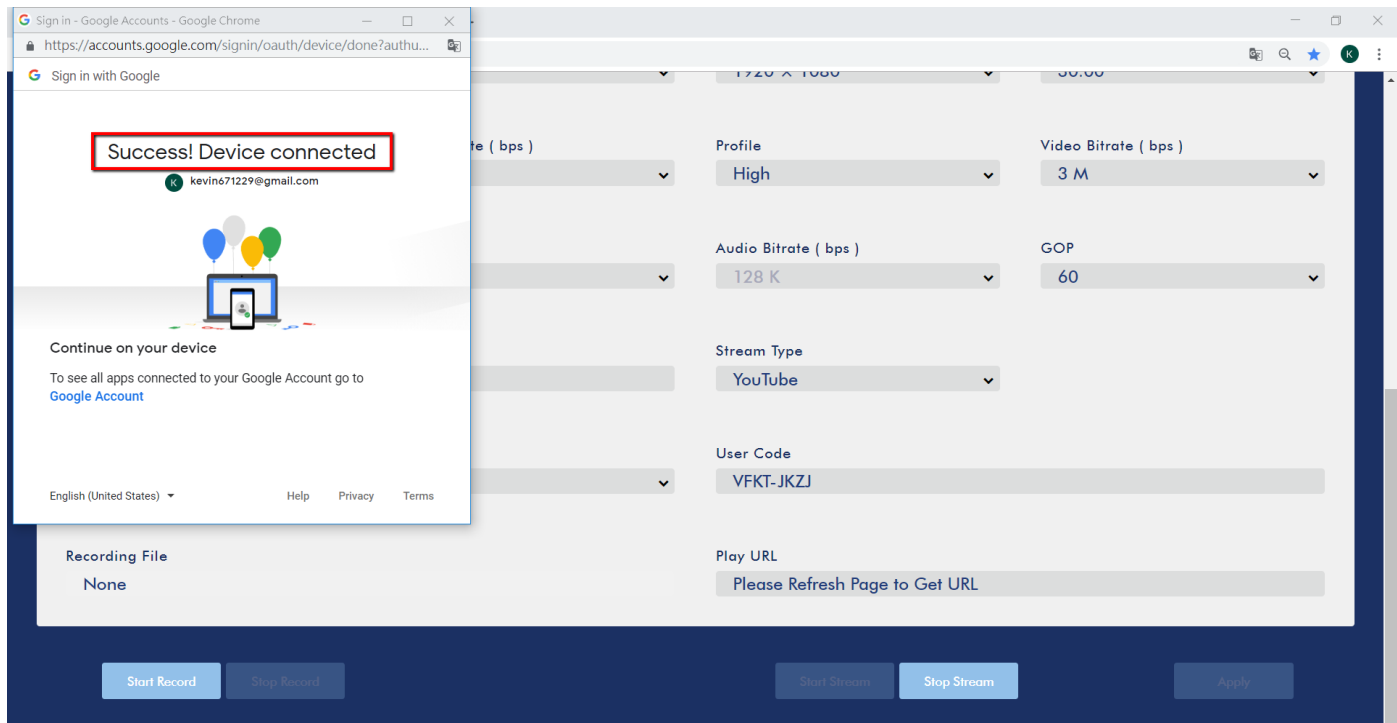

14. At last, login your **Youtube** account from the web browser to view the live video stream.

#### **Change to different Youtube account for live streaming**

The HS-1300's built-in video streaming server allows the user to perform live streaming using different Youtube accounts. The step-by-step account setup is outlined as follows:

- 1. See section 5.1 for instructions on connecting the NVS-31 to the network. Once connected, search for the NVS-31 on your PC or laptop.
- 2. On the PC or laptop, enter the NVS-31's IP address into the address bar of the web browser.
- 3. Login the NVS-31 web interface then click the **Operation Mode** tab.
- 4. Select "**Stream Only**" mode.
- 5. Configure the following menu options:
	- **•** Resolution
	- **Frame Rate**
	- **•** Profile
	- **Video Bitrate (bps)**
	- **Audio Bitrate (bps)**
	- **GOP**
	- **•** Stream Type

6. Select **Youtube** from the **Stream Type** drop-down menu then click the **Change Account** button.

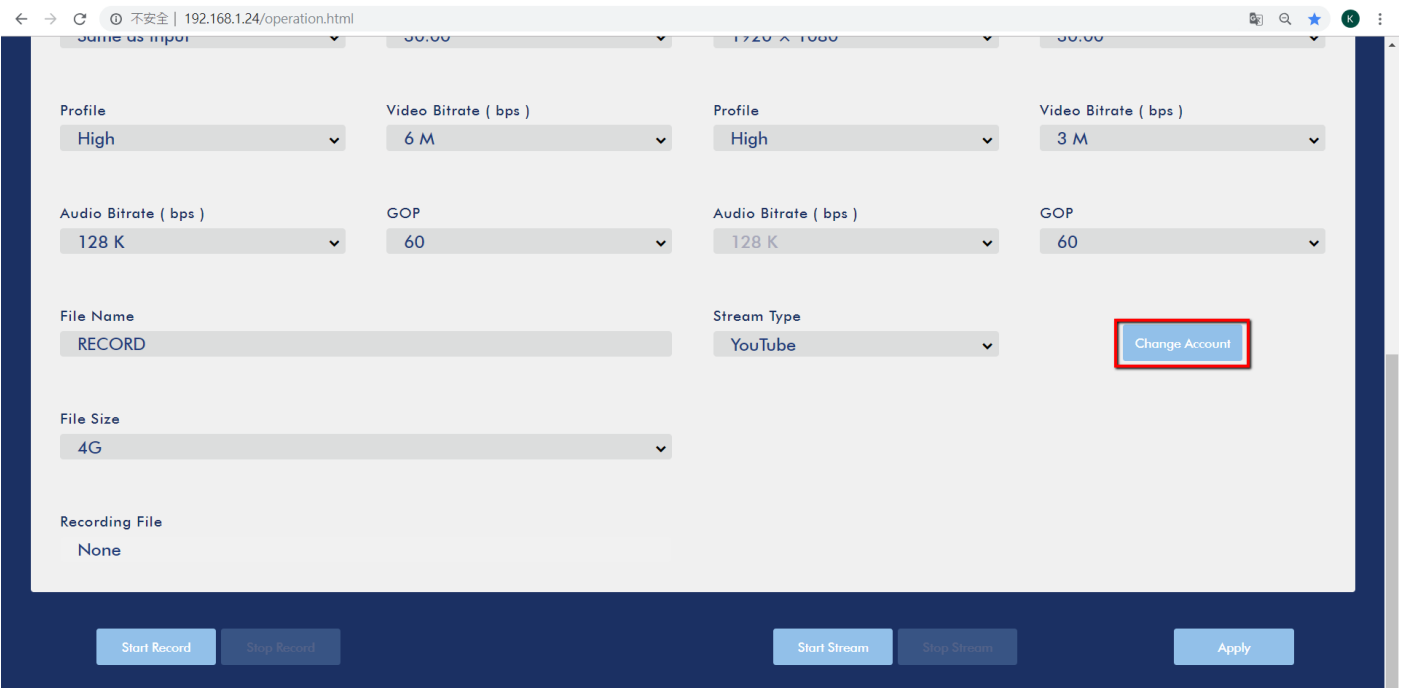

#### 7. Click the **Start Stream** button.

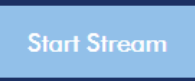

8. A pop-up window will appear, prompting the user to enter **User Code**.

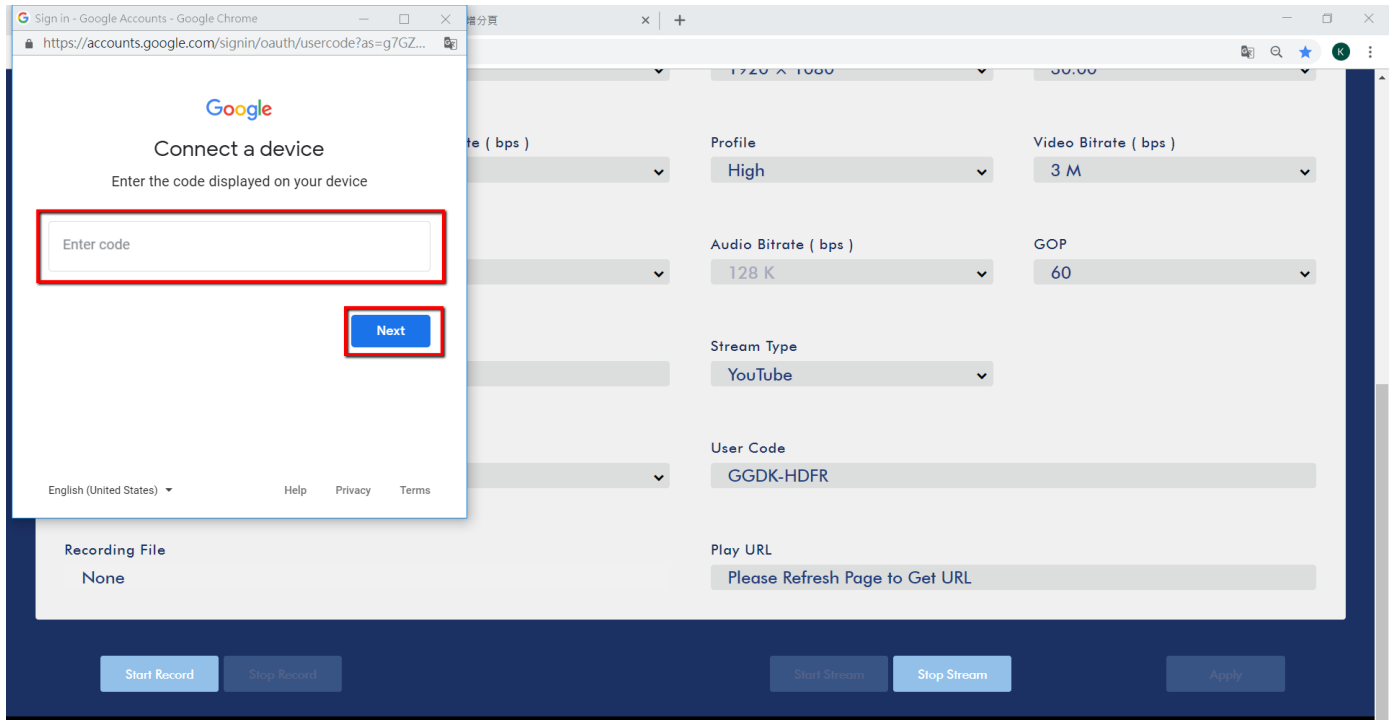
### 9. Click the **Next** button after the **User Code** is entered.

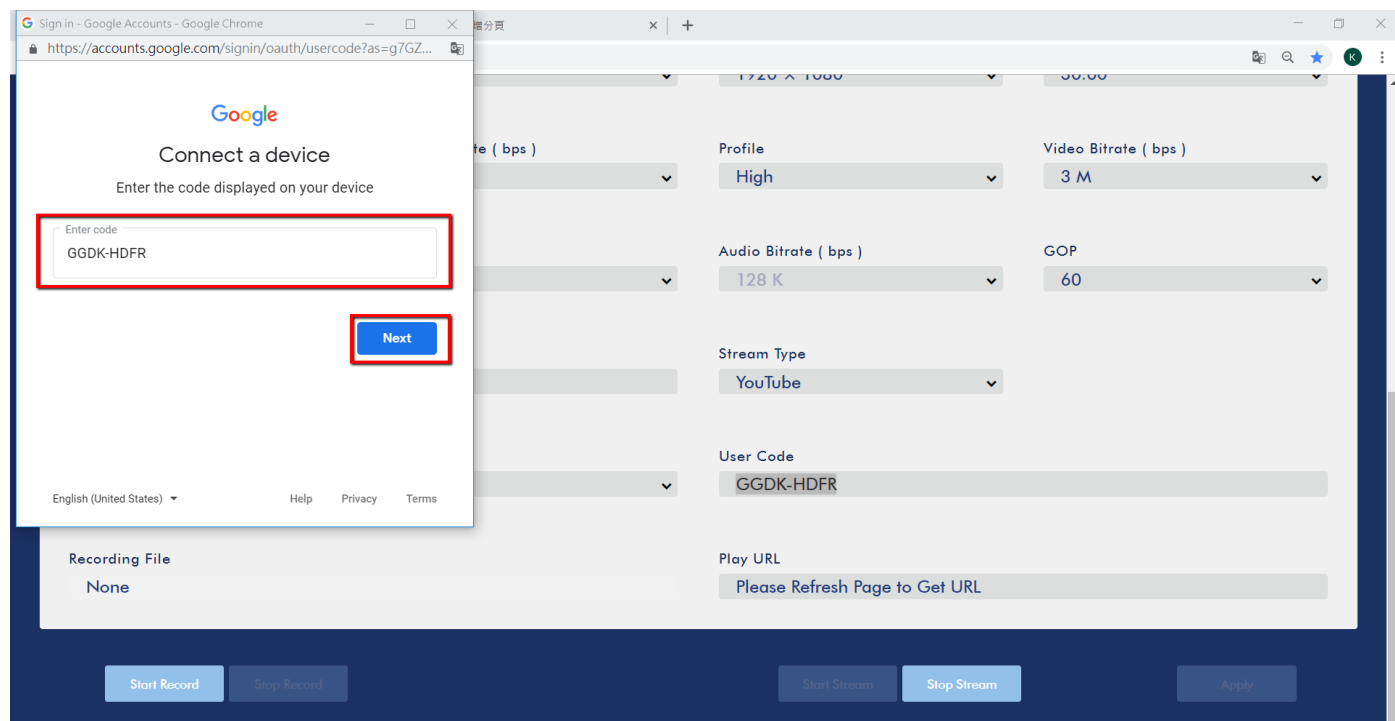

## 10. Select "**Use another account**."

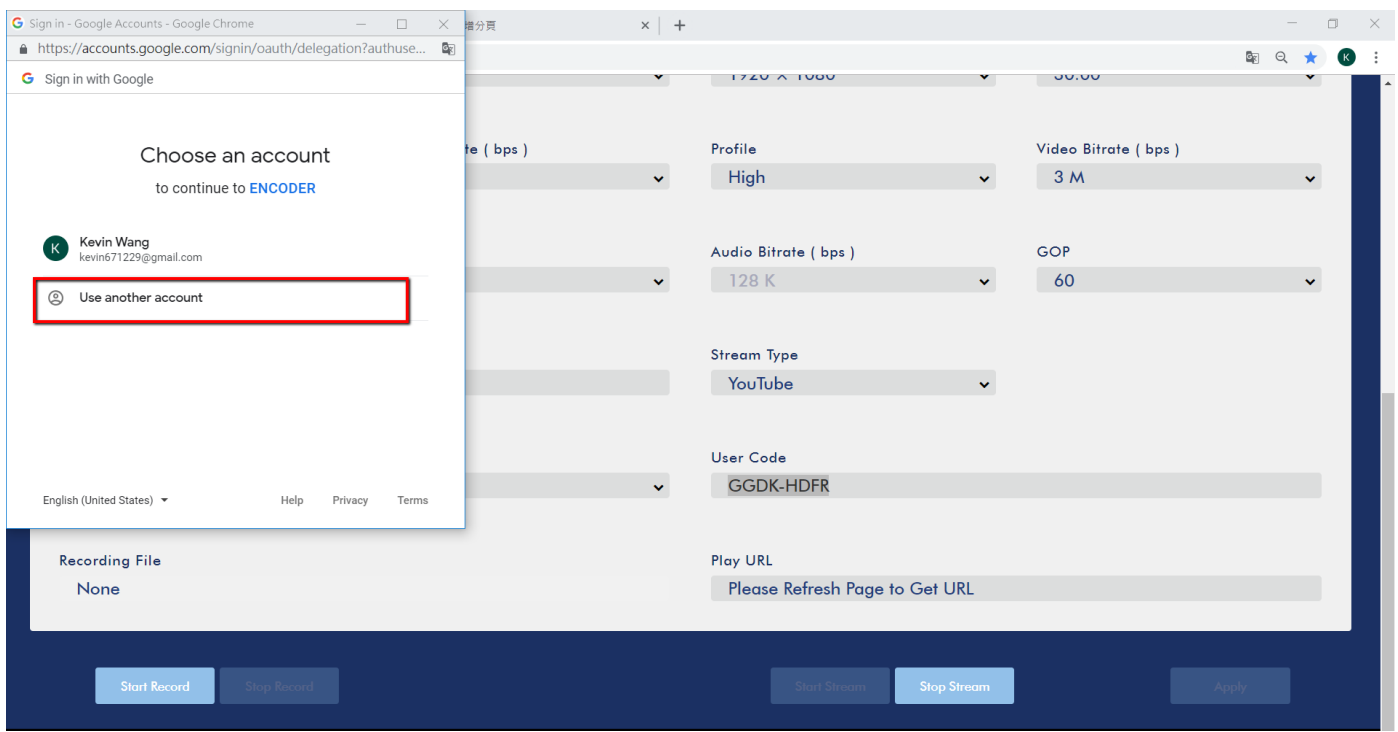

#### 11. Enter the new account name then click the **Next** button.

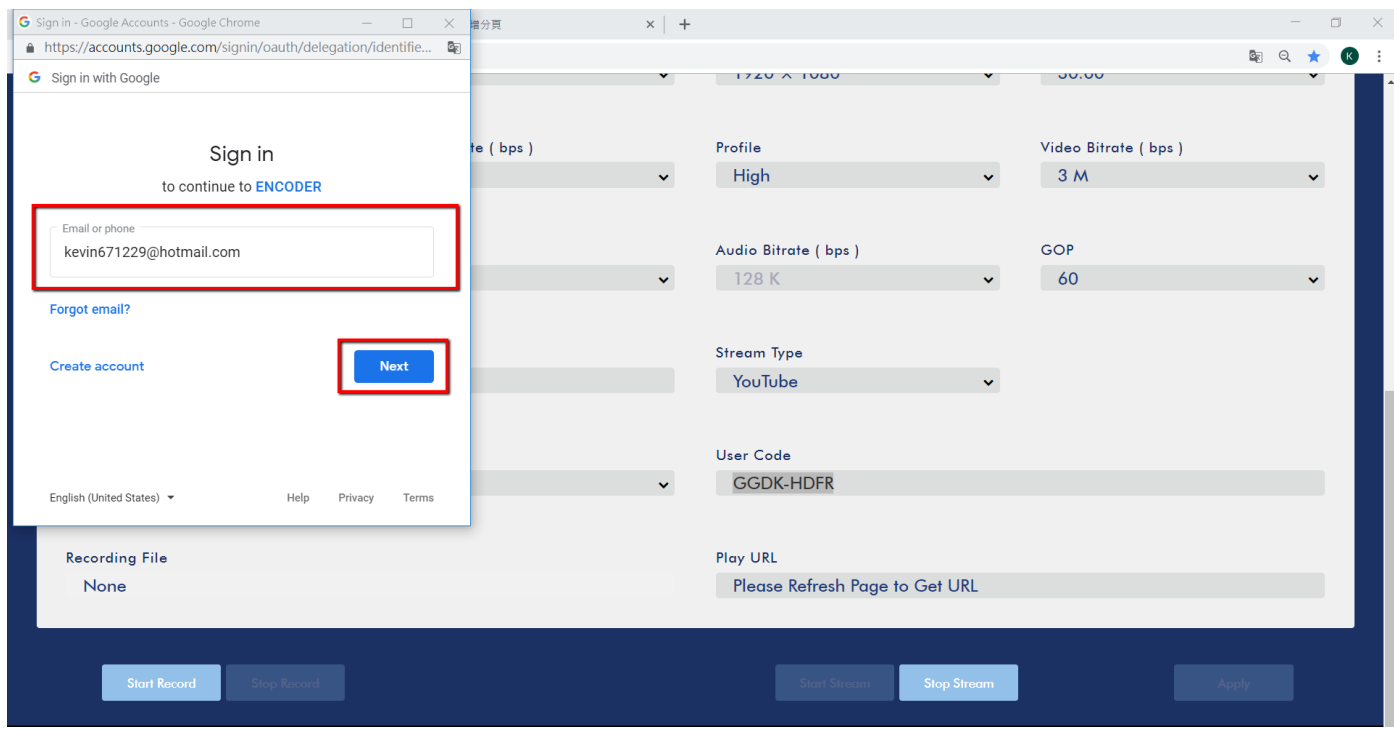

12. Enter the password then click the Next button to switch to another account for live video streaming on Youtube.

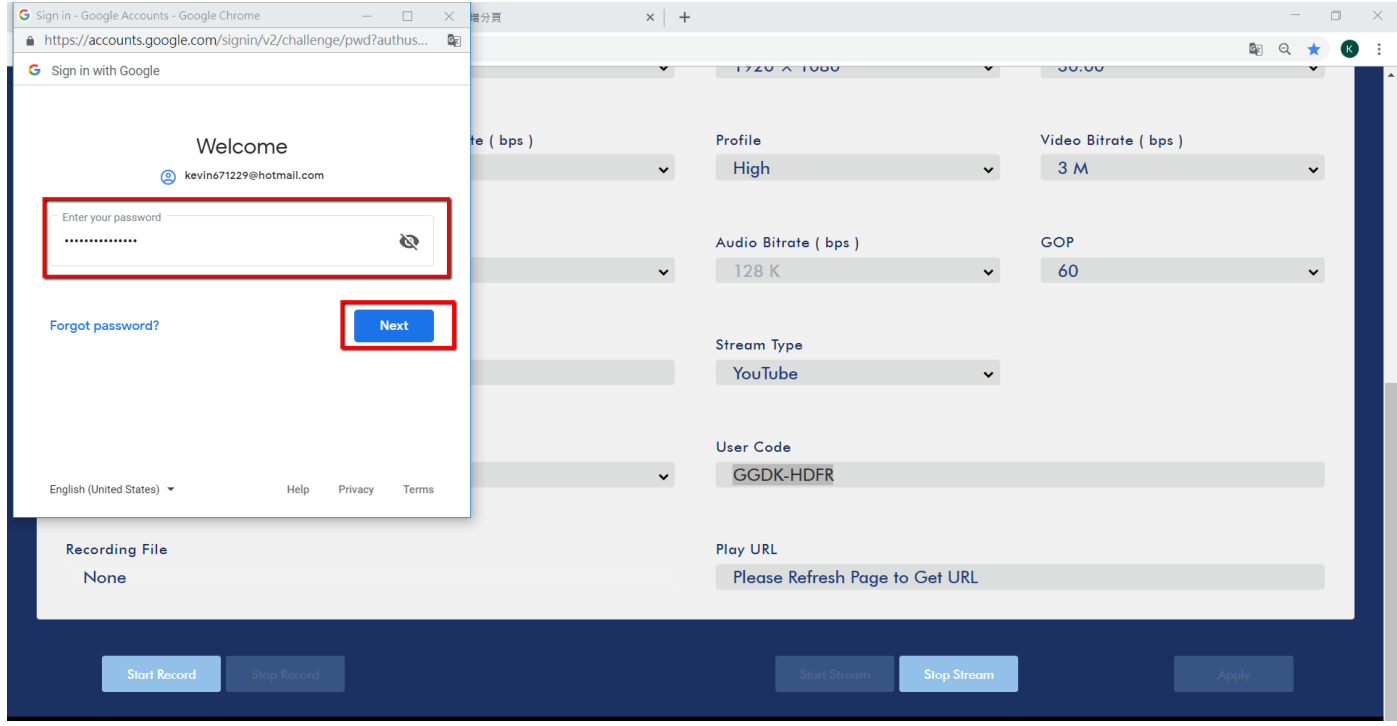

### *Text Overlay Video*

The HS-1300's built-in video streaming server not only allows you to stream and record your program, it also features a CG tool that is capable of overlaying text on the video currently being broadcast.

The CG settings page is shown below:

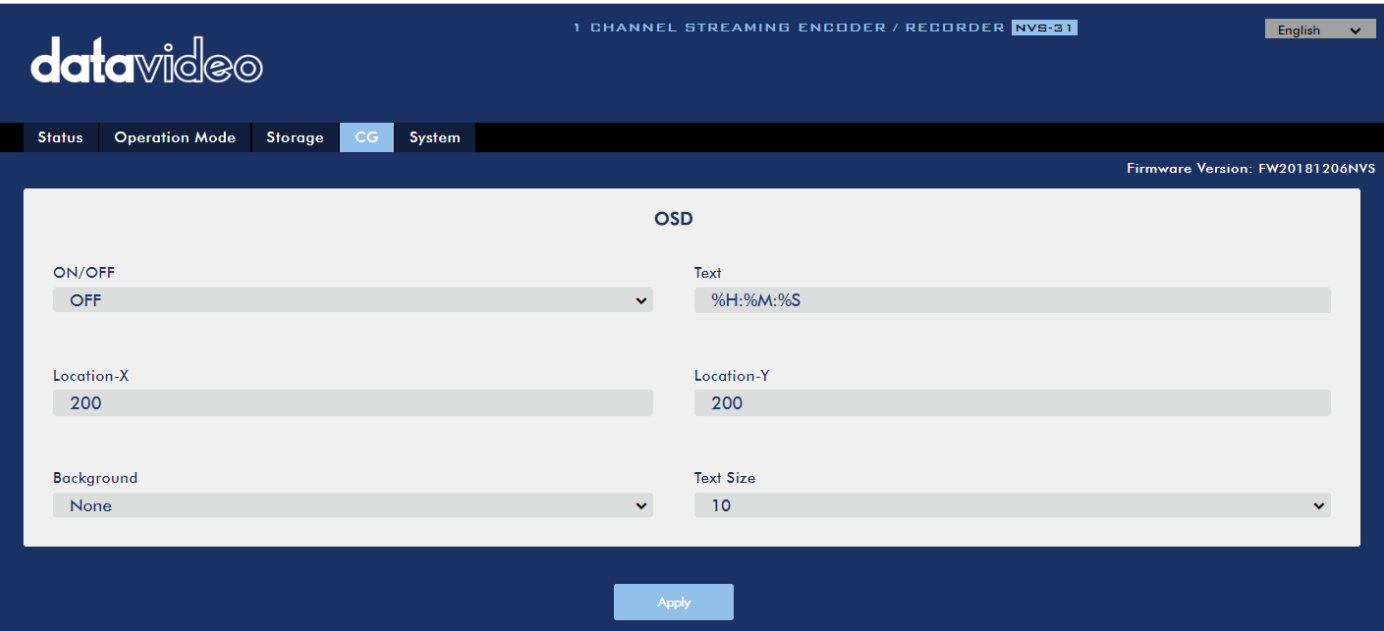

Follow the steps below to overlay text on the video:

- 1. Open the **CG** settings page.
- 2. Enable the CG function.
- 3. In the **Text** field, enter the overlay text.
- 4. Enter the **X and Y coordinates** to set the text position.
- 5. Click the **Apply** button to save the new settings.

**Note: Increasing the X coordinate moves the overlay text to the right and decreasing the X coordinate moves the overlay text to the left; increasing the Y coordinate moves the overlay text up and decreasing the Y coordinate moves the overlay text down.** 

# **5.4 Stream and Record Buttons**

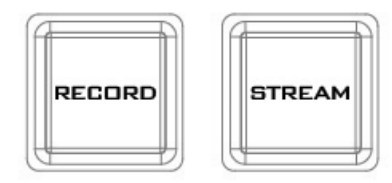

The **RECORD** and **STREAM** buttons on the front panel of the HS-1300 give the user certain controls of the record and stream functions. In this section, we will cover operations of these two buttons in detail.

Button LED behaviors and their corresponding states are listed in the table below:

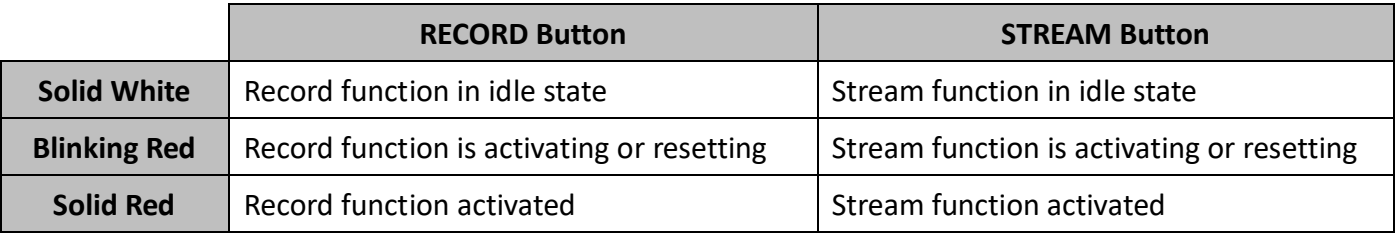

### *Record Button*

### **Start recording**

- When idle, the **RECORD** button is solid white.
- **•** Press and hold the **RECORD** button for approximately 1 second.
- When the record function is activating, the **RECORD** button turns from solid white, then blinking red and finally to solid red.

 When the **RECORD** button is solid red, this indicates that the record function has been successfully activated.

### **Note: The RECORD button is disabled in the Stream Only mode.**

### **Stop recording**

- While recording, the **RECORD** button is solid red.
- **•** Press and hold the **RECORD** button for approximately 1 second.
- When the record function is terminating, the **RECORD** button turns from solid red, then blinking red and finally to solid white.
- When the **RECORD** button is solid white, this indicates that the record function has been successfully terminated.

## *Stream Button*

### **Start streaming**

- When idle, the **STREAM** button is solid white.
- **•** Press and hold the **STREAM** button for approximately 1 second.
- When the stream function is activating, the **STREAM** button turns from solid white, then blinking red and finally to solid red.
- When the **STREAM** button is solid red, this indicates that the record function has been successfully activated.

### **Note: The STREAM button is disabled in the Record Only mode.**

### **Stop streaming**

- While streaming, the **STREAM** button is solid red.
- Press and hold the **STREAM** button for approximately 1 second.
- When the stream function is terminating, the **STREAM** button turns from solid red, then blinking red and finally to solid white.
- When the **STREAM** button is solid white, this indicates that the stream function has been successfully terminated.

# *Operation Mode*

### **Checking the NVS-31's operation mode**

- First make sure the stream and record functions are in idle state, i.e. **STREAM** and **RECORD** buttons are solid white.
- Press **RECORD** or **STREAM** button.
- The button LED should behave according to the device's operation mode. The LED behaviors are summarized in the table below:

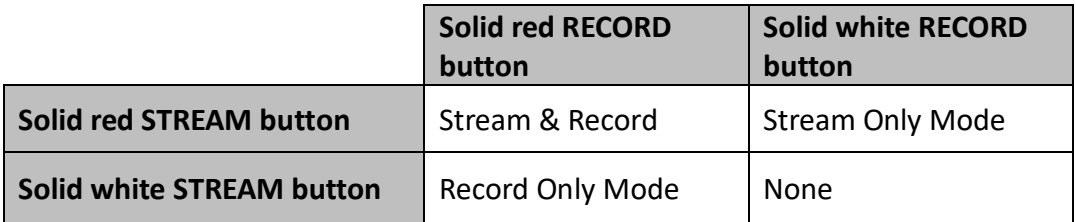

The two buttons turn solid white a few seconds after displaying the operation mode.

#### **Switching operation modes**

- First make sure the stream and record functions are in idle state, i.e. **STREAM** and **RECORD** buttons are solid white.
- Simultaneously press and hold the **RECORD** and **STREAM** buttons for more than 3 seconds but less than 10 seconds.
- As the operation mode switches, both the **RECORD** and **STREAM** buttons turn from solid red, then blinking red and finally to solid white.
- When the **RECORD** and **STREAM** buttons turn solid white, it indicates that the NVS-31 has been switched to the next operation mode successfully.

### **Note: The order of the operation mode change is Stream & Record → Stream Only → Record Only**

### **Checking the next operation mode**

If you do not know the NVS-31's current operation mode, follow the steps below to check the next operation mode before switching.

- First make sure the stream and record functions are in idle state, i.e. **STREAM** and **RECORD** buttons are solid white.
- Simultaneously press and hold the **RECORD** and **STREAM** buttons for more than 1 second but less than 3 seconds.
- The button LED should behave according to the device's next operation mode. The LED behaviors are summarized in the table below:

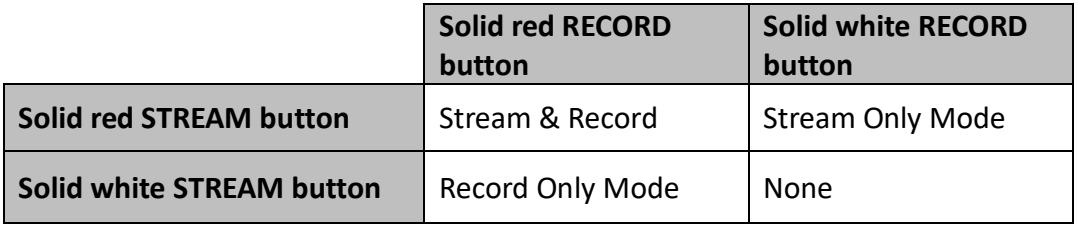

The two buttons turn solid white a few seconds after displaying the operation mode.

### **Note: The order of the operation mode change is Stream & Record → Stream Only → Record Only**

# **5.5 Restoring Factory Defaults**

Execute the following steps to restore the NVS-31's factory defaults.

- The **RECORD** and **STREAM** buttons are either solid white and solid red, which means the factory defaults can be restored regardless of the state of the device.
- Press and hold the **RECORD** and **STREAM** buttons simultaneously for more than 10 seconds.
- While the NVS-31's factory defaults are being restored, both the **RECORD** and **STREAM** buttons turn from solid red, then blinking red and finally to solid white.
- When the **RECORD** and **STREAM** buttons turn solid white, it indicates that the NVS-31's factory defaults have been successfully restored.

# **5.6 Firmware Update**

Datavideo usually releases new firmware containing new features or reported bug fixes from time to time. This section outlines the firmware upgrade process which should take *approximately 10 minutes to complete*.

- 1. Visit the official product page <https://www.datavideo.com/us/product/HS-1300> where you can download the latest firmware file.
- 2. Login the NVS-31 web interface, then click the **System** tab to open the system configuration page.
- 3. Scroll down to **Firmware Update** then click the **Browse** button to search for the latest firmware file on the PC's hard disk.

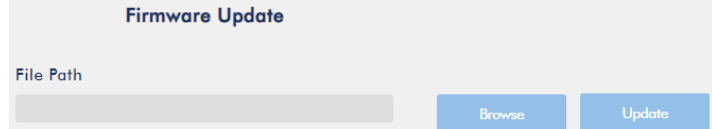

4. After double clicking the firmware file, you will see the loading prompt as shown below, indicating that the file is being uploaded to the NVS-31.

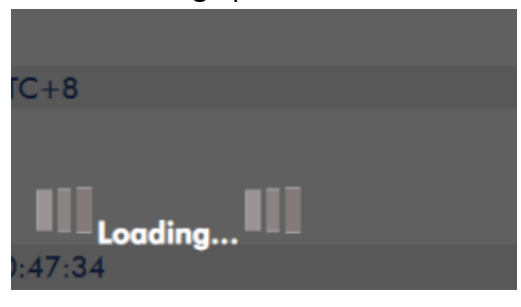

5. After the file has been successfully uploaded, you will see a file upload success message. Click the **Update** button to start the firmware update process.

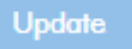

6. The device will reboot itself after it is updated successfully.

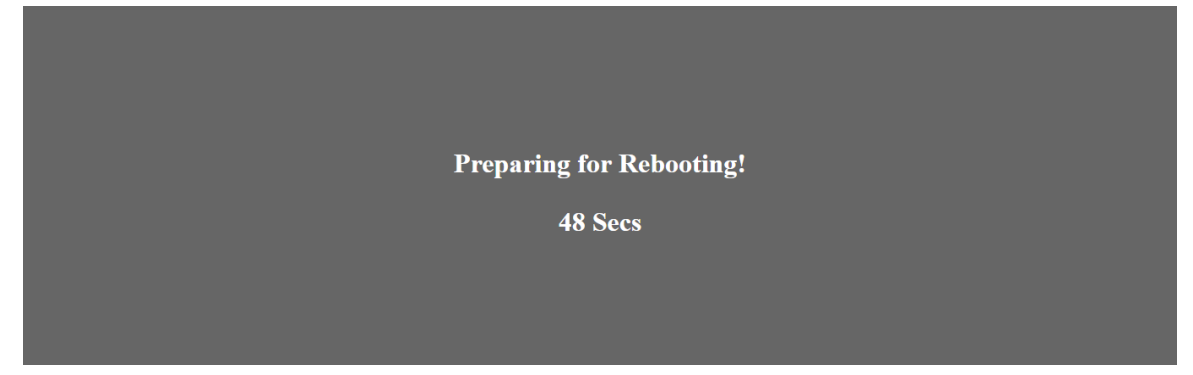

**Note: If the device is recording or streaming, you must turn them off before initiating the firmware update.** 

### *Recovery Mode*

If power outage is experienced while the firmware is being updated and the NVS-31 becomes inaccessible due to incomplete update or corrupt files, you may reboot the HS-1300 then activate the recovery mode to restore the device functionality. Follow the steps below to enter the recovery mode.

- Reboot the HS-1300
- As the HS-1300 boots, the **STREAM** button turns solid red then press and hold the **RECORD** and **STREAM** buttons simultaneously; release them when the two buttons start flashing red color.
- The NVS-31 starts erasing files of the previous update and uses the previously uploaded file to force the firmware update.
- When the **RECORD** and **STREAM** buttons turn solid white, the firmware update is complete.

# *Formatting the SD Card*

You are also allowed to format the SD card on the HS-1300. Follow the steps below to format your SD card.

- Insert the SD card into the HS-1300's SD card slot.
- Login the NVS-31 web interface then click the **Storage** tab to open the storage interface.
- Select the disk storage format from the **Storage Format** drop-down list.

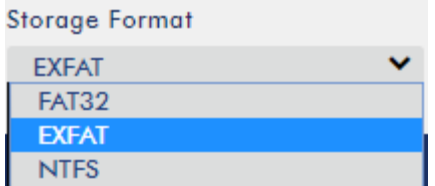

 Click the **Format Storage Disk** button to start SD card formatting. The format is complete when the progress bar reaches 100%.

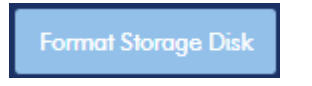

# **Chapter 6 Advanced Operations**

# **6.1 Still Images**

This section will show you how to import still images from the PC to the switcher and load the imported file to the switcher. You are also allowed to export still images from the switcher to the PC for file editing.

# *Export/Import Still Images to/from the PC*

The switcher's Image Import/Export software (**SwitcherImageImEx\_vx.x.x.msi**) allows the user to import still pictures from the PC to the designated Still number of the switcher and vice versa. **The software installation package can be downloaded from the product page.** Features of the Import/Export software are listed as follows:

- Supported file formats are BMP, JPG, PNG, and PIC.
- Minimum resolution is 1280 x 720.
- Independent exported still pictures in BMP format.

Please follow the steps below to set up the system before installing the software.

- First connect the HS-1300 to a Windows computer using an RJ-45 Ethernet cable.
- Since the HS-1300 has a default IP address of 192.168.100.101 so the computer should be given the IP settings that match the same IP range as the switcher.
- Turn on the Windows computer and manually set the IP to 192.168.100.X within the **Windows Network and Sharing Centre**.

After the connection is successfully established, the system setup is complete. Now install the **Switcher Image Import/Export utility** on the computer.

### *Installation*

- 1. Download SwitcherImageImEx vx.x.x.msi from the product page and save it on the local disk.
- 2. Click the installation file icon to start the Setup Wizard.
- 3. Click "**Next**"

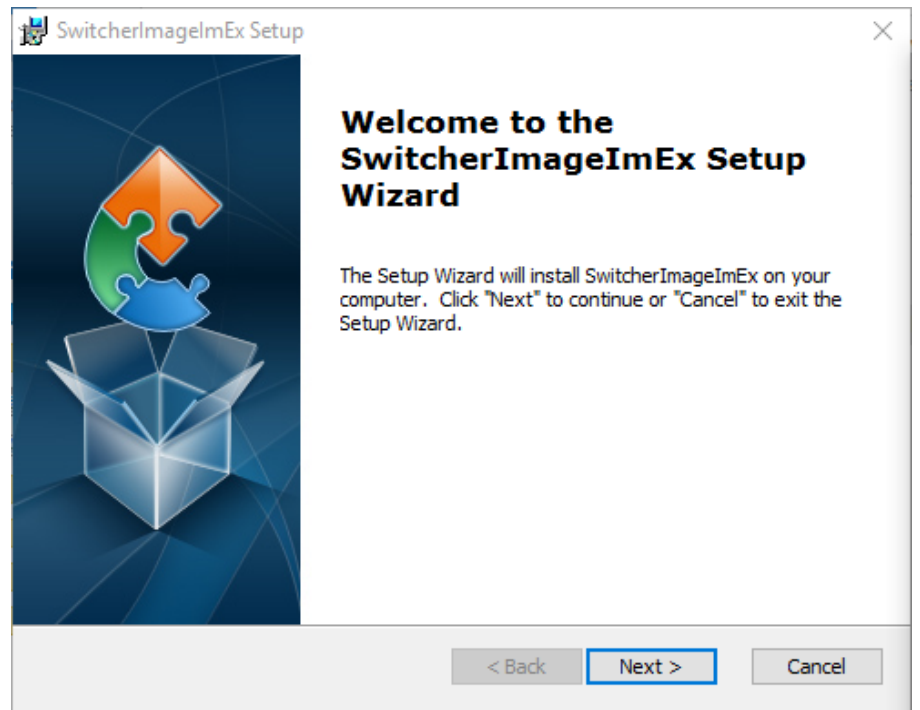

#### 4. Click "Install"

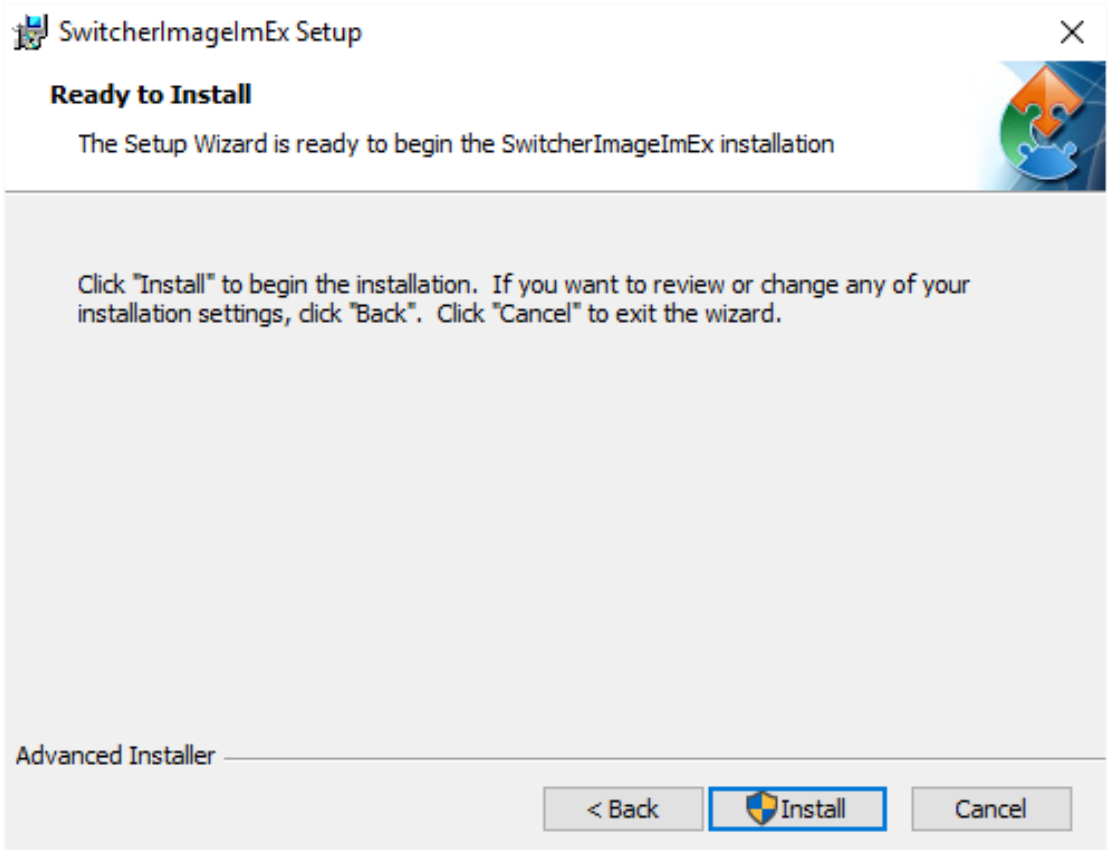

5. When you see the safety warning requesting for permission to allow an unknown publisher to make changes to the PC, please click "Yes" to continue.

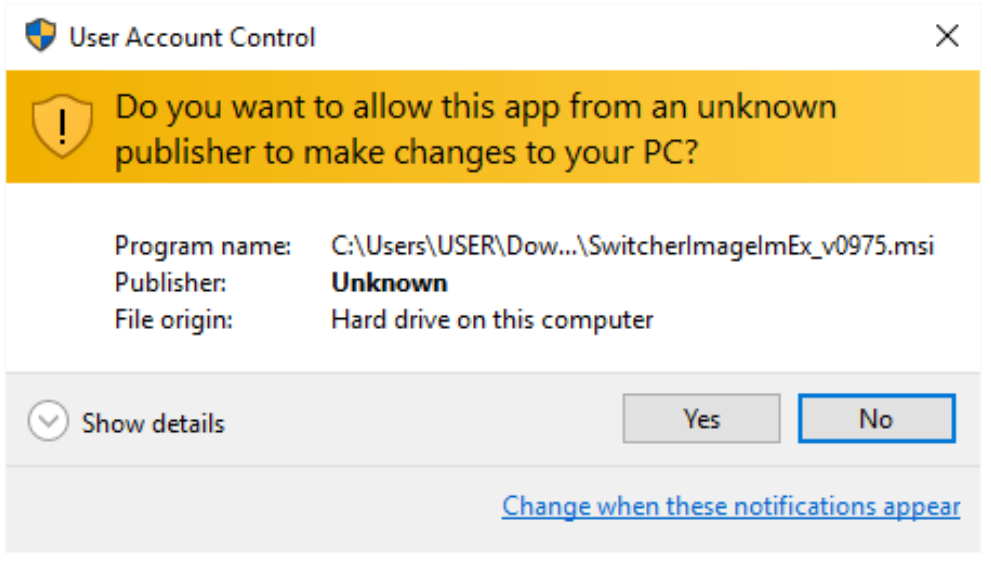

6. Wait for the installation to finish.

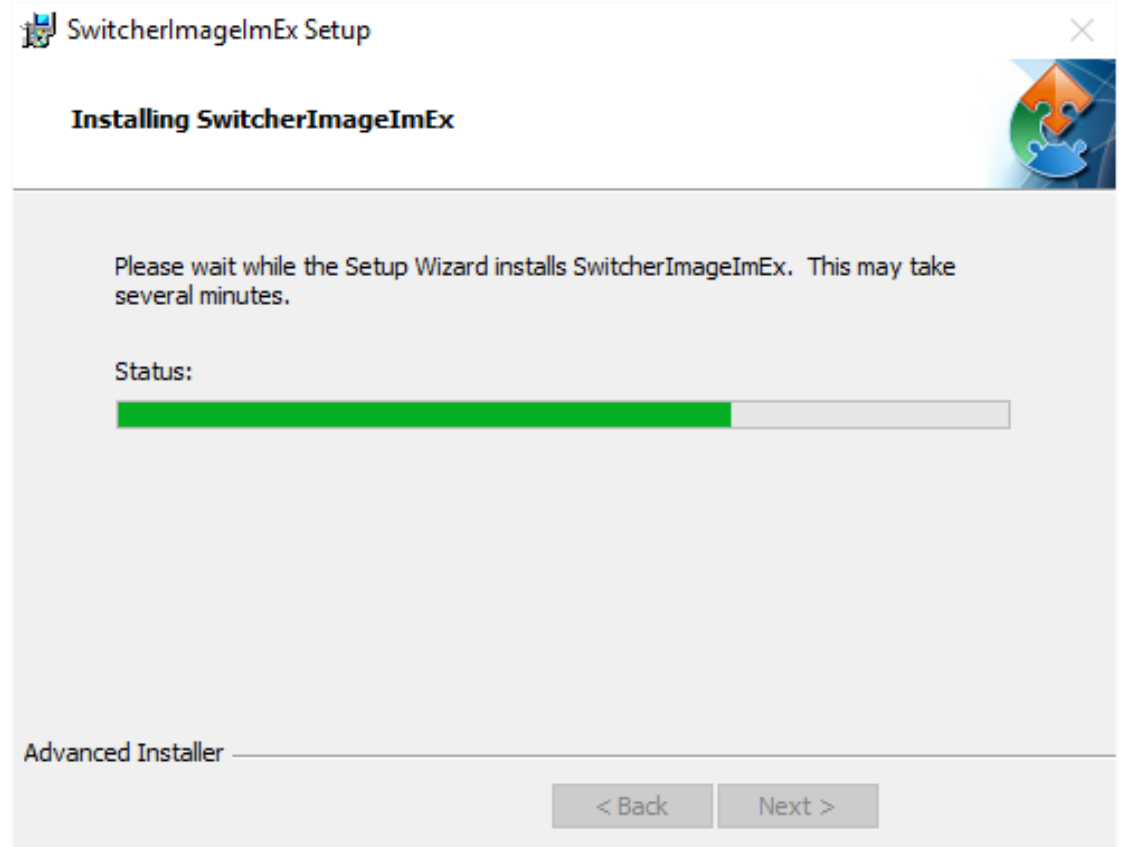

7. After the setup is complete, you will see the following window; click "Finish" to launch SwitcherImageImEx immediately.

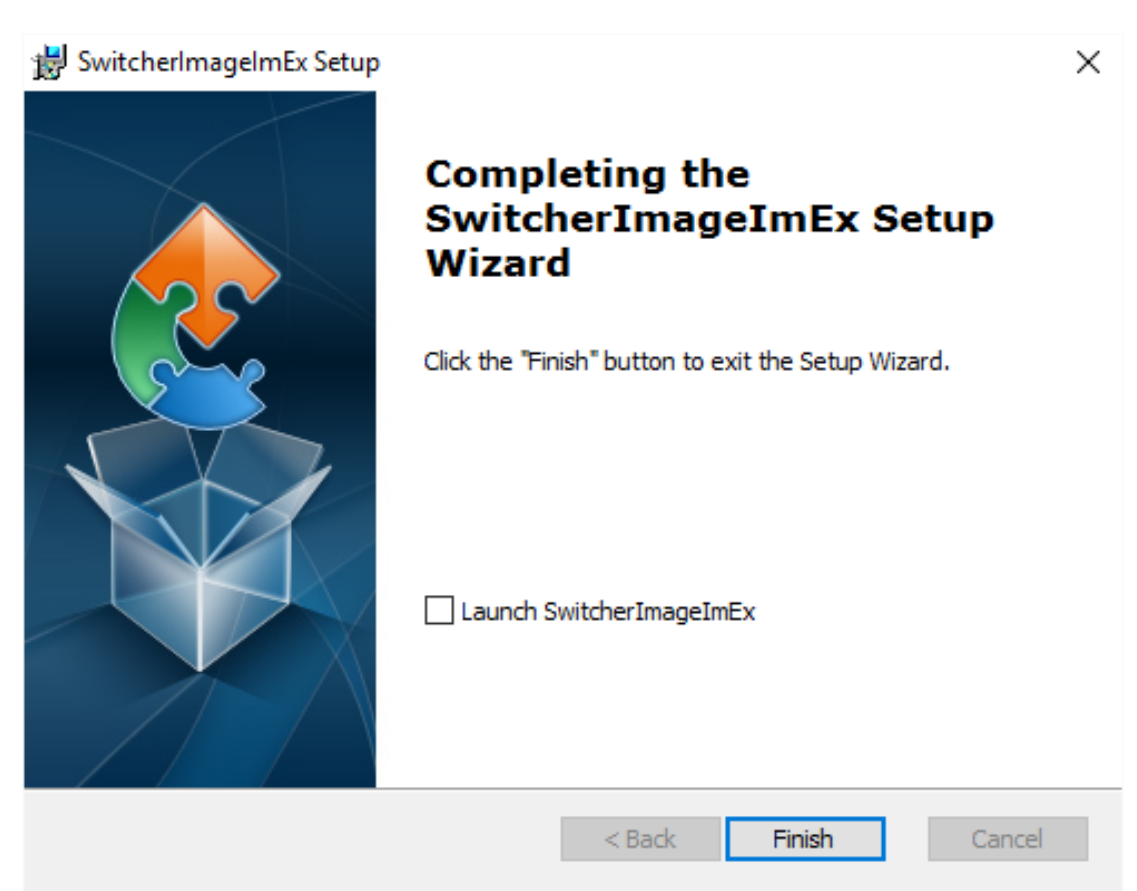

8. After the setup is finished, a shortcut will be created in Start Menu > Programs > datavideo > tools > SwitcherImageImEx

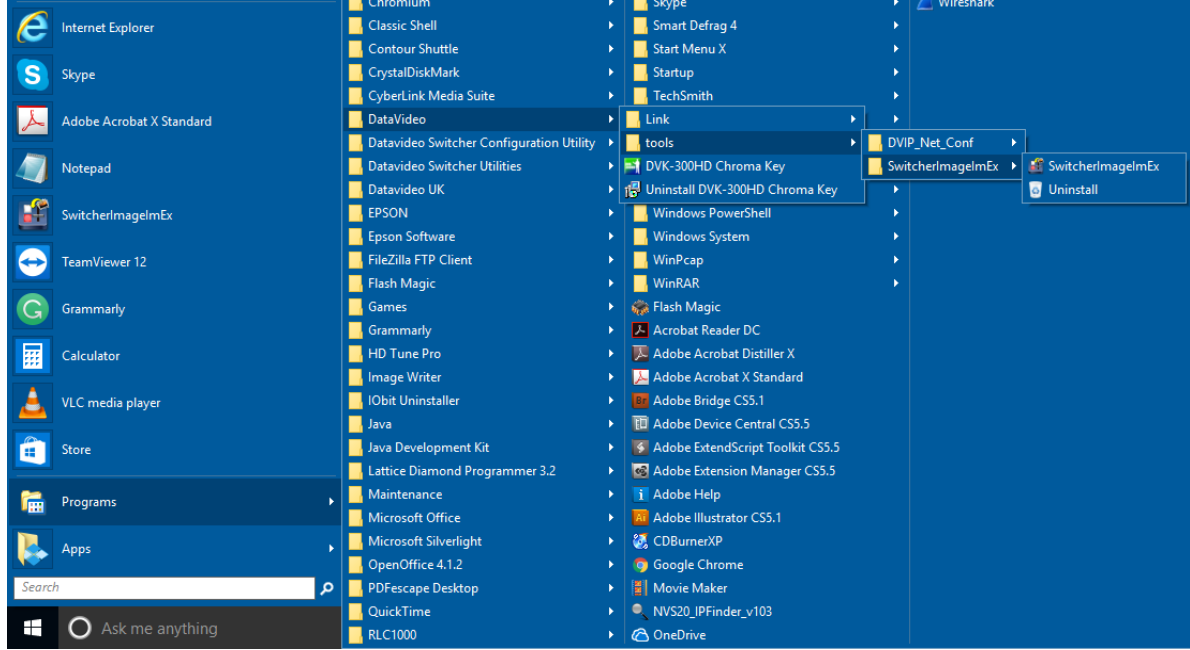

9. Click SwitcherImageImEx to open the program.

### *How to use*

1. When the program is executed for the first time, it will automatically scan the network and if multiple network interface cards are found, please select the card that is on the same network as the device.

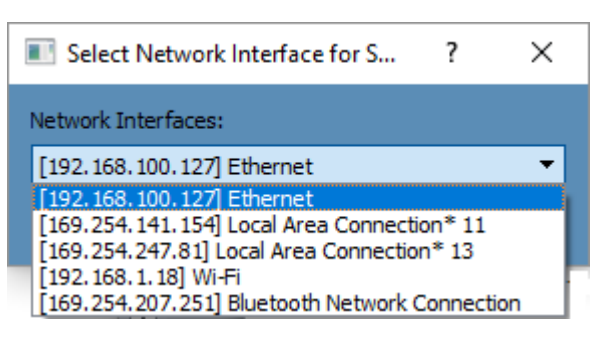

2. If the available device is scanned and found, the connection will be automatically established. After the connection is successfully established, the **Connect Status** will show "**Connected**" (will display **Not Connected** if disconnected).

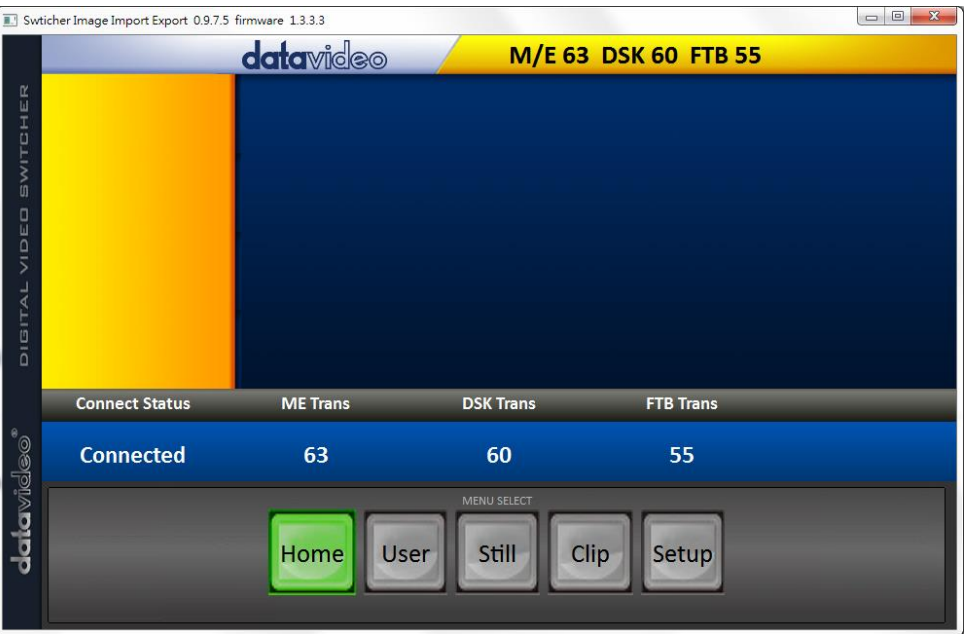

3. After clicking the **Setup** button, the network information will be displayed in the blue area (identical to the SE-1200 MU user control interface).

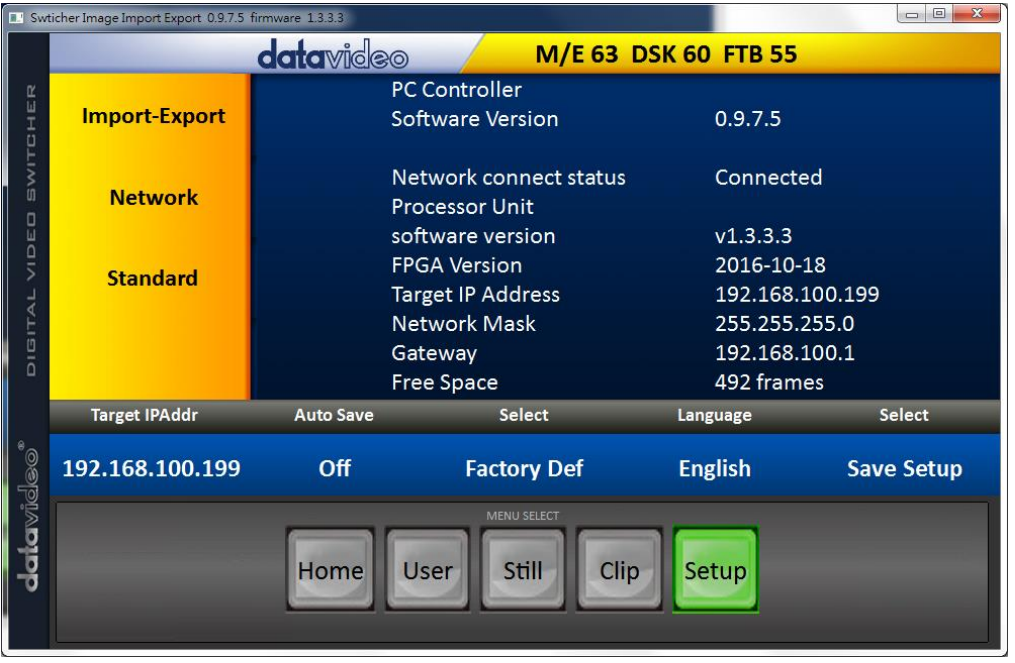

- 4. After clicking **Import-Export**, you will be able to see four options which are **Import Still**, **Import User**, **Import Clip** and **Export**.
- 5. When in Import Still, click a Still number first and enter a location for storing the still. Then click Import Still again, the interface for selecting picture files will appear. If the selected picture is not 1920x1080 or 1280x720, the following interface will be displayed to allow you to crop or enlarge the picture.

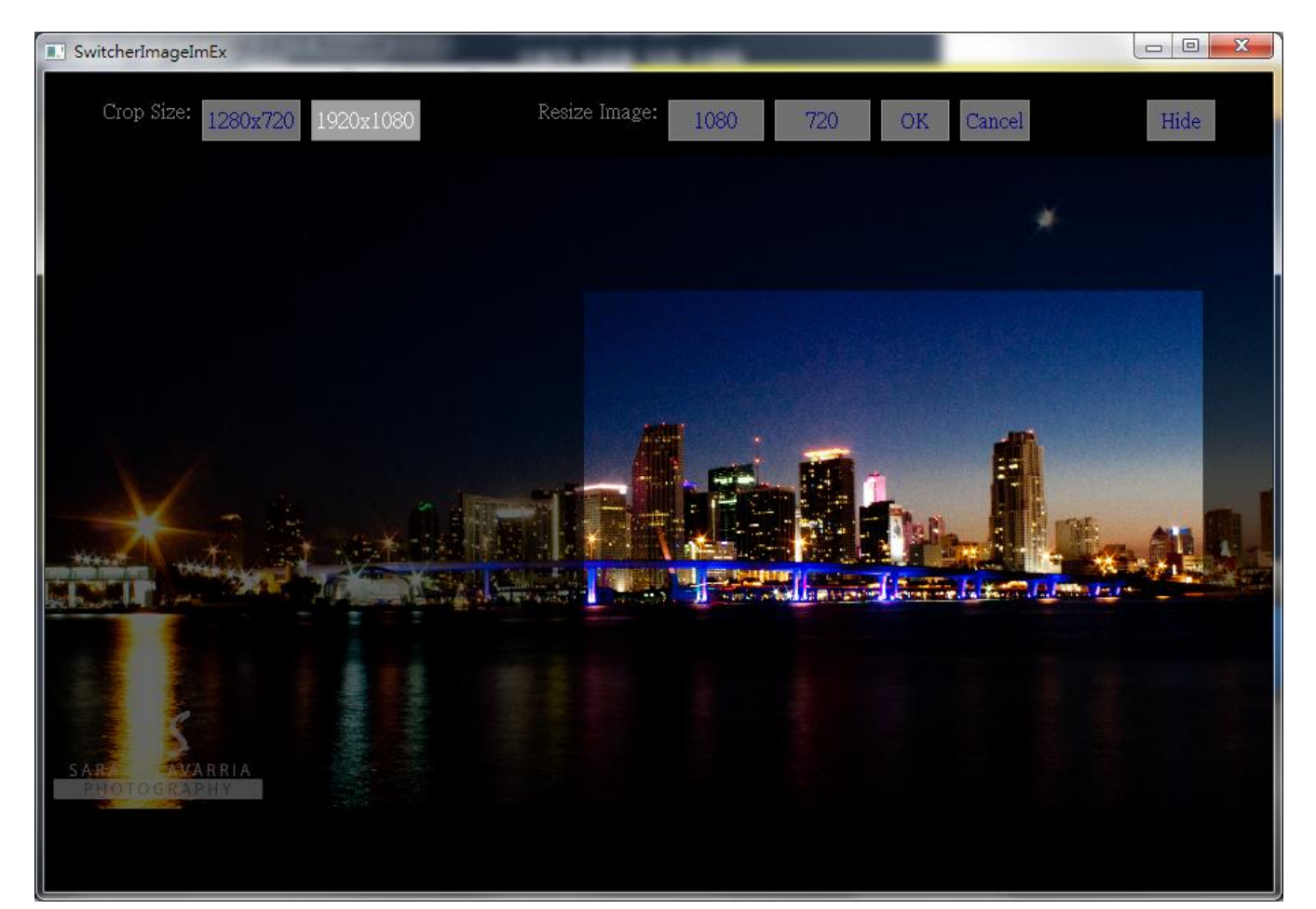

Crop Size: Select the right crop

Resize Image: You will be allowed to select two sizes, large (1080) or small (720), and zoom the picture to 1920 x 1080 or 1280 x 720.

OK: Confirm the setting and apply in the switcher.

Cancel: Cancel the selection

Hide: Hide the interface

6. After the right crop is selected or the resolution is correctly configured, the new settings will be automatically applied to the switcher. To confirm, click the **Still** button on the **MENU SELECT** pane to view the thumbnails.

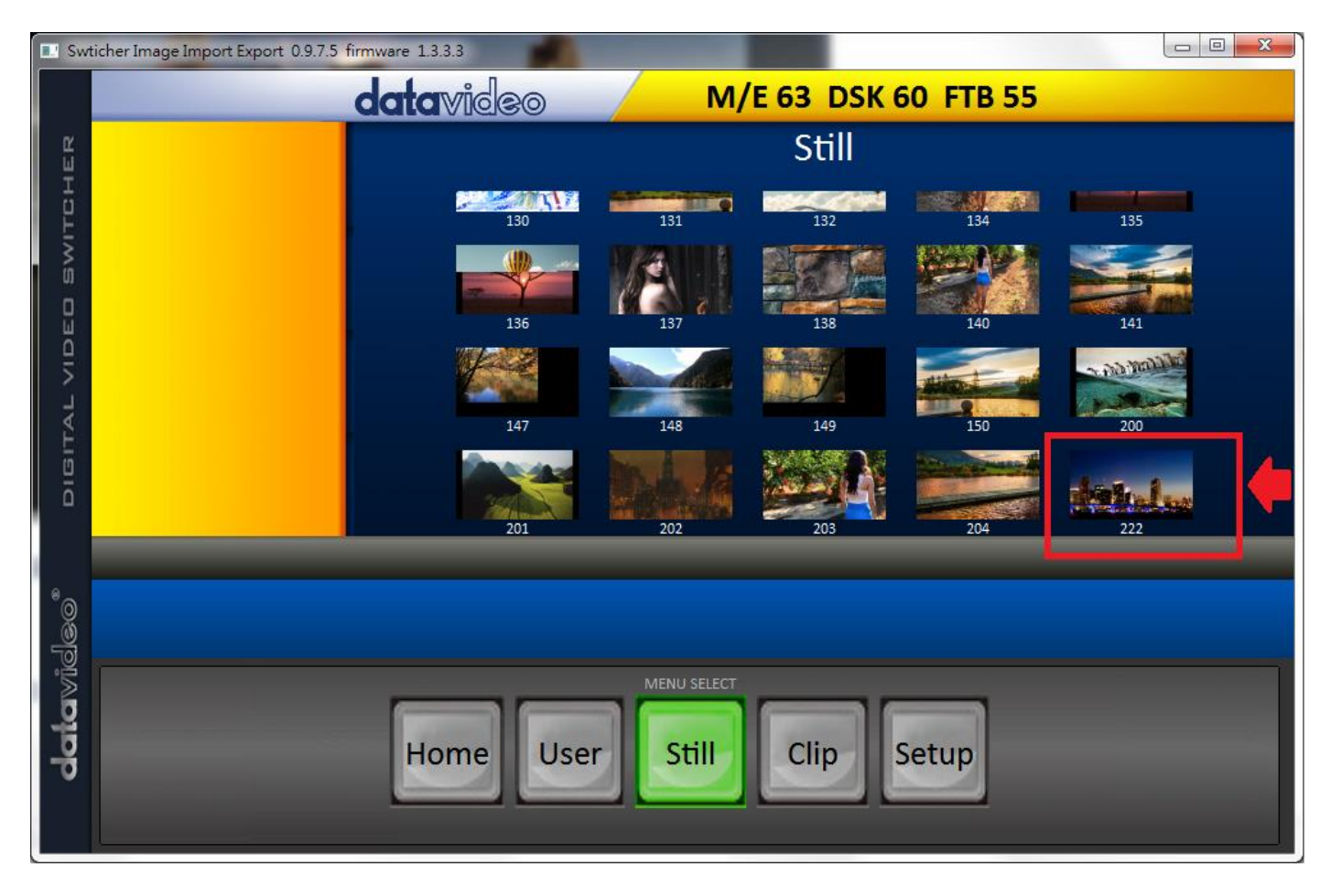

In addition to still picture import and export, the user is also allowed to import and export user memory slots to and from the PC. The **Import User** has the identical steps; select .mem file to import. The **Import Clip** allows the user to import the clip sequential files from the PC. The sequential files are numbered using the last five characters. Select one file and the system will automatically grab the file and the rest after that. The supported clip file formats are **BMP, JPG, PNG and PIC** and the optimal resolution is 1920 x 1080.

The software supports multiple languages which are English, Traditional Chinese and Simplified Chinese.

**Note**: The latest software version can be downloaded from the product page. To update the software, it is recommended to remove the existing program first. Click "**Start Menu > Programs > datavideo > tools > Uninstall**" to remove the program. If the program is not removed, the user will be prompted that the PC already contains the same program during the reinstallation process. Click "**Remove**" to remove **SwitcherImageImEx** from your computer.

# *Loading still images*

The HS-1300 allows the user to load still images saved on the machine to the Multiview screen. Please follow the steps outlined below to load the still picture.

- 1. Press the **MENU** button to open the OSD menu on the Multiview display.
- 2. Open the **Stills** menu option as shown below.

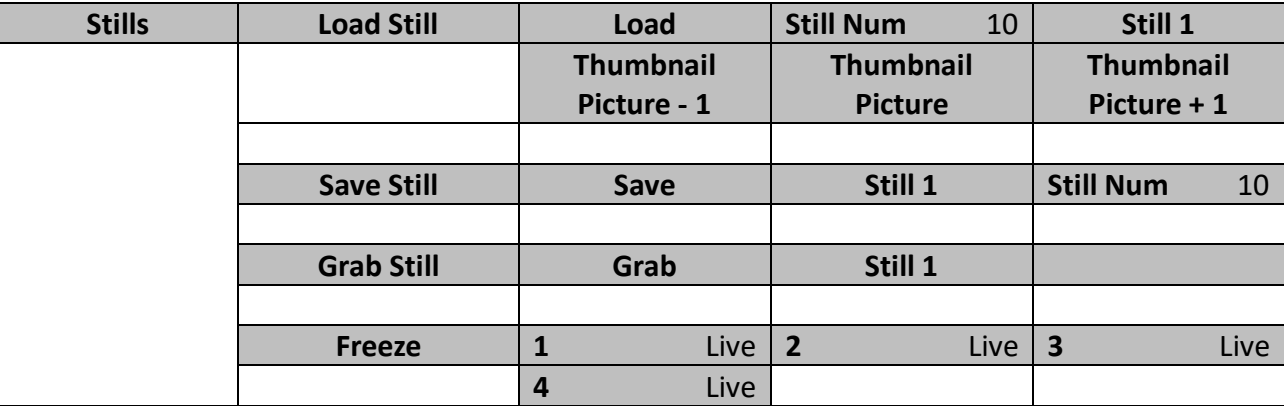

- 3. In the **Load Still** sub-option, first select the still picture that you would like to load (**Still Num**). The still picture preview is shown in the row right below the **Load Still** row.
- 4. Select **Load** to load the still picture to one of the following destinations:
	- o Still 1
	- o Still 2
	- o Input 4
	- o Input 3
	- o Input 2
	- o Input 1

# **6.2 Stinger Transition Effect**

The Stinger Transition Effect is basically an animated effect added during transition of two video sources. The animated effect is generated by a clip file which consists of a series of sequential files in **bmp/jpg/png/pic** formats. In this section, you will be shown how you can load the existing clip on the switcher, and import the clip to the switcher from the PC.

# *Loading the existing Clip for Stinger Transition Effect*

The HS-1300 allows you to generate the stinger transition effect. To do this, the user should first load the clip saved on the machine to the **CH6 window** of the Multiview screen first. Please follow the steps outlined below to load the clip.

- 1. Press the **MENU** button to open the OSD menu on the Multiview display.
- 2. Move to the **User Mems** menu option as shown below.

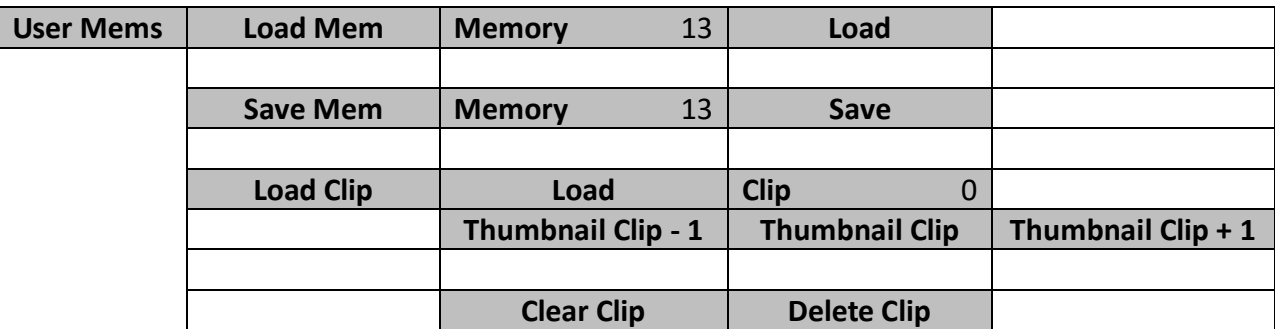

- 3. In the **Load Clip** sub-option, first select the clip that you would like to load. The **Clip Preview** is shown in the row right below the Load Clip row.
- 4. Select **Load** to load the clip to the **CH6 window**. The load progress prompt "**Loading Clip XX/XX ...**" will appear. Once loaded, the previously displayed video or image will be replaced.

#### **Note: The load process can take up to tens of seconds.**

5. To enable the Clip or Stinger transition mode, please press the **MIX** and **WIPE** buttons at the same time.

#### *Restoring CH6 window for Live or Still mode*

If the Clip transition is no longer needed, you may free up the CH6 window for other modes of use such as Still and Live. Follow the steps outlined below to re-configure the CH6 source.

- 1. Press the **MENU** button to open the OSD menu on the Multiview display.
- 2. Open the **User Mems** sub menu as shown below.

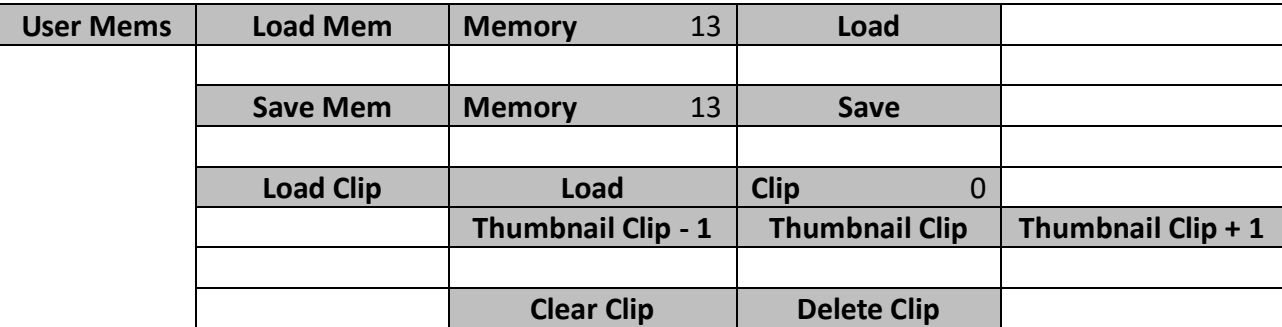

- 3. Select **Delete Clip** to clear the clip buffer (CH6).
- 4. Exit the **User Mems** sub menu.
- 5. Enter the **Inputs** sub menu as shown below.

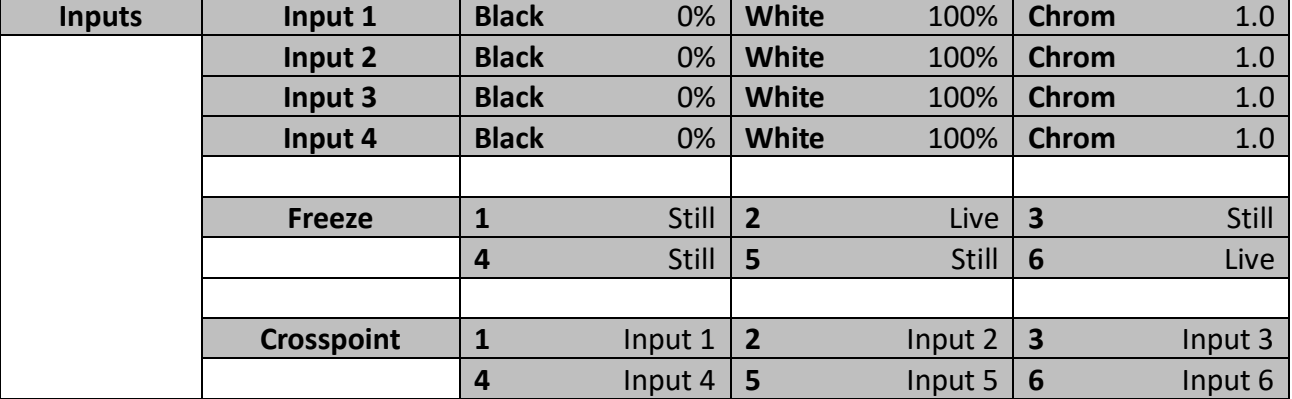

6. Move to the Freeze option and set CH6 to Live or Still.

# *Importing the Clip for Stinger Transition Effect from the PC*

On the HS-1300, you will be able to add a clip between sources. Besides using the existing clips on the machine, you are also allowed to import your own clip (a series of **bmp/png/jpg/pic** files) to the HS-1300 from the PC using the **Switcher Image Import/Export utility**, which can be downloaded from the HS-1300 product page.

First connect the HS-1300 to a Windows computer using an RJ-45 Ethernet cable.

- Since the HS-1300 has a default IP address of 192.168.100.101 so the computer should be given the IP settings that match the same IP range as the switcher.
- Turn on the Windows computer and manually set the IP to 192.168.100.X within the **Windows Network and Sharing Centre**.
- Now install the **Switcher Image Import/Export utility** on the computer.
- After the utility is installed, click and open the user interface as shown below.

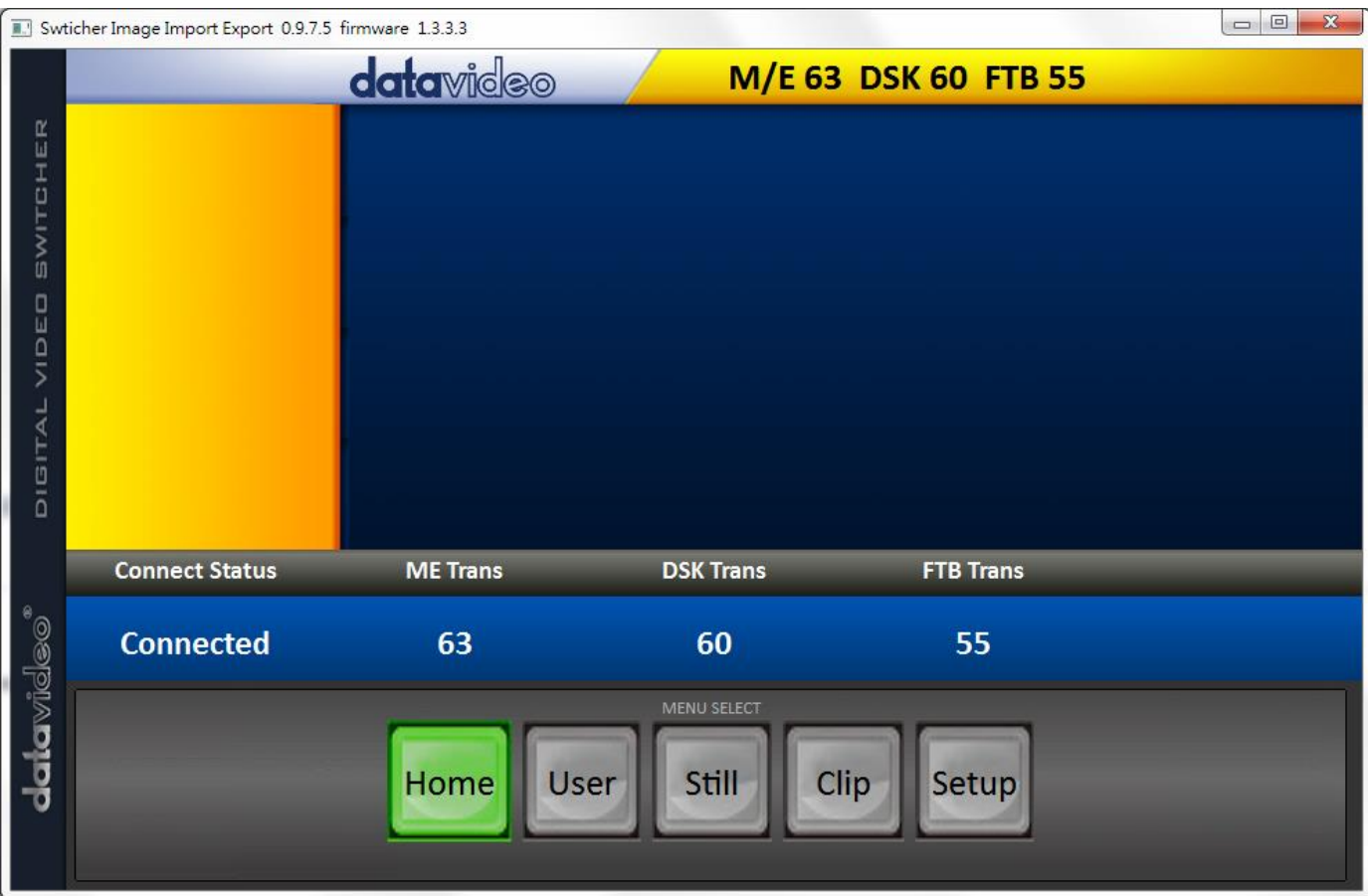

Click **Setup** on the **MENU SELECT** pane and if the connection between the HS-1300 and the PC has been successfully established, you will be able to see the network information of your switcher. Select **Import-Export** from the yellow menu options.

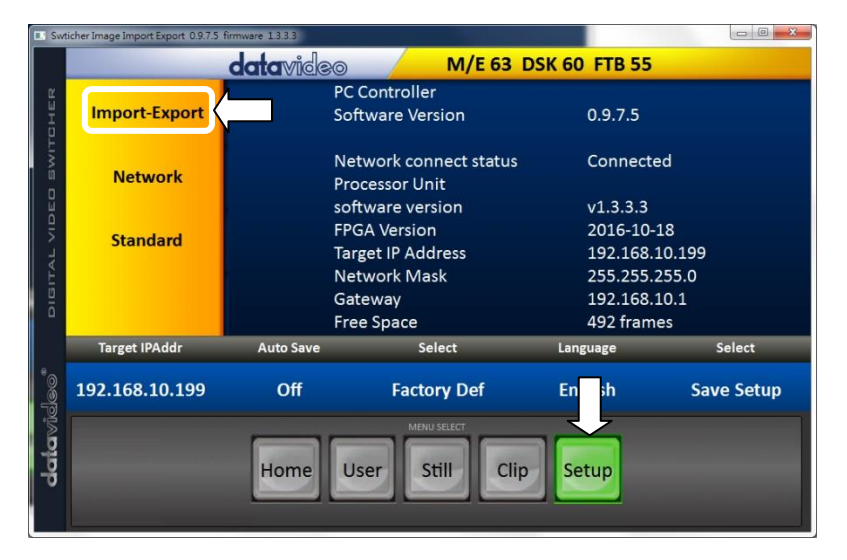

The clip number allows you to select a location where you can save the clip. To import a clip from the computer into the HS-1300, select **Import Clip**.

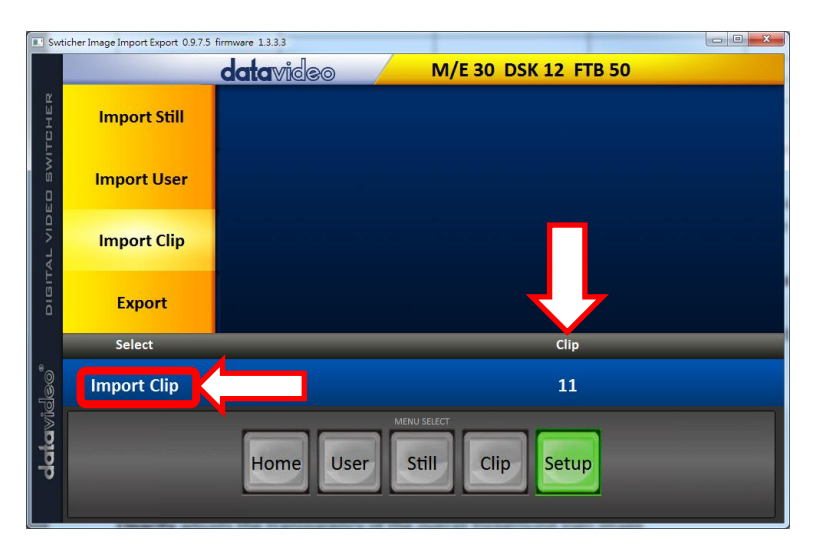

**Note:** The **Switcher Image Import/Export utility** does the conversion from bmp/png/jpg to the .pic file format. All you need is to give the utility a starting file location and it will give the utility an idea where to start linking all images up into a sequential animation file.

#### **Importing Clips**

Select "**Import Clip**" will open a file browser window. Browse to the directory where your clip files are saved and then select the file at the zeroth location, in our example on the right, the file name is *frame-000.png*.

Click **Open** to start the clip import. If your files are not the .pic format, they will be automatically converted to .pic format by the **Switcher Image Import/Export utility** first.

After the file conversion, the clip import will then start. After the import is complete, the progress dialog will be automatically closed.

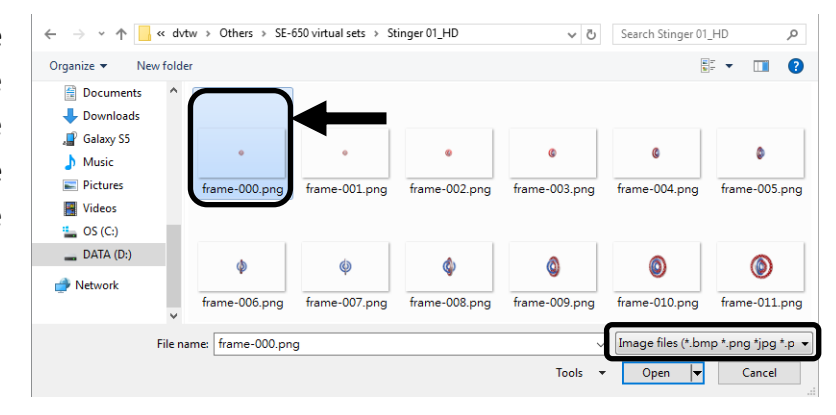

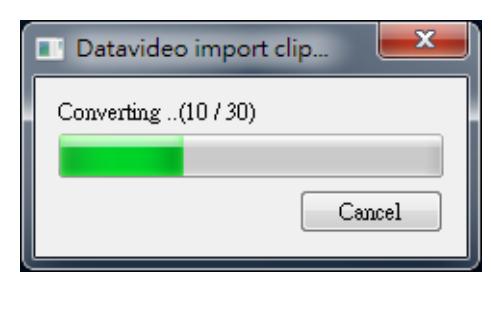

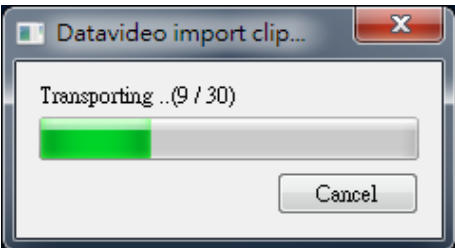

**Note**: Clip Conversion and Clip Import have progress dialogs that show progress & number of frames done. These dialogs also have a cancel button which allows the user to cancel the import at any stage. If the import is cancelled, then the partially imported data will be deleted.

# *How to Create the PNG Sequence for Stinger Transition Effect*

Adobe After Effects is a motion graphics application that can be used for creating the clip file for stinger transition effect. After the clip file is created, there are two ways to convert the file to the PNG sequence format readable by the HS-1300 switcher in Adobe After Effects. In this section, we will show you how you can create the PNG sequence for the Stinger transition effect.

## *Adobe After Effects*

1. Click **File** → **Export** → **Add to Render Queue** (or alternatively, you can also click **Composition** → **Add to Render Queue**).

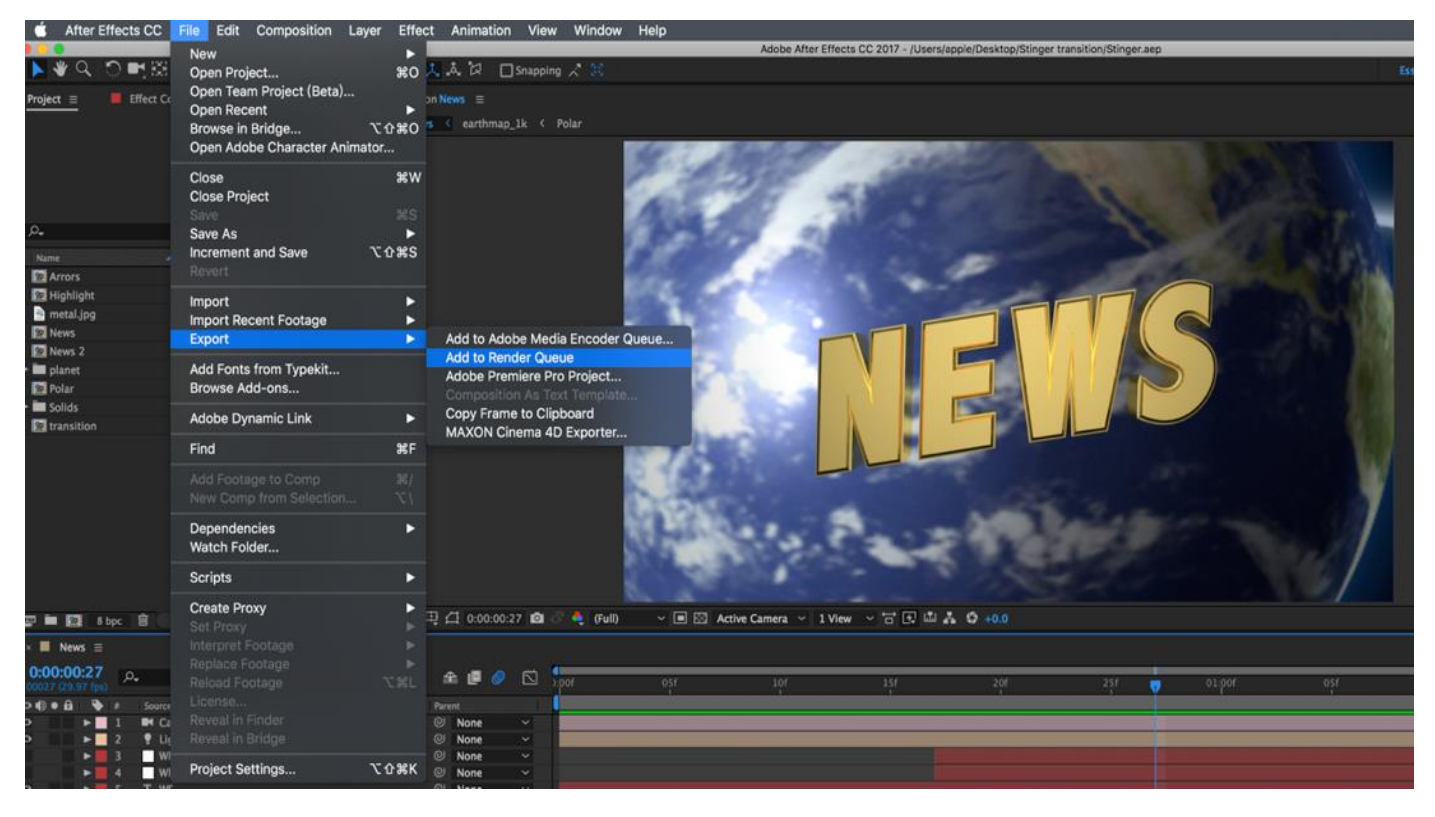

2. The Render Queue will be displayed in the bottom pane.

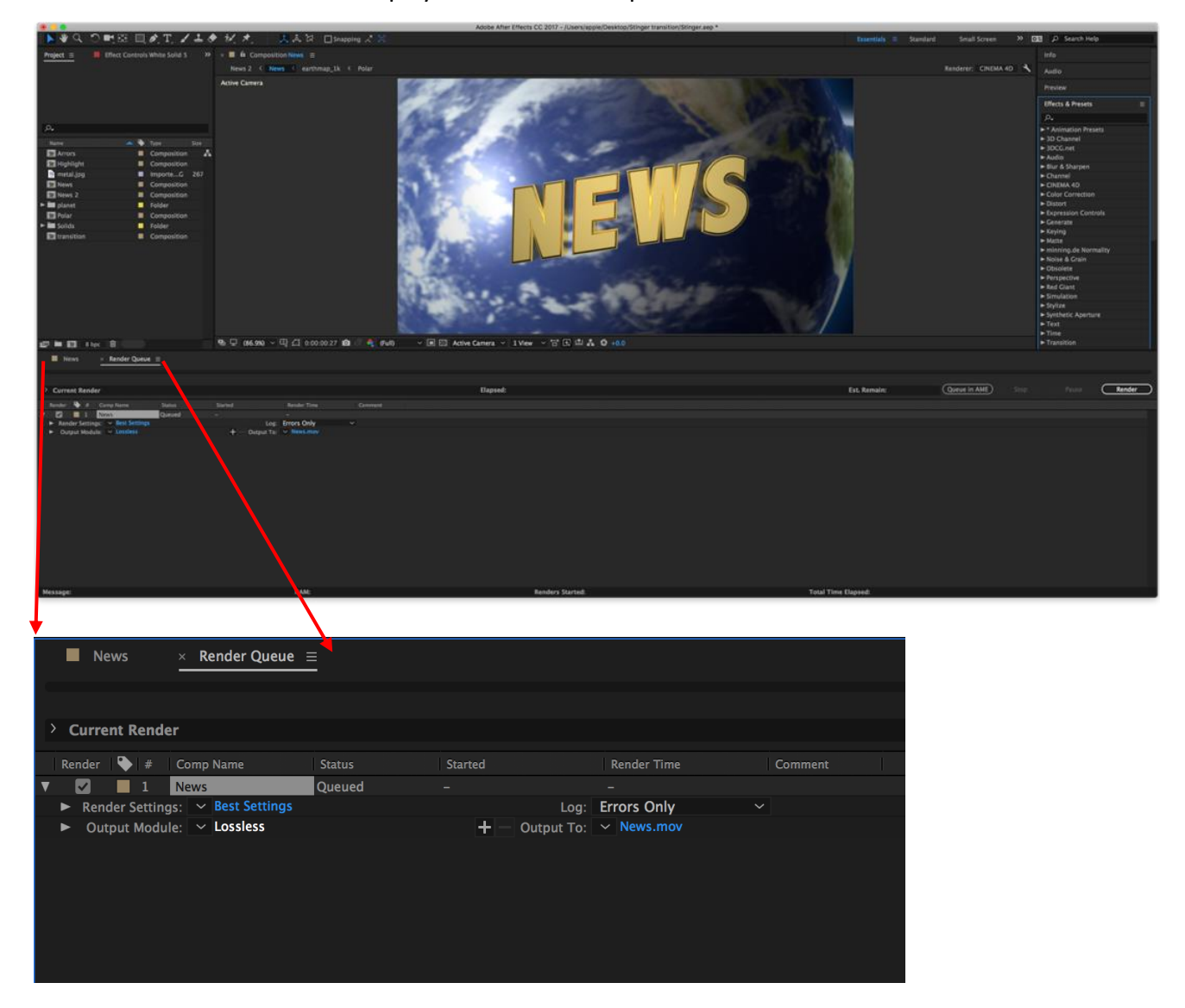

3. Click **Output Module** and on the **Main Options** window, click the **Format** dropdown list and select **PNG Sequence**.

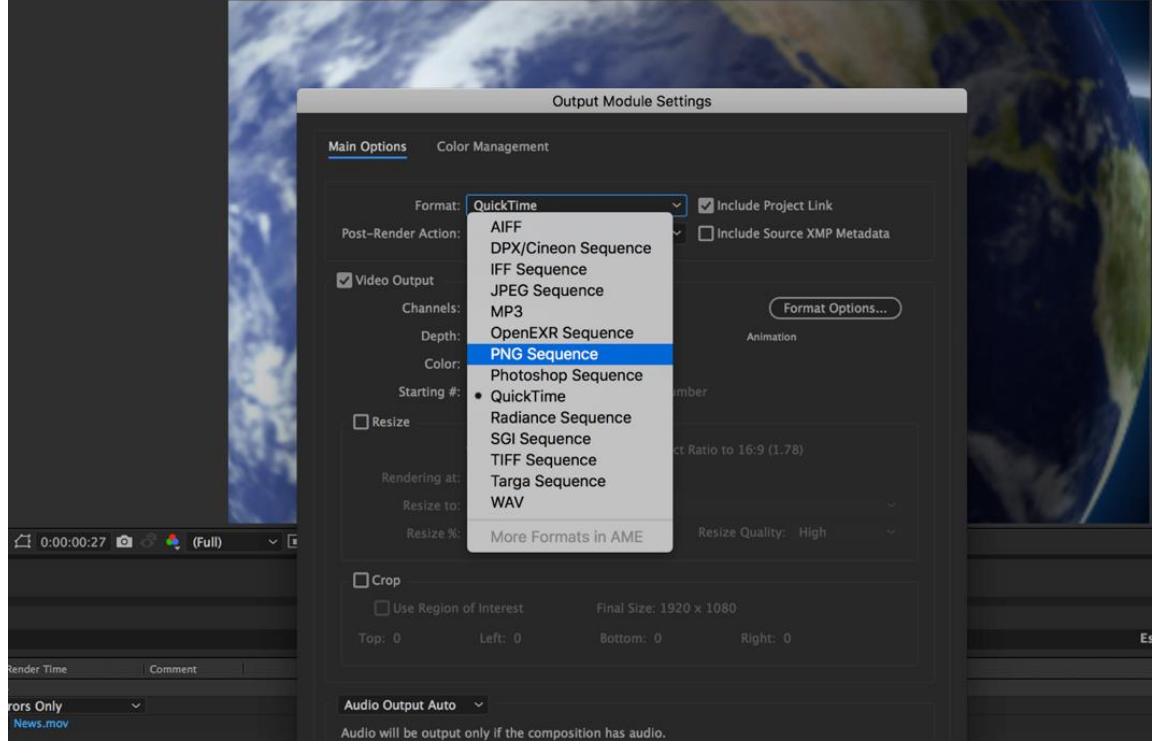

4. Click the **Channels** dropdown list and select the "**RGB + Alpha**" option.

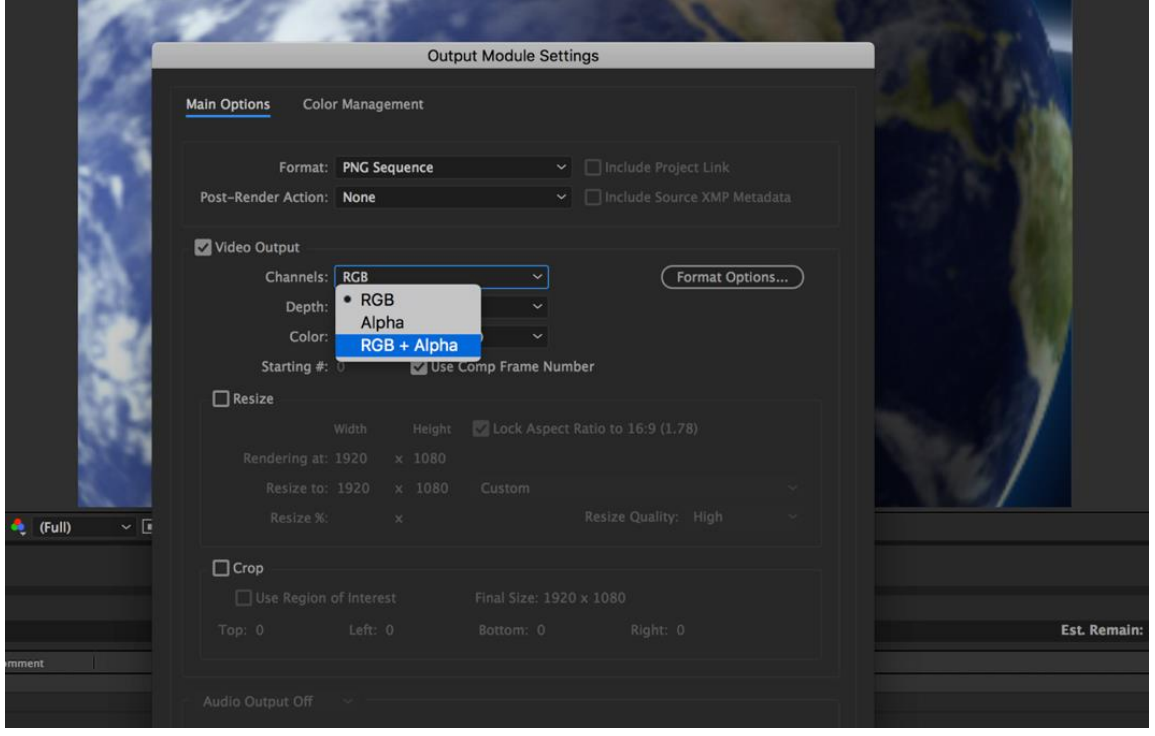

5. Click "**Output To**" and then change the location where your files are rendered. Click **Render** after that.

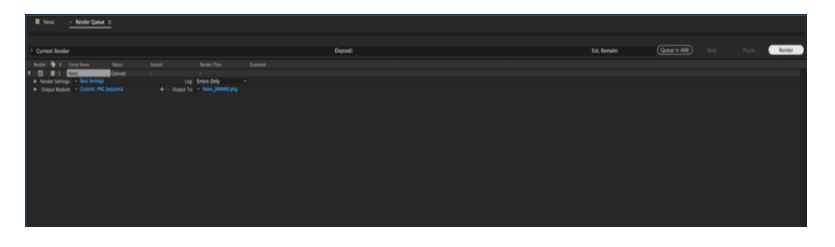

The next section outlines the file conversion procedure using the *Media Encoder CC*.

### *Media Encoder CC*

1. Click **Composition** → **Add to Media Encoder Queue** (or alternatively, you can also click **File Export Add to Media Encoder Queue**).

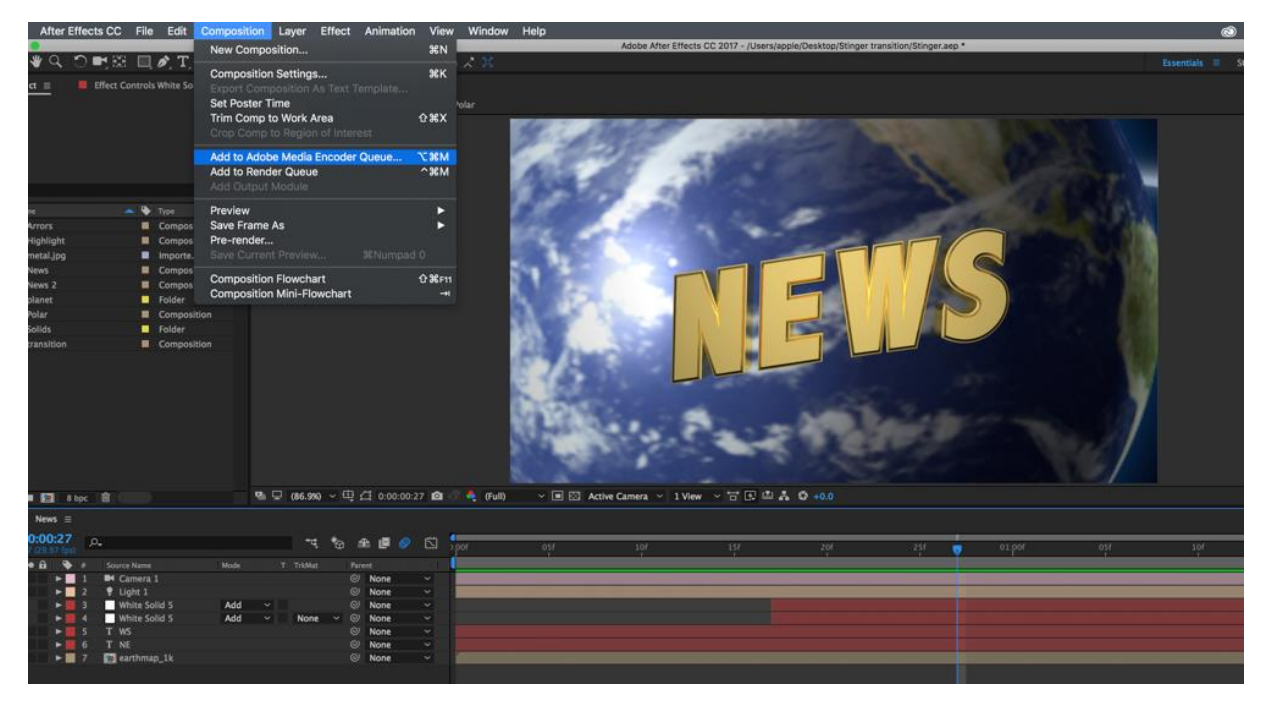

2. Click blue fonts in **Format**/**Preset** fields to open the "**Export Settings**" window.

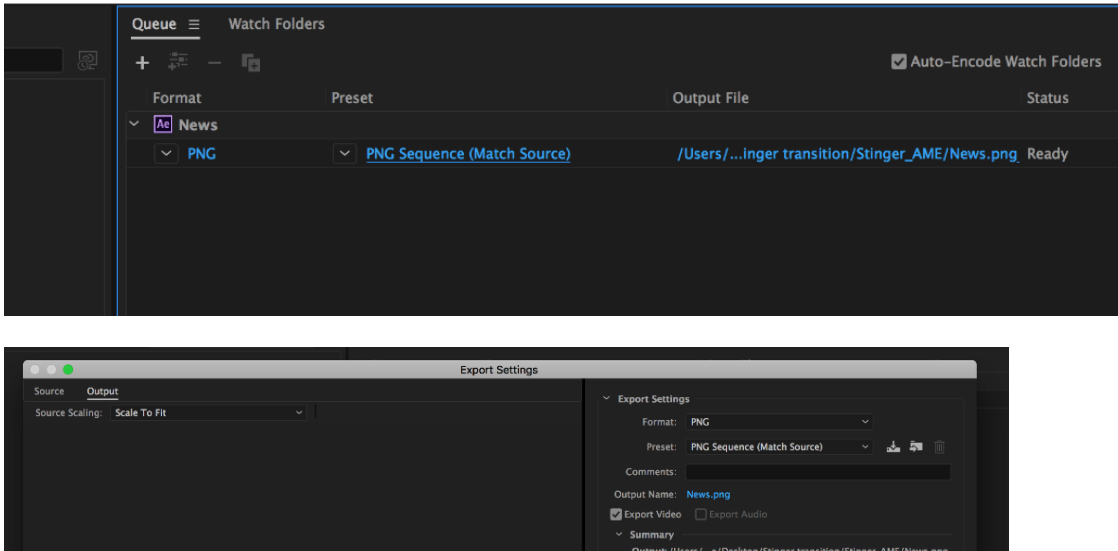

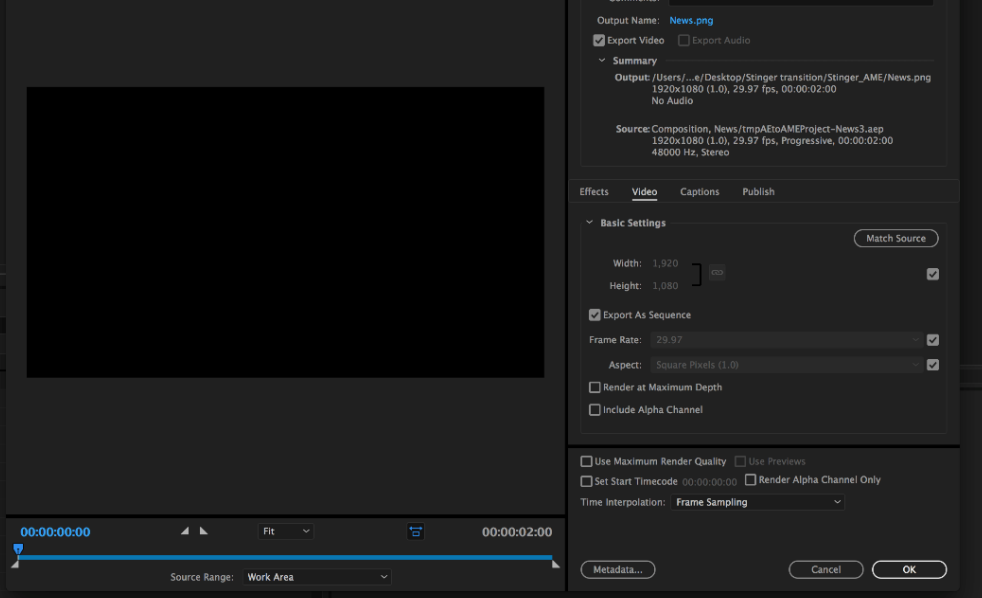

3. Click the **Format** dropdown list and then select **PNG**.

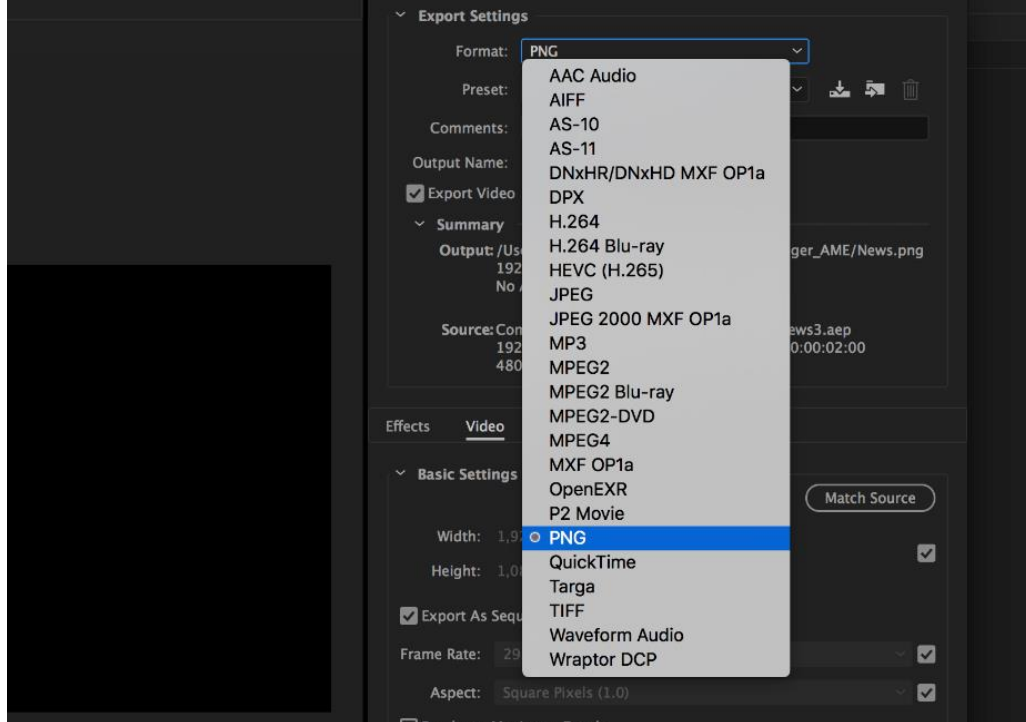

4. Click the **Preset** dropdown list and select "**PNG Sequence with Alpha**."

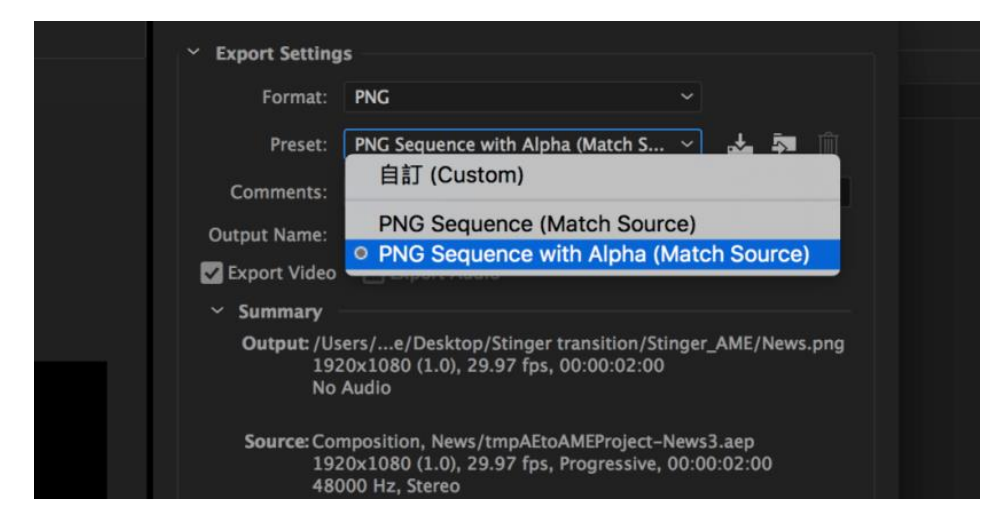

5. Make sure "**Export As Sequence**" and "**Include Alpha Channel**" are checked and then click **OK**.

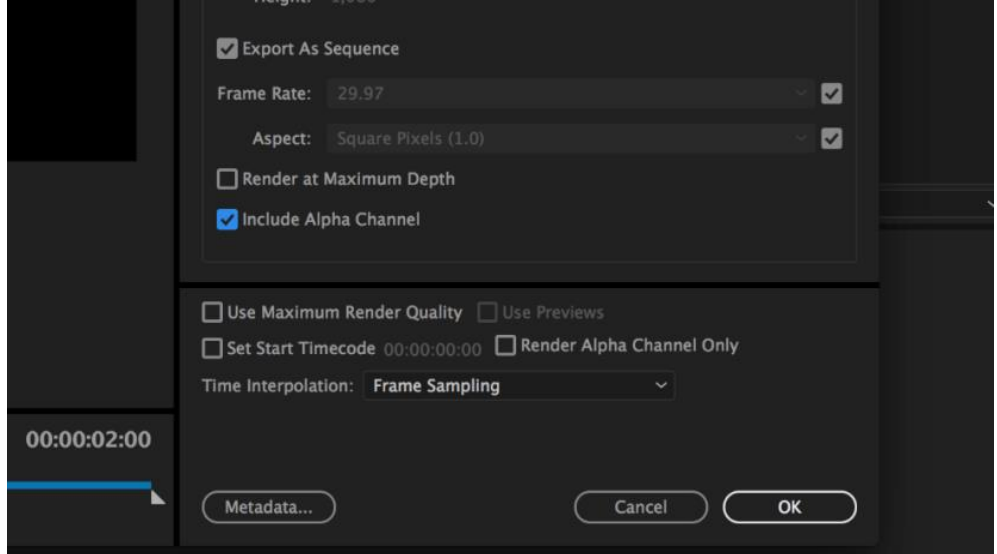

6. Select "**Output File**" to choose the render files destination. Click the green button to render.

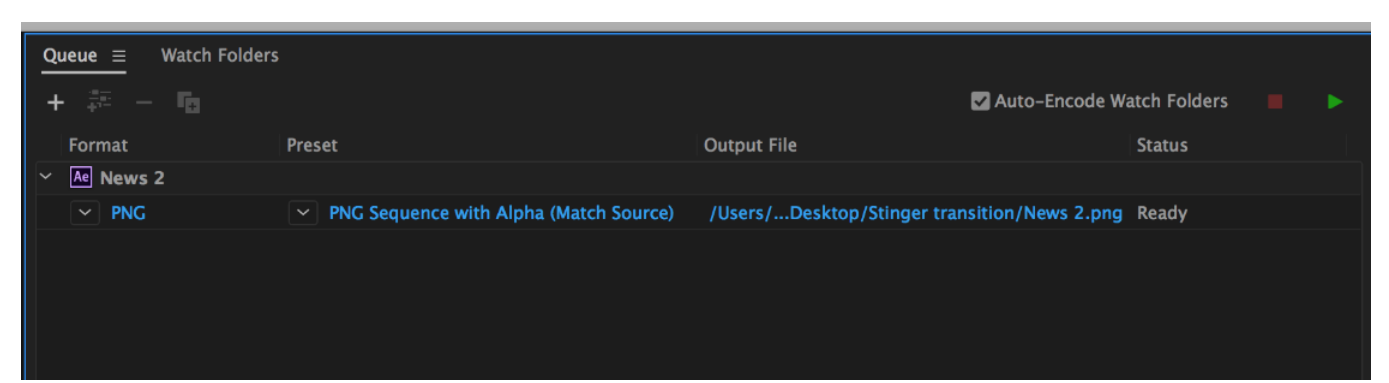

7. Once completed, the status will display "**Done**."

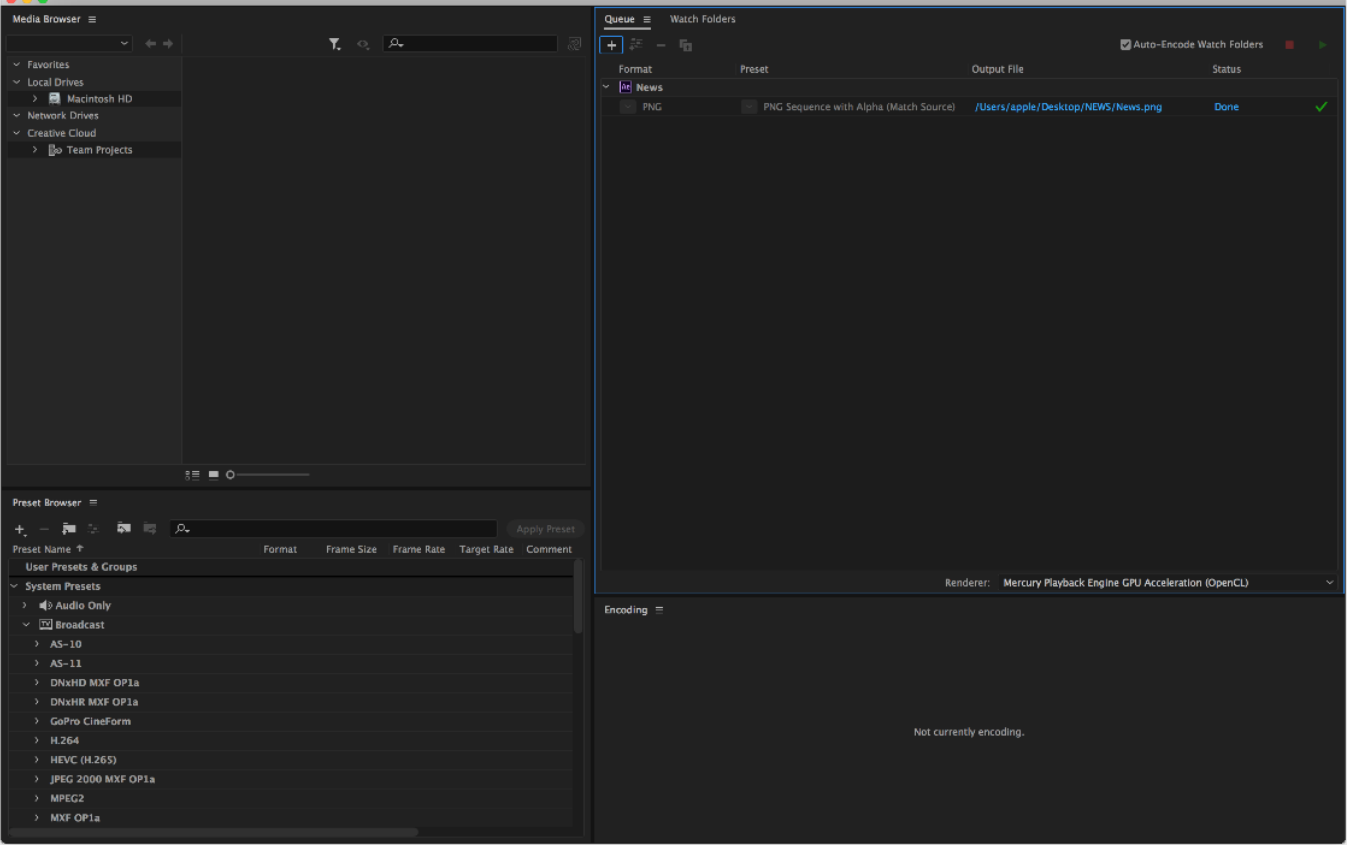

After the sequential files are created and ready, see section 5.4.2 to import the Clip file to the switcher.

### *Important things to note while creating Stinger Transition Effects*

When using Datavideo's HS-1300 Multi-Channel Switcher to design and create the Stinger Transition Effects, in addition to being creative, there are a few things that you need to take into account of.

### **1. Length limit of the stinger transition animation**

The length of a good stinger transition animation should be approximately 0.5 to 2 seconds.

### **2. The HS-1300 allows a maximum of 200 image files in an animation sequence**

The number of image files will determine the length of stinger transition time.

### **3. While designing the animation, it is best to have an image that fills up the entire frame to create a satisfactory visual effect (please see the images below).**

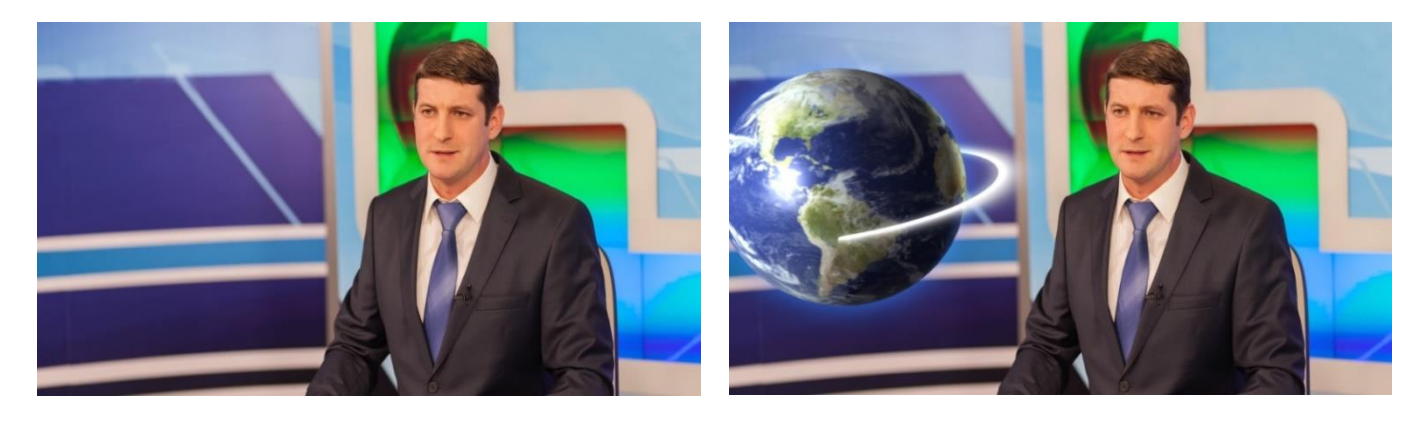

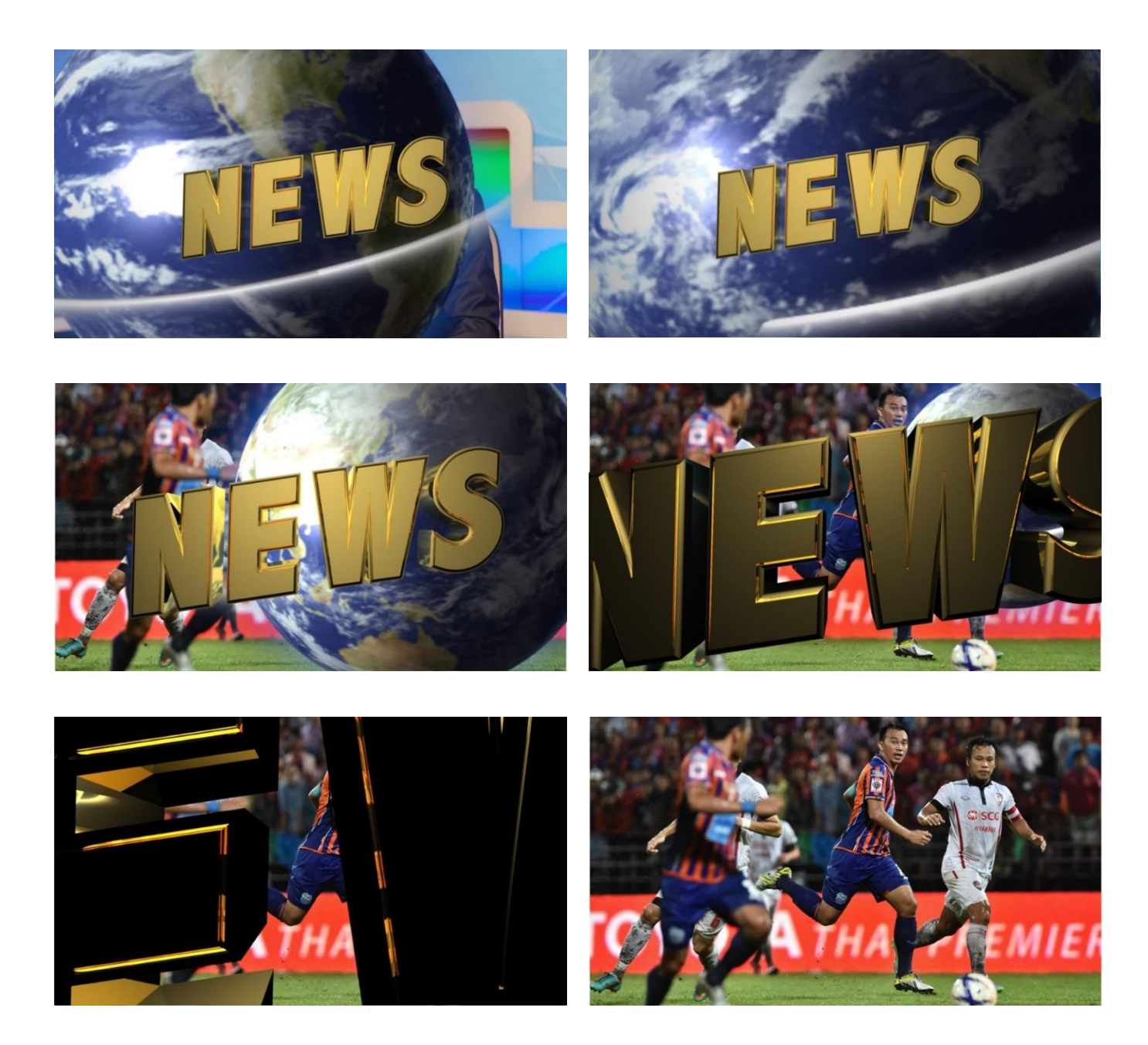

# **6.3 Chromakeyer**

Performing the configuration steps below will allow you to preview the keyer effect on the Multiview by simply pressing KEYER PGM or KEYER PVW buttons.

- 1. Set up studio equipment including lights and the backdrop (Green/Blue).
- 2. Press the "**MENU**" button to open the Keyer Setting Menu.

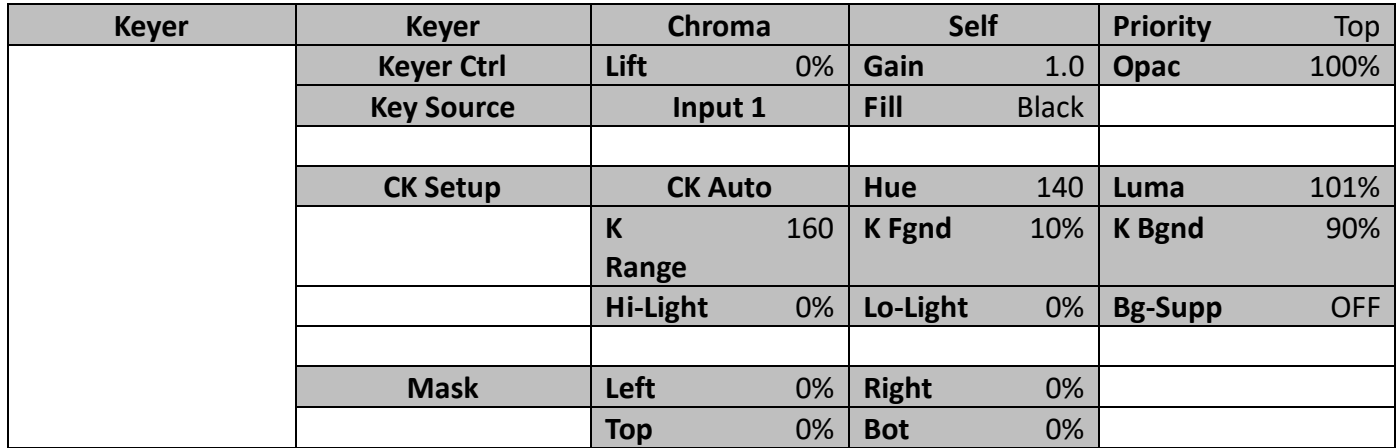

- 3. Select "**Chroma**" and "**Split**" under the "**Keyer**" sub-option.
- 4. Select the camera signal to be chromakeyed under the "**Key Source**" sub-option.
- 5. Adjust the left, right, top and bottom values of the "**Mask**" sub-option to set the chroma key range based on the green or blue backdrop size.
- 6. CK Setup
	- Key Range defines a color range close to the color (blue/green) of the studio backdrop.
	- Key Foreground adjusts the opaqueness and transparency.
	- Key Background adjusts the chromakey performance to achieve perfect chromakeying.
	- Hi-Light and Lo-Light adjust luma value of the chroma key.
	- Bg-Supp removes foreground and background luma (brightness) from the final image.
- 7. Chroma Key setting is complete.

**Remarks: The HS-1300 is equipped with auto chromakeying function so if after following the above steps, a clean chromakeying effect cannot be achieved, you may first use the CK Auto function under the CK Setup sub-option and then fine-tune other parameters to achieve perfect chromakeying.**

# **6.4 Dual Chromakey**

Dual-Chromakey is a function designed to allow you to apply chromakey effect to two camera images at the same time and overlay the results on Preview and Program displays.

Follow the steps below to set up the environment for dual chromakey.

- 1. Set up studio equipment including lights and the backdrop (Green).
- 2. Connect two cameras to switcher's input 1 and 2. Note that the studio background must be green and the foreground can be a talent or an object. Connect background images to switcher's input 3 and 4.
- 3. Press the "**MENU**" button to open the **Keyer** page as shown below:

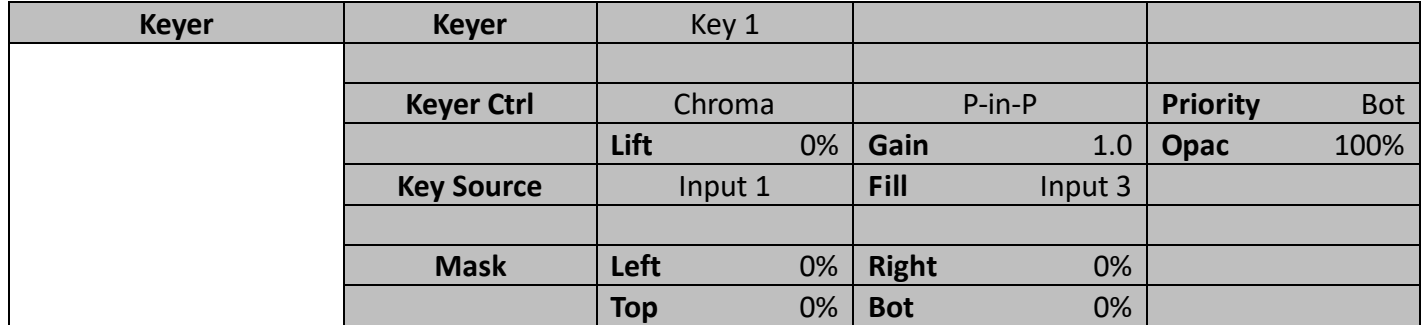

- 4. Select "**Key 1**" under the "**Keyer**" sub-option.
- 5. Select the camera image to be chromakeyed under the "**Key Source**" sub-option. In this example, the source is "**Input 1**," which is **Channel 1**.
- 6. Adjust the left, right, top and bottom values of the "**Mask**" sub-option to set the chroma key range, which is the green backdrop size.
- 7. Open the **Chroma** page as shown below:

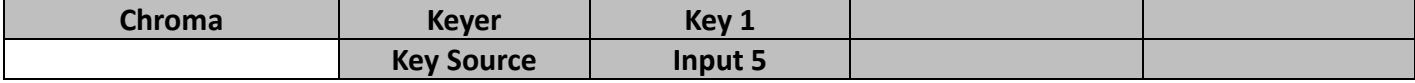

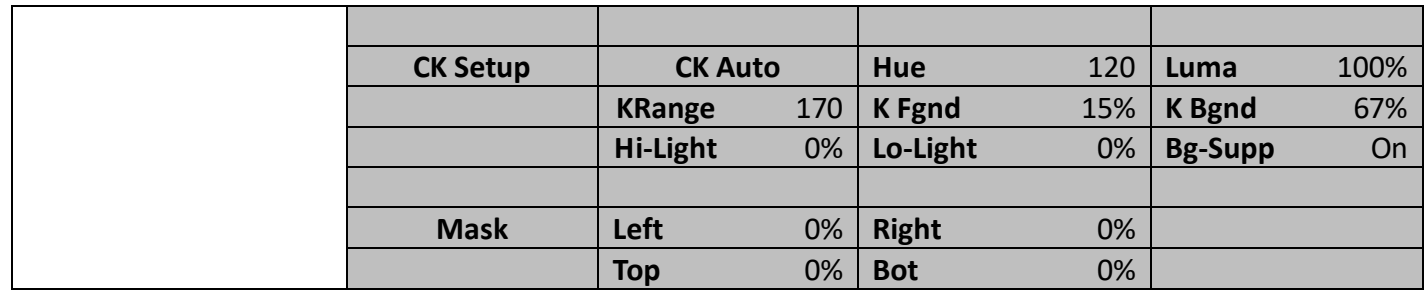

- 8. Adjust the following parameters under "**CK Setup**."
	- Key Range defines a color range close to the color (green) of the studio backdrop.
	- Key Foreground adjusts the opaqueness and transparency.
	- Key Background adjusts the chromakey performance to achieve perfect chromakeying.
	- Hi-Light and Lo-Light adjust luma value of the chroma key.
	- Bg-Supp removes foreground and background luma (brightness) from the final image.
- 9. Chroma Key setting is done.
- 10. Repeat steps 1 9 to configure **Key 2**, which is the image captured by camera 2.
- 11. After dual chromakey is configured, enable Channel 3 on the Program BUS and Channel 4 on the Preset BUS.

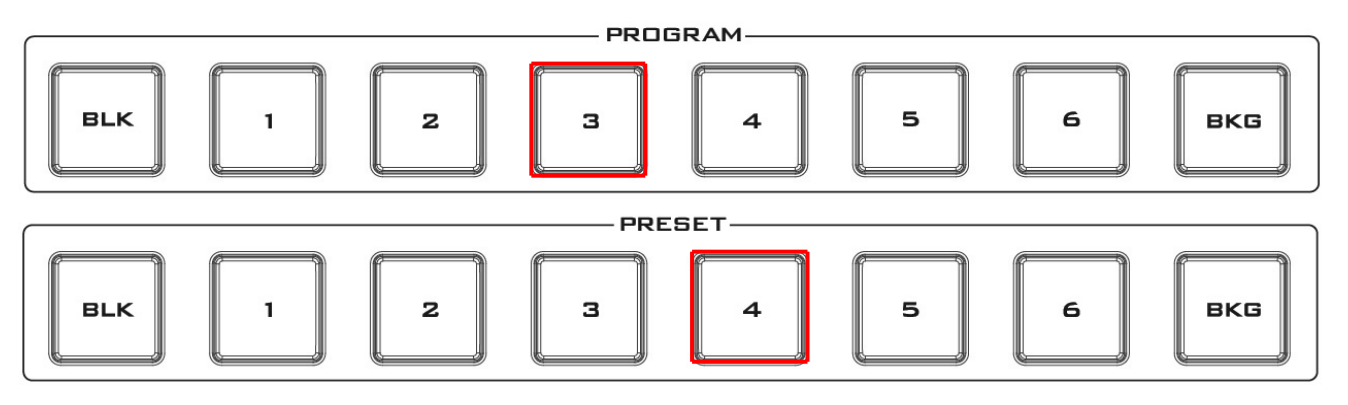

12. Press **Key 1 PGM** and **Key 2 PVW** buttons to enable views of Camera 1 and Camera 2 on Program and Preview display respectively. To trigger transition, simply move the **T-bar** manually or press the **AUTO** button.

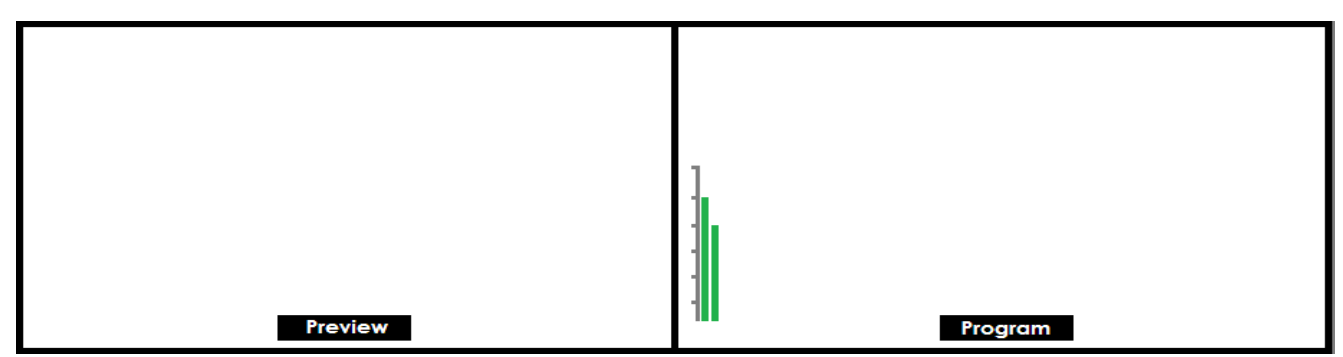

# **6.5 User Memory**

The user memory allows the user to save the current switcher settings to different presets. You will be able to import/export these memory presets from/to the PC. In this section, we will show you how you can import and export these user memory presets step by step.

# *Export/Import User Memory Preset to/from the PC*

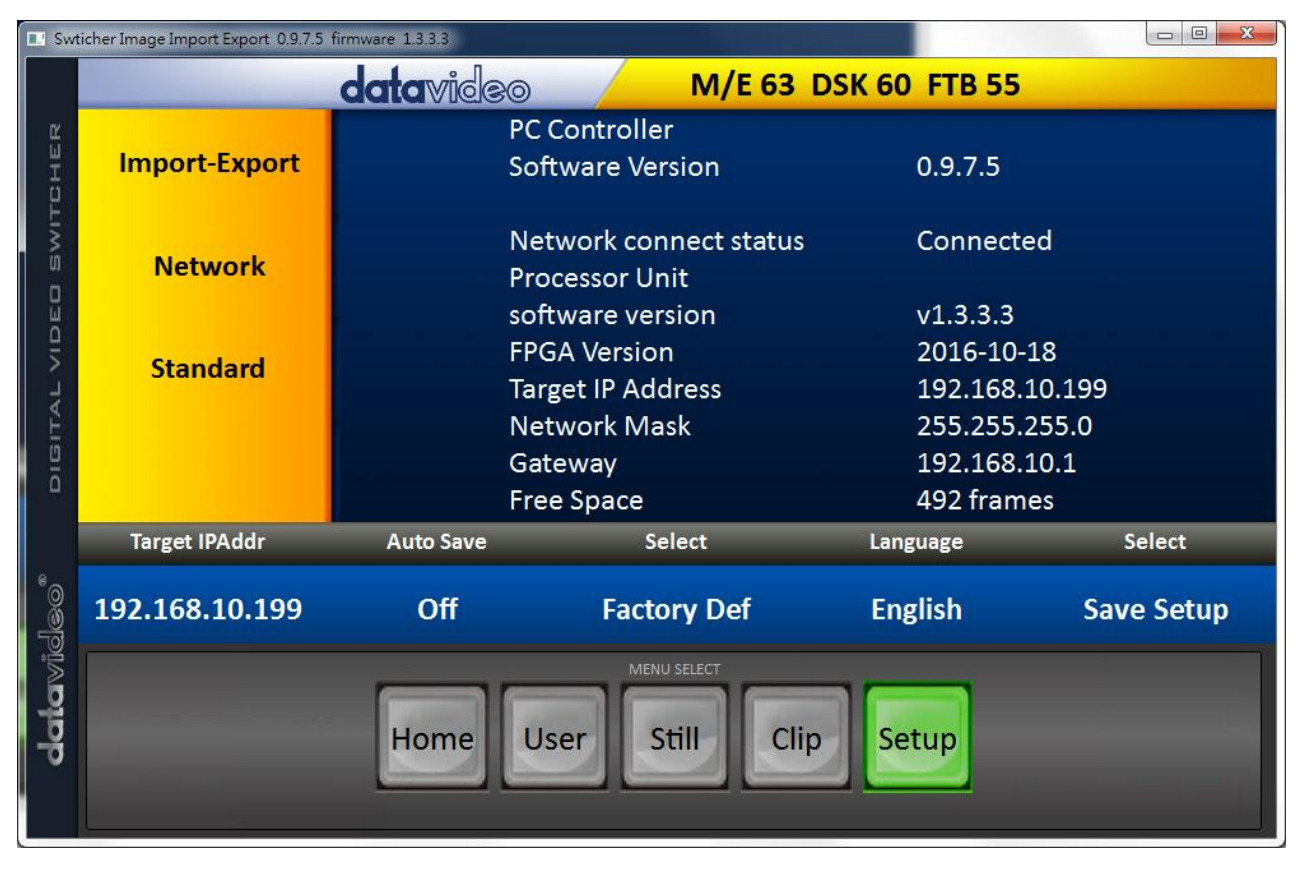

1. On the **Switcher Image Import/Export** interface, click **Import-Export**.

2. After entering **the Import-Export** option, first select a preset number in the **User** option and then click "**Import User**."

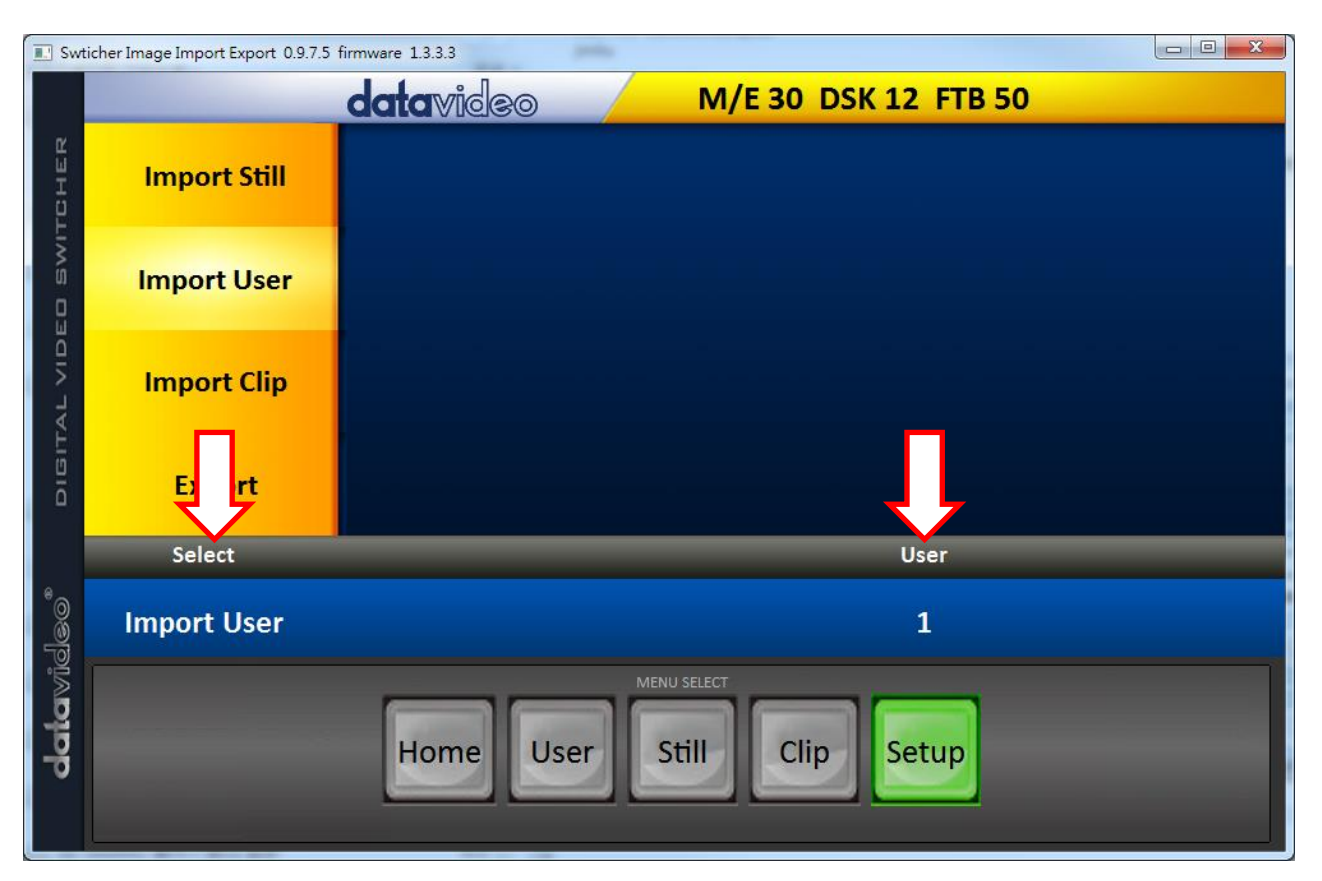

3. As soon as "**Import User**" is clicked, the PC hard disk browser window will open; select a .mem file to import a user settings file.

4. To export, simply click "**Export**" and the following window will open; select a preset number to export the user settings to the PC in **.mem** file. Click "**Export User**" to open the file browser window.

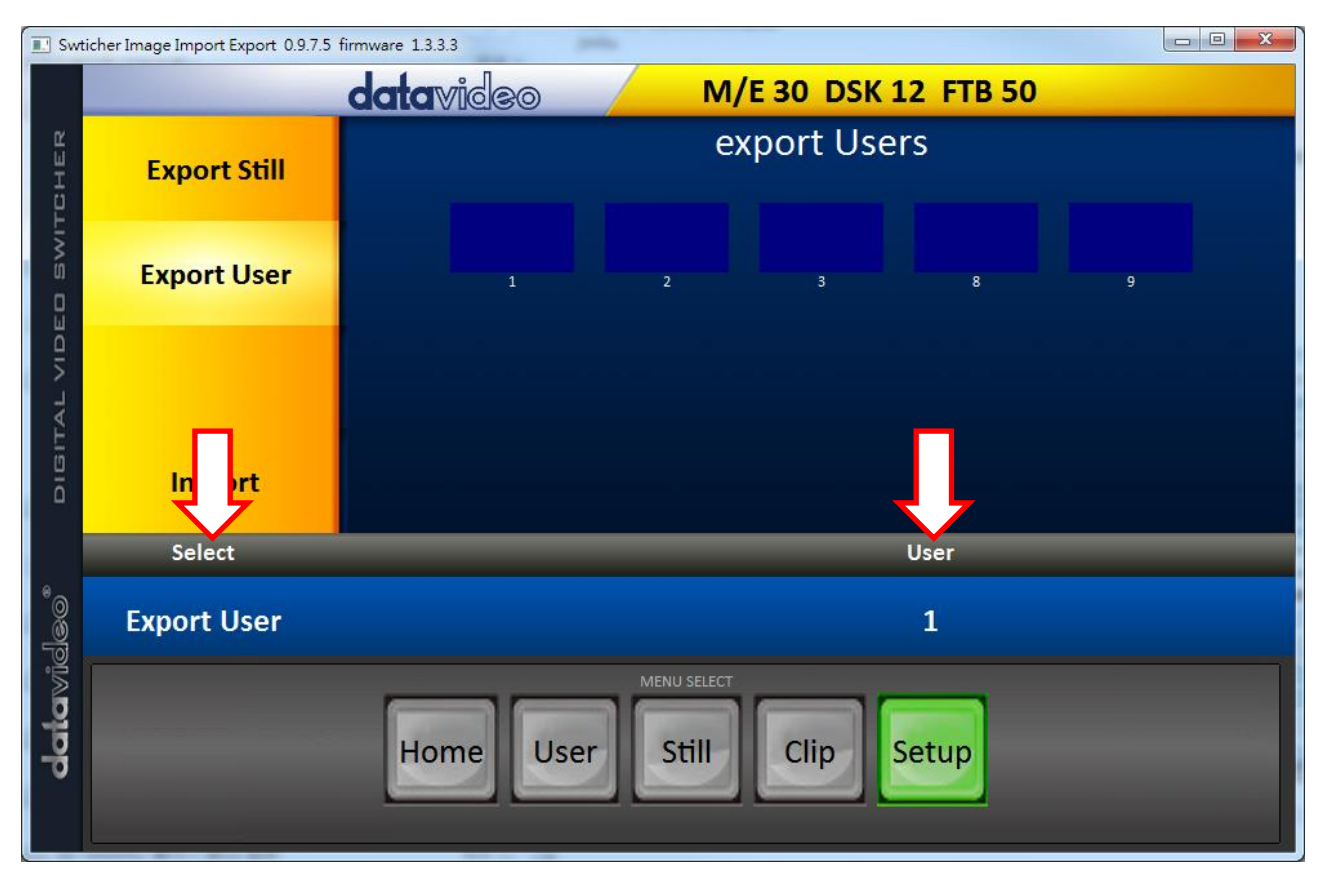

5. On the PC hard disk browser window, select a directory in which the .mem file can be saved.

# *Loading User Memory Preset*

The HS-1300 allows the user to load user memory presets saved on the machine to the Multiview screen. Please follow the steps outlined below to load the user memory preset.

- 1. Press the **MENU** button to open the OSD menu on the Multiview display.
- 2. Open the **User Mems** menu option as shown below.

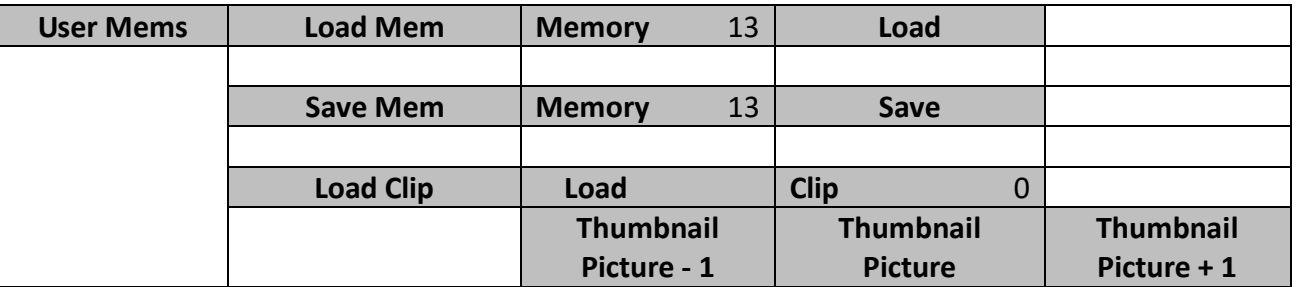

- 3. In the **Load Mem** sub-option, first select the **Memory Preset** that you would like to load (**Memory**).
- 4. Select **Load** to load the preset settings to the machine.

# **Chapter 7 Monitor OSD MENU Options**

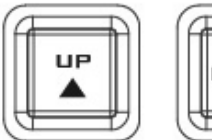

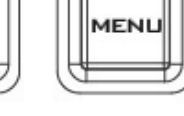

**ENTER** 

**DOW** 

The HS-1300 Monitor can be configured via an on screen menu. When the **MENU** button is pressed the Main Menu list is displayed on the monitor.

This section covers the Menu options in the order that they appear on the monitor. These settings may also appear in more detail elsewhere in this instruction manual. Options may vary depending on the firmware version in use.

Once the chosen setting has been confirmed with the **ENTER** button, it is stored within the switcher's non-volatile memory.

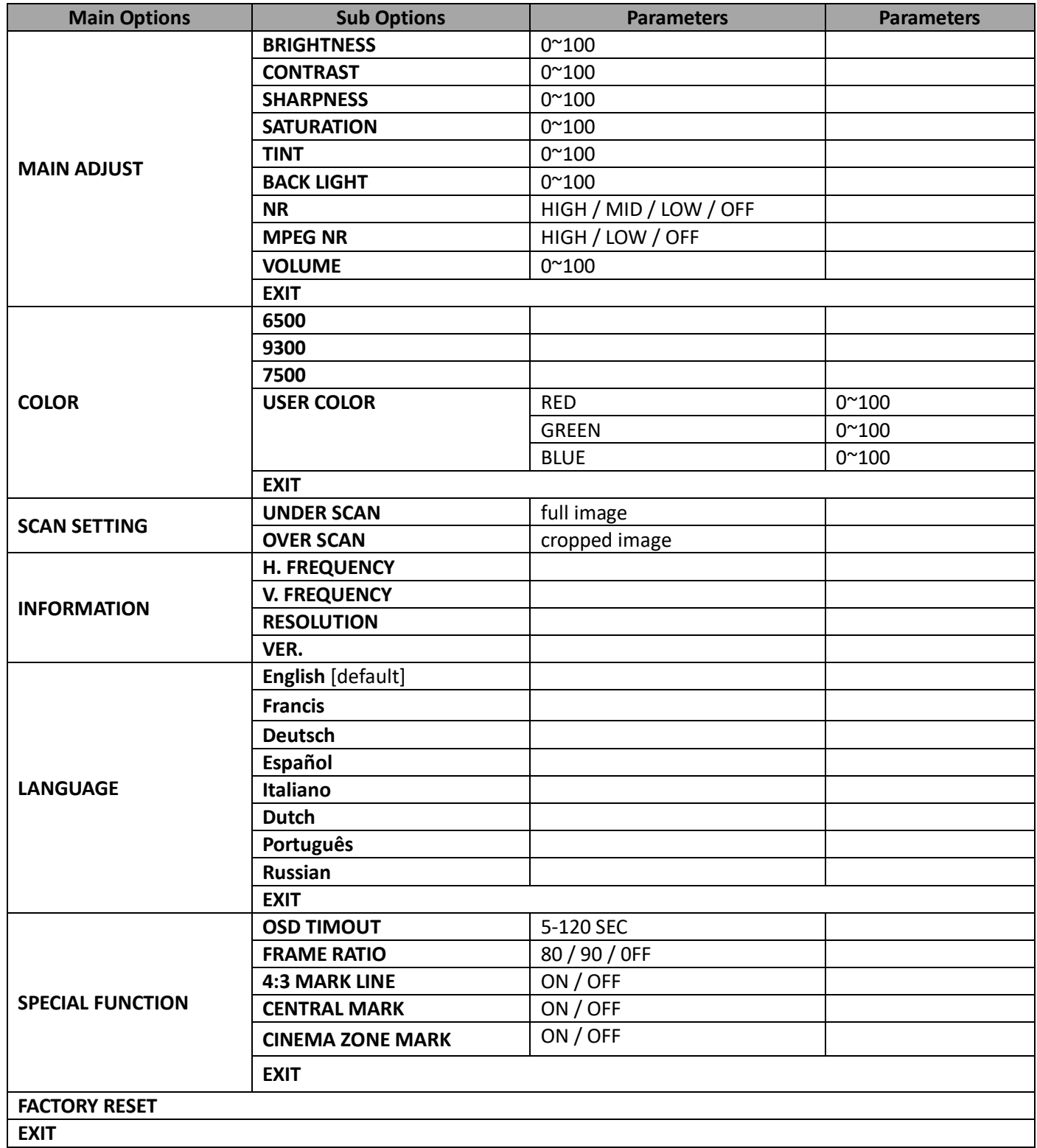

# **7.1 Main Adjust**

The first menu option is the **MAIN ADJUST**.

To access the MAIN ADJUST sub-menu, press enter and the Brightness sub-option will be highlighted.

To adjust **BRIGHTNESS** press Enter again. Use the Up / Down buttons to change the setting and then press Enter to store the new value and return to the main menu.

Use the Up / Down buttons to select a different setting (Brightness, Contrast, Saturation, Sharpness, TINT and etc). Follow the same procedure to set other values.

# **7.2 Color**

Press the MENU button to access the menu and use the Up / Down buttons to move to the **COLOR** option so that it is highlighted. Press the **ENTER** button to open the COLOR sub-menu.

To access the selected color setting, press **ENTER** again.

Use the Up / Down buttons to navigate the available color settings.

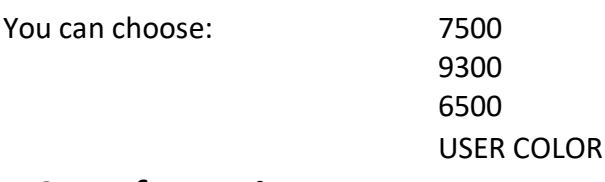

# **7.3 Information**

The **System Information** Menu displays Horizontal Frequency, Vertical Frequency, Resolution and the monitor's version of firmware.

Once selected, the information will be displayed as follows:

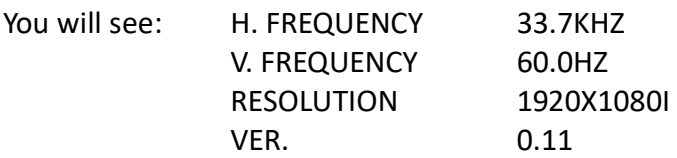

# **7.4 Special Function**

The Special Function Sub-Menu has settings for the **OSD TIMEOUT**, **Frame Ratio**, **4:3 MARK LINE**, **Central Mark**, and **Cinema Zone Mark.**

To access the selected setting press the **ENTER** button.

Use the Up / Down buttons to navigate the available options.

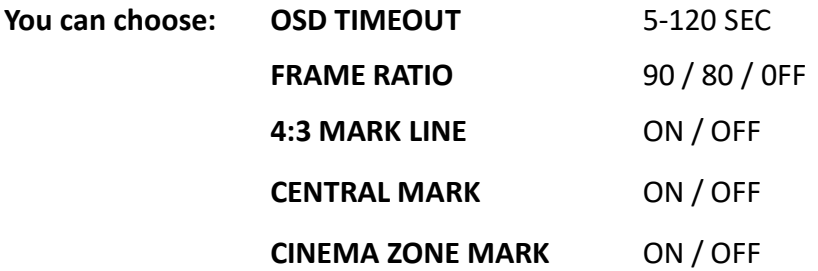

# **7.5 Factory Reset**

The monitor menu offers a Factory Reset option, which will return all the settings of the monitor to the factory defaults

To reset the monitor press the MENU button and then use the UP / Down button to navigate to **FACTORY RESET** option. Press **ENTER** again to reset the monitor. After a few seconds the monitor will be reset.

# **Appendices**

# **Switcher Firmware Update Procedure**

From time to time Datavideo may release new firmware to either add new features or to fix reported bugs in the current HS-1300 firmware. Customers can update the firmware themselves if they wish or they can contact their local dealer or reseller for assistance should they prefer this method.

This page describes the firmware update process and it should take *approximately few minutes to complete*.

### **A working HS-1300 requires the following:**

- The latest firmware update for the **HS-1300** (This firmware file can be obtained from your local Datavideo office or dealer).
- $\triangleright$  HS-1300 x 1
- $\geq 12V$  Power adapter x 1
- $\triangleright$  USB thumb drive x 1
- $\triangleright$  USB A connector cable x 1

Once started *the update process should not be interrupted in any way* as this could result in a nonresponsive unit.

1. Locate the FW Upgrade USB port on the front panel of the HS-1300.

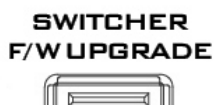

- 2. Insert the USB stick containing the latest firmware to the FW upgrade port.
- 3. Power on the device and the device should automatically detect the connected USB storage device.
- 4. Press the "**MENU**" button on the control panel to open the menu on the monitor screen.
- 5. Press the "**down arrow**" button to scroll to the "**Setup**" Option.
- 6. Press the "**ENTER**" button to enter the "**Setup**" menu.
- 7. Press the "**down arrow**" button to scroll to "**Software**" and then press the "**ENTER**" button to select the "**Software**" option.
- 8. As soon as **"Software"** is selected, you will be prompted whether to start the Software Upgrade. Select **YES** if you would like to start the software upgrade.
- 9. Reboot the device after the upgrade process is complete.

# **GPI Connection**

The HS-1300 can control external recorder/playback devices via simple contact closure GPI switch.

The GPI interface is a 3.5mm Jack Socket which is situated on the rear panel of the HS-1300. Contact closure between the Outer and Inner contacts on the jack plug will trigger a user selected event. Power is supplied by the HS-1300 and is less than 5V DC.

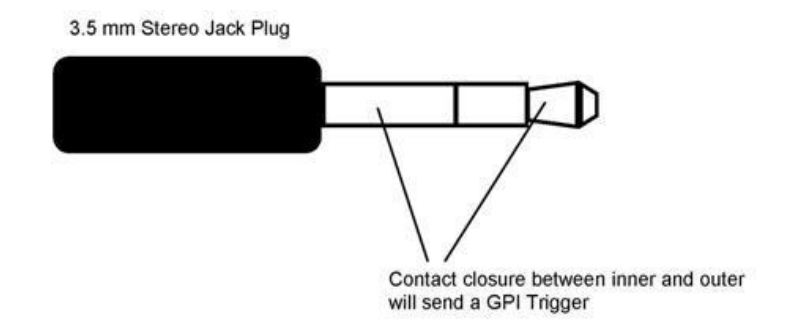

This GPI socket can also be used as a socket to trigger record or playback events with other equipment such as the Datavideo HDR-70 recorder.

**SAFETY FIRST** The cabling required needs to be designed specifically to connect the HS-1300 to the chosen record or playback device as they are not all the same. The cabling required can be made by yourself or a competent technician. Please speak with your Dealer or local Datavideo office to get further help and advice.

# **Tally Outputs**

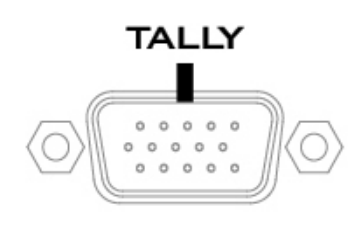

The HS-1300 has a D-sub 15 pin female tally output port. These connections provide bi-colour tally information to a number of other Datavideo products, such as the ITC-100 eight channel talkback system and the TLM range of LCD Monitors.

The ports are open collector ports and as such do not provide power to tally light circuits.

#### The pin outputs are defined as follows:

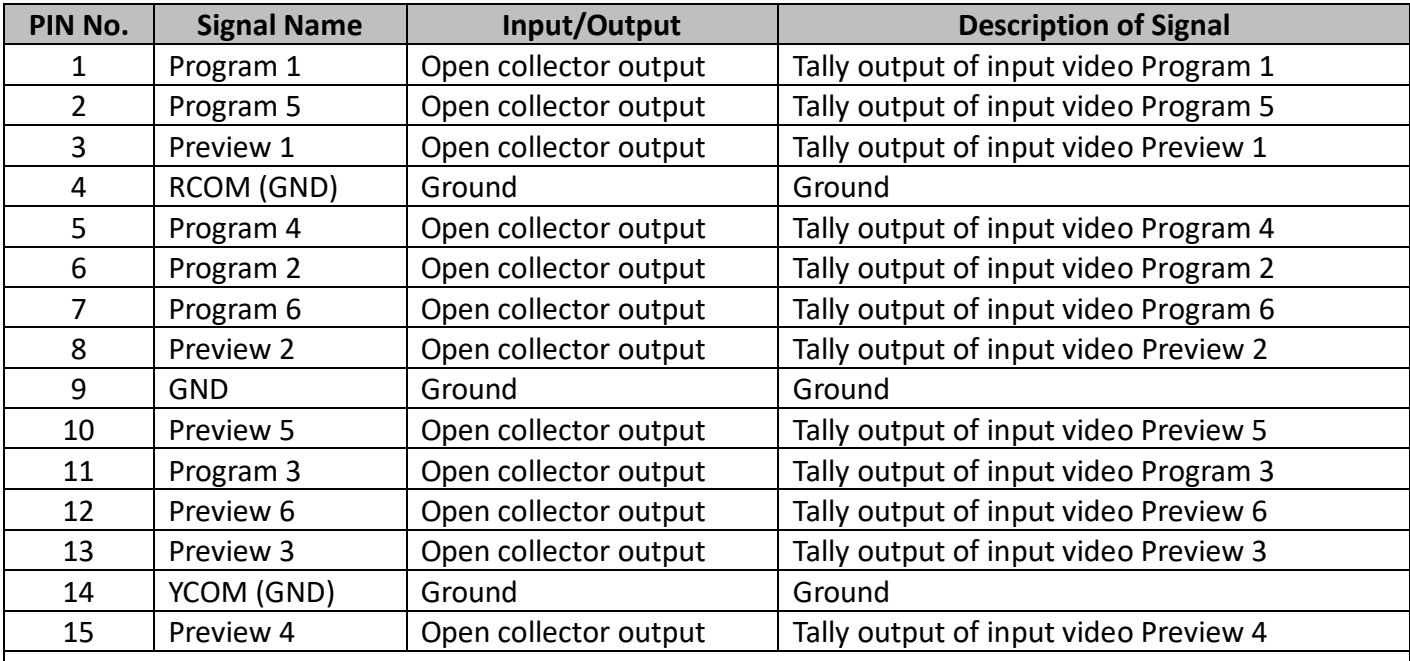

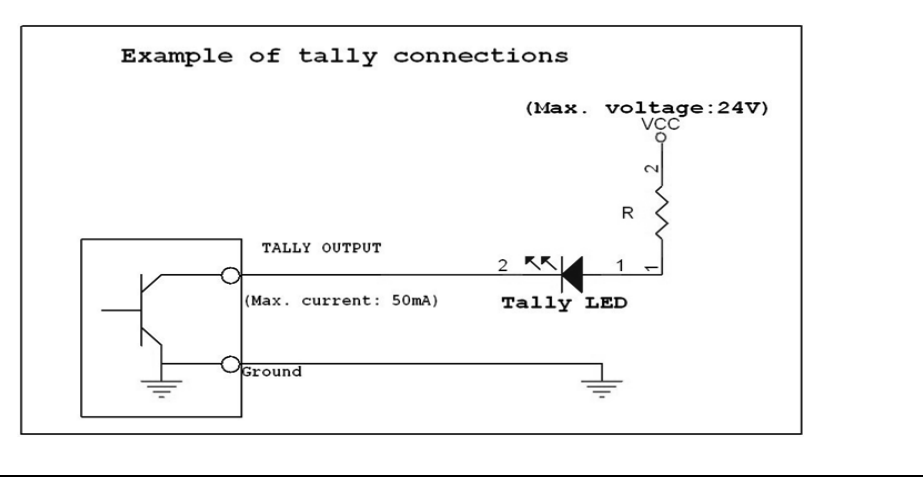

# **Frequently-Asked Questions**

This section describes problems that you may encounter while using HS-1300. If you have any questions, please refer to related sections and follow all suggested solutions. If problem still exists, please contact your distributor or the service center.

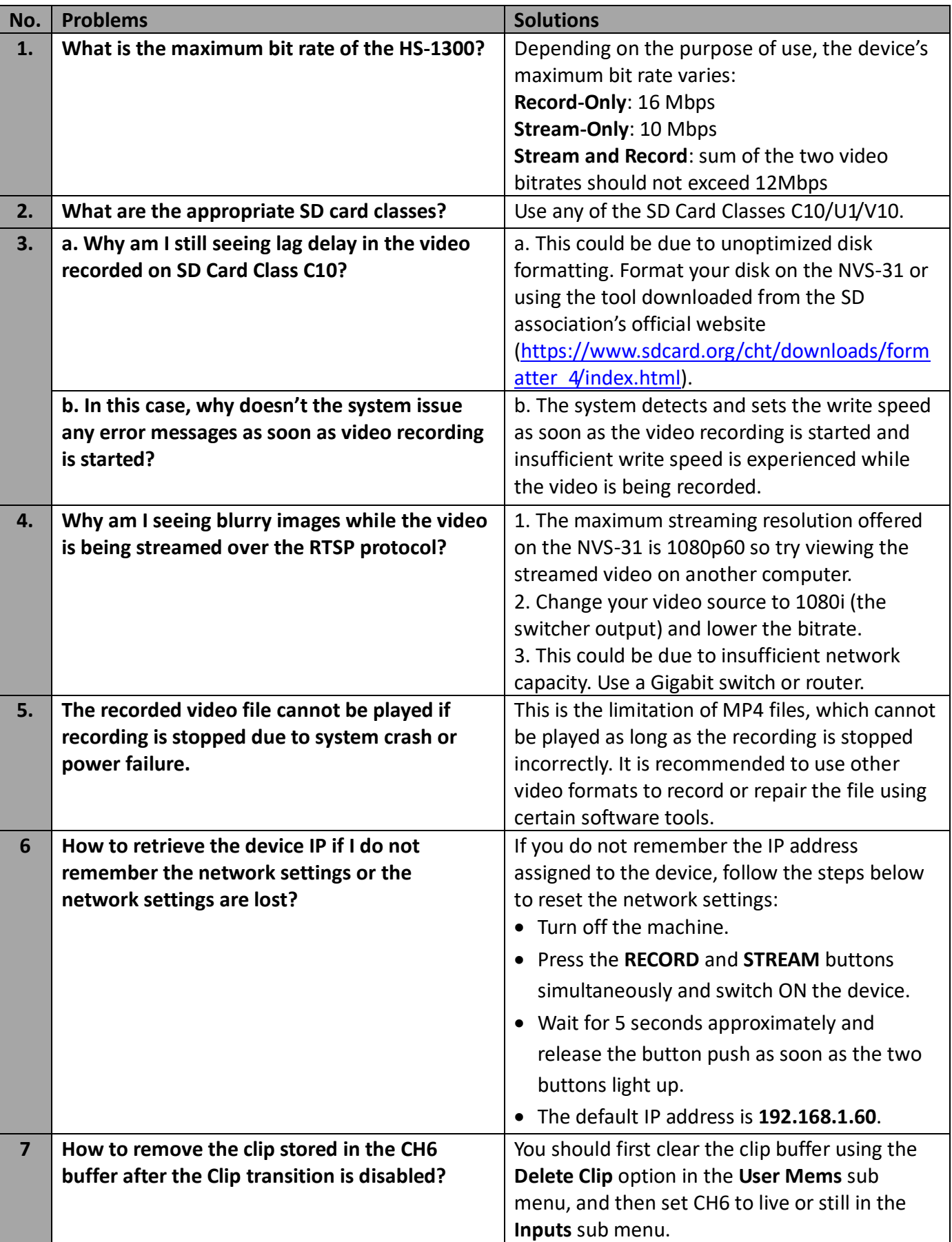

# **Dimensions**

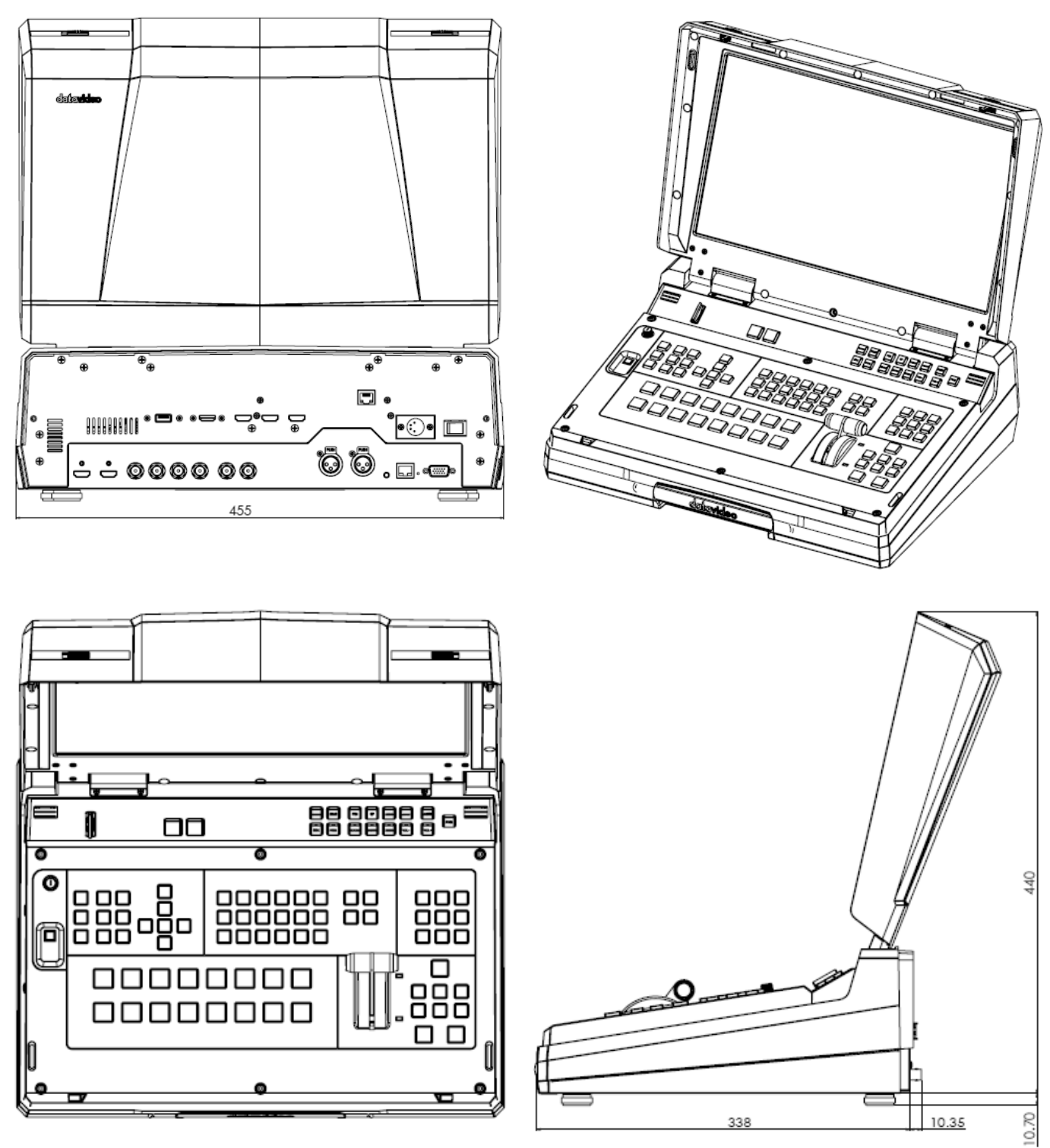

**All measurements in millimetres (mm)**
## **Specifications**

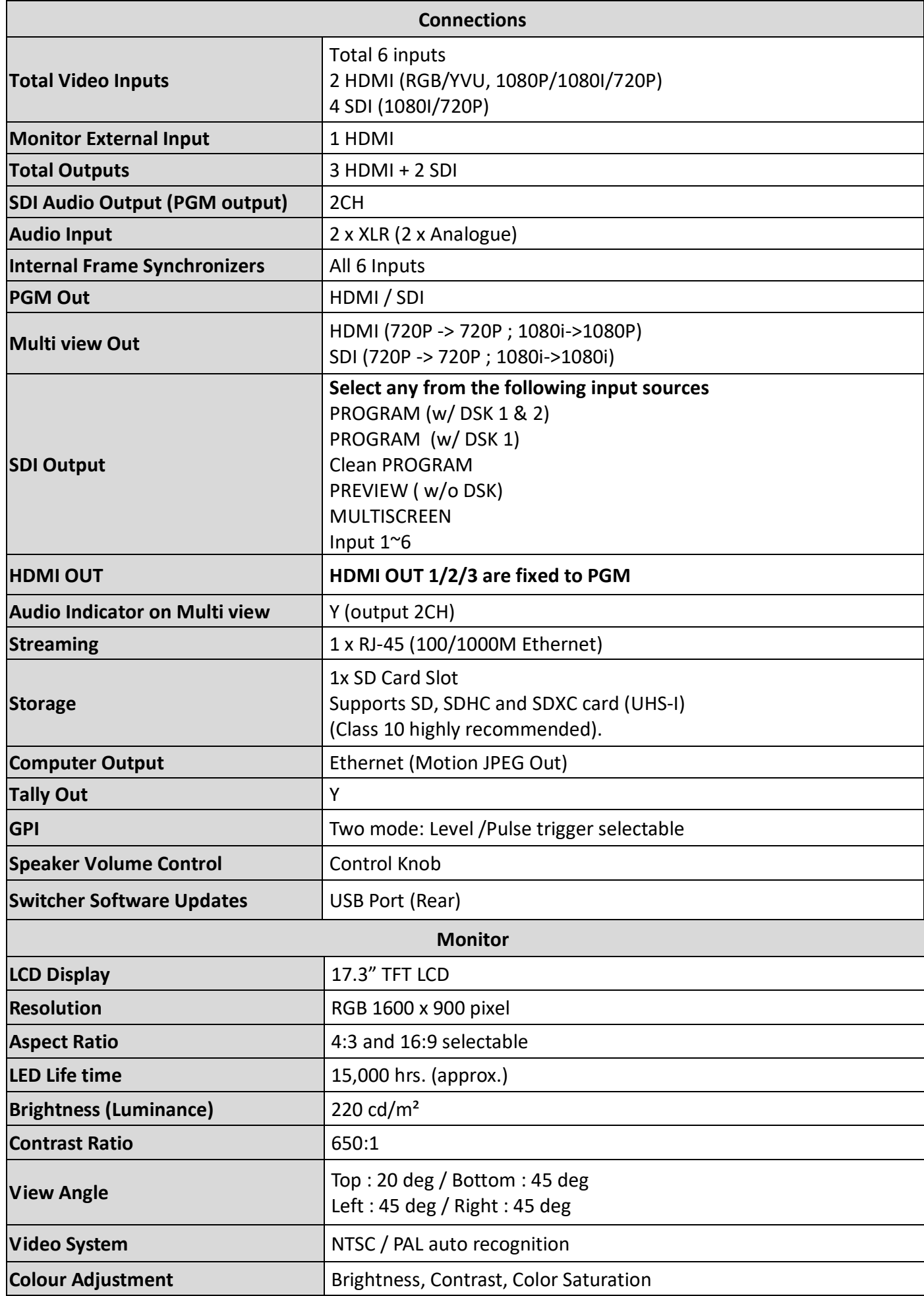

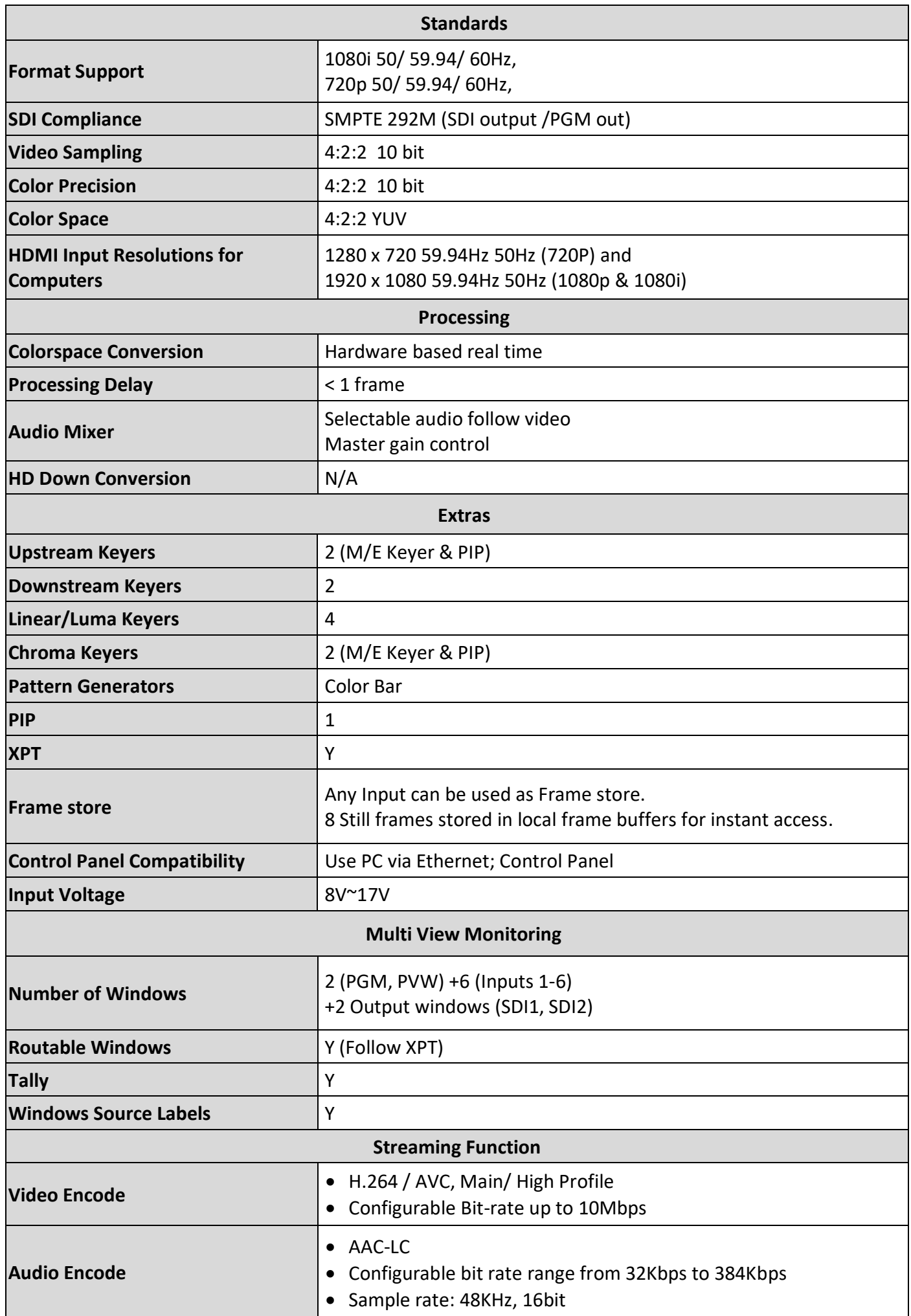

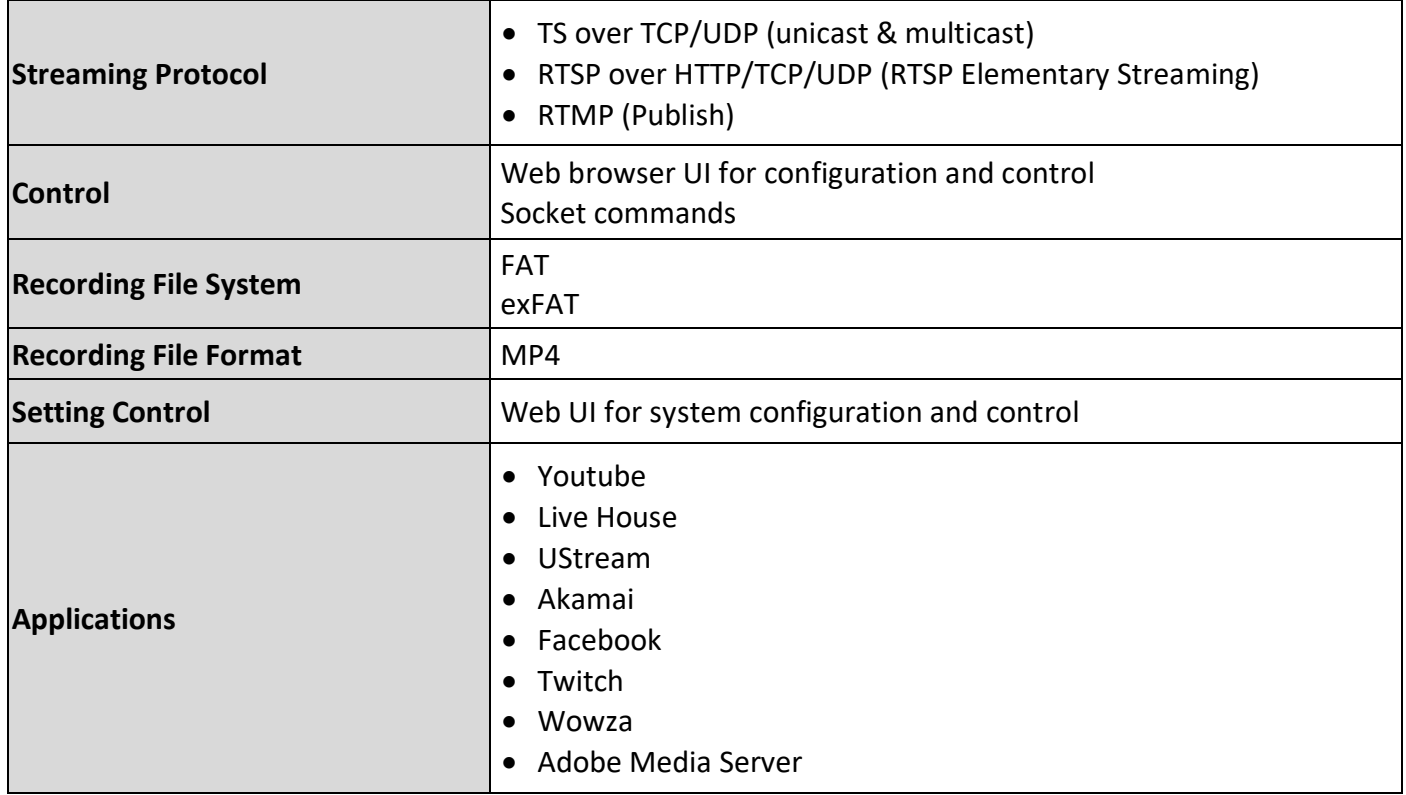

## **Service & Support**

It is our goal to make owning and using Datavideo products a satisfying experience. Our support staff is available to assist you to set up and operate your system. Contact your local office for specific support requests. Plus, please visit www.datavideo.com to access our FAQ section.

Datavideo Technologies China Co<br>601,Building 10,No.1228,<br>Rd.Jiangchang,<br>Jingan District,Shanghai Datavideo Hong Kong Ltd G/E 26 Cross Lane Wanchai, Hong Kong Tel: +86 21-5603 6599<br>Fax: +86 21-5603 6770 Tel: +852-2833-1981<br>Fax:+852-2833-9916 E-mail:service@datavideo.cn E-mail:info@datavideo.com.hk Datavideo Technologies China Co Datavideo India Noida No. 812, Building B, Wankai Center,<br>No. 812, Building B, Wankai Center,<br>No. 316, Wan Feng Road, Fengtai District,<br>Beijing, China<br>Tel: +86 10-8586 9034 A-132, Sec-63, Noida-201307,<br>India Tel: +91-0120-2427337<br>Fax:+91-0120-2427338 Eav: +86 10-8586 9074 E-mail:service@datavideo.cn E-mail: sales@datavideo.in Datavideo India Kochi<br>2nd Floor-North Wing, Govardhan Building,<br>Opp. NCC Group Headquaters, Chittoor Road,<br>Cochin- 682035 Datavideo Technologies China Co<br>B-823, Meinian square, No.1388, Middle of Tianfu Avenue, Gaoxin District, Middle of Tianfu Avenue<br>Chengdu, Sichuan<br>Tel: +86 28-8613 7786<br>Fax:+86 28-8513 6486 Tel: +91 4844-025336 Fax: +91 4844-047696 E-mail:service@datavideo.cn E-mail: sales@datavideo.in Datavideo Technologies China Co Datavideo Technologies Europe BV A1-2318-19 Room, No.8, Aojiang Road,<br>Taijiang District, Fuzhou, Fujian, China Floridadreef 106<br>3565 AM Utrecht, The Netherlands Tel: 0591-83211756, 0591-83210187 Tel: +31-30-261-96-56 Fax:0591-83211262 Fax:+31-30-261-96-57 E-mail:service@datavideo.cn E-mail:info@datavideo.nl Datavideo Technologies China Co<br>902, No. 1 business building, Datavideo Visual Technology(S) Pte Ltd No. 178 Paya Lebar Road #06-07<br>Singapore 409030 Xiangtai Square, No. 129,<br>Yiangtai Square, No. 129,<br>Yingxiongshan Road, Shizhong District,

Tel: +65-6749 6866 Fax: +65-6749 3266 E-mail:info@datavideovirtualset.com Datavideo Technologies (S) PTE Ltd<br>No. 178 Paya Lebar Road #06-03<br>Singapore 409030

Tel: +65-6749 6866 Fax: +65-6749 3266 E-mail:sales@datavideo.sg

Datavideo Technologies Co. Ltd 10F. No. 176, Jian 1st Rd., Chung Ho<br>District, New Taipei City 235, Taiwan

Tel: +886-2-8227-2888<br>Fax:+886-2-8227-2777 E-mail:service@datavideo.com.tw

- Datavideo Corporation<br>7048 Elmer Avenue. Whittier, CA 90602,  $U.S.A.$
- U.S.A.<br>Tel: +1-562-696 2324<br>Fax:+1-562-698 6930
- E-mail:sales@datavideo.com
- Datavideo France s.a.r.l. Cité Descartes 1, rue Albert Einstein<br>Cité Descartes 1, rue Albert Einstein<br>Champs sur Marne 774477 –<br>Marne la Vallée cedex 2 Tel: +33-1-60370246<br>Fax:+33-1-60376732 E-mail:info@datavideo.fr

Tel: +86 531-8607 8813

E-mail:service@datavideo.cn

Jinan City, Shandong Province, China

Please visit our website for latest manual update. www.datavideo.com/product/HS-1300

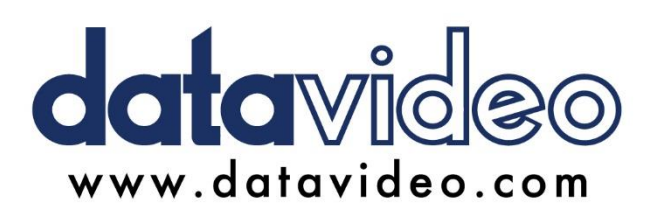

All the trademarks are the properties of their respective owners. Datavideo Technologies Co., Ltd. All rights reserved 2018

Jun-26.2019 Version E8